OPENDOOR Handbuch . 1

# DIVUS OPENDOOR

OPENDOOR Handbuch

Version 3.0

REV06-20151130

#### **ALLGEMEINE INFORMATIONEN**

DIVUS GmbH Pillhof 51 I-39057 Eppan (BZ)

Betriebsanleitungen, Handbücher und Software sind urheberrechtlich geschützt. Alle Rechte bleiben vorbehalten. Das Kopieren, Vervielfältigen, Übersetzen, Umsetzen im Ganzen oder in Teilen ist nicht gestattet. Eine Ausnahme gilt für die Anfertigung einer Sicherungskopie der Software für den eigenen Gebrauch.

Änderungen des Handbuchs behalten wir uns ohne Vorankündigung vor. Die Fehlerfreiheit und Richtigkeit der in diesem Dokument und auf den mitgelieferten Speichermedien enthaltenen Daten können wir nicht garantieren. Anregungen zu Verbesserungen sowie Hinweise auf Fehler sind uns jederzeit willkommen. Die Vereinbarungen gelten auch für die speziellen Anhänge zu diesem Handbuch.

Die Bezeichnungen in diesem Dokument können Marken sein, deren Benutzung durch Dritte für eigene Zwecke die Rechte der Inhaber verletzen können.

Benutzerhinweise: Bitte lesen Sie das Handbuch vor dem ersten Einsatz und bewahren Sie es zur späteren Verwendung sorgfältig auf.

Zielgruppe: Das Handbuch ist für Anwender mit Vorkenntnissen in der PC- und Automatisierungstechnik geschrieben.

#### **DARSTELLUNGSKONVENTIONEN**

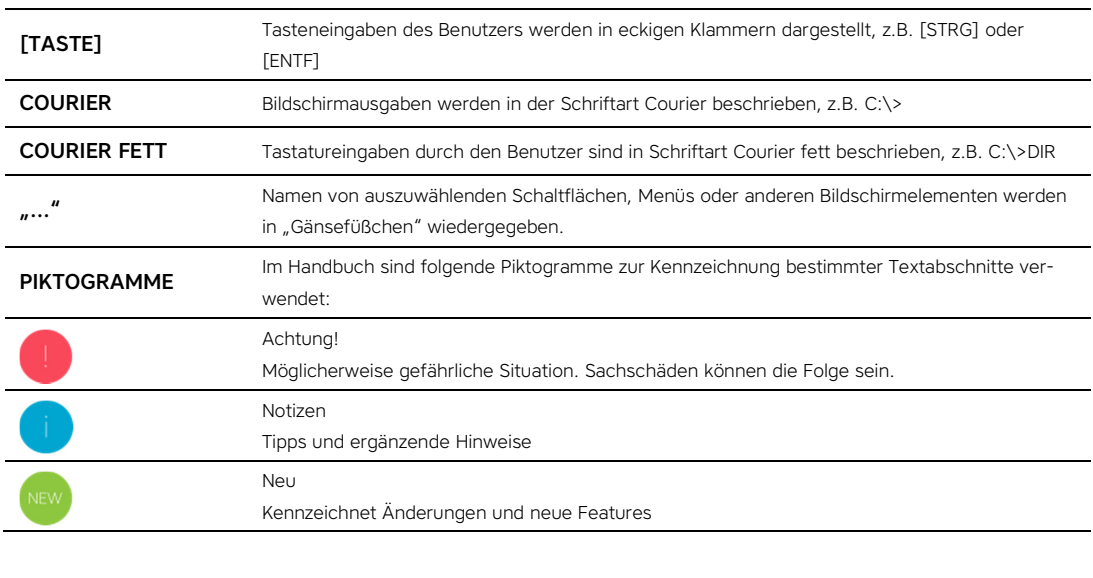

#### **INHALTSVERZEICHNIS:**

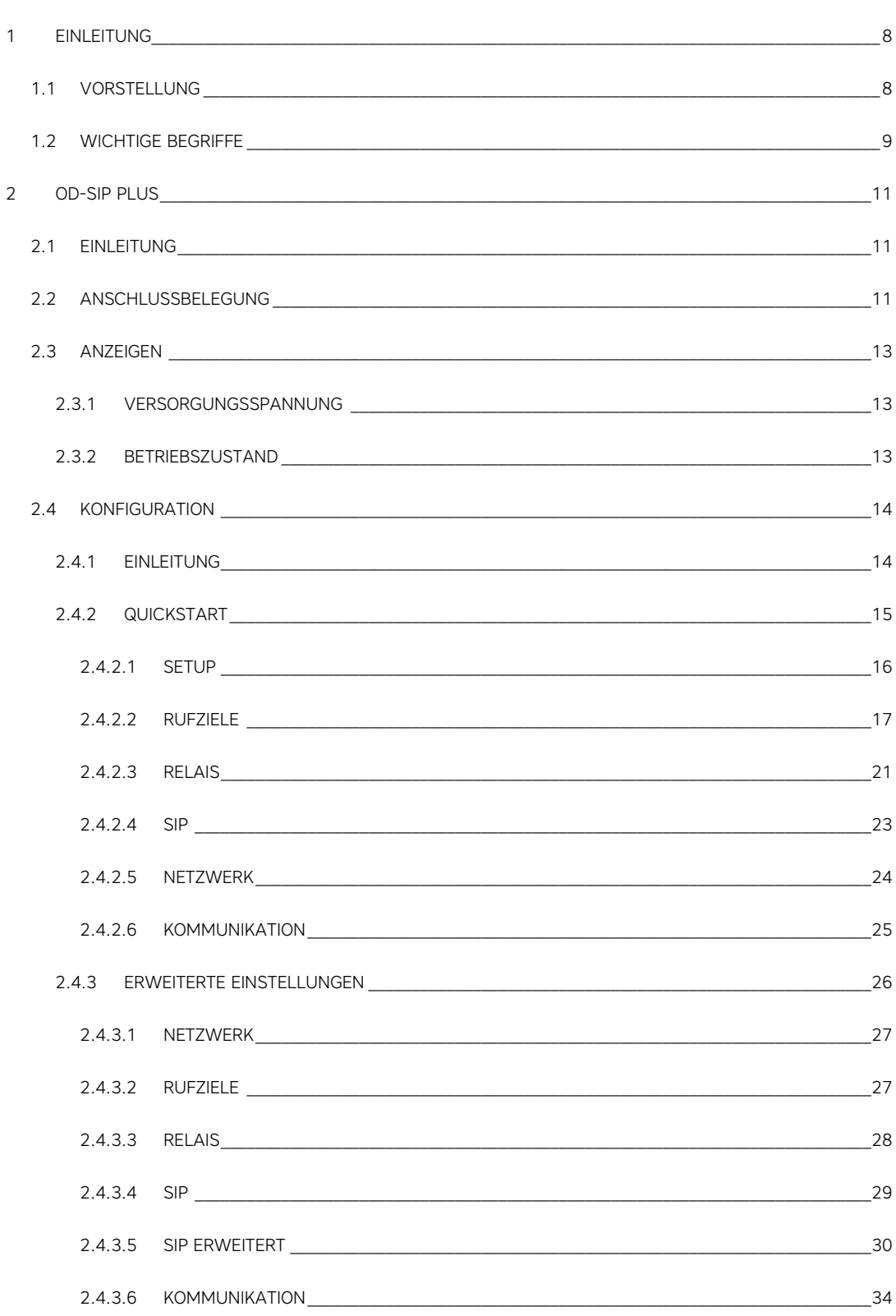

#### OPENDOOR Handbuch. 4

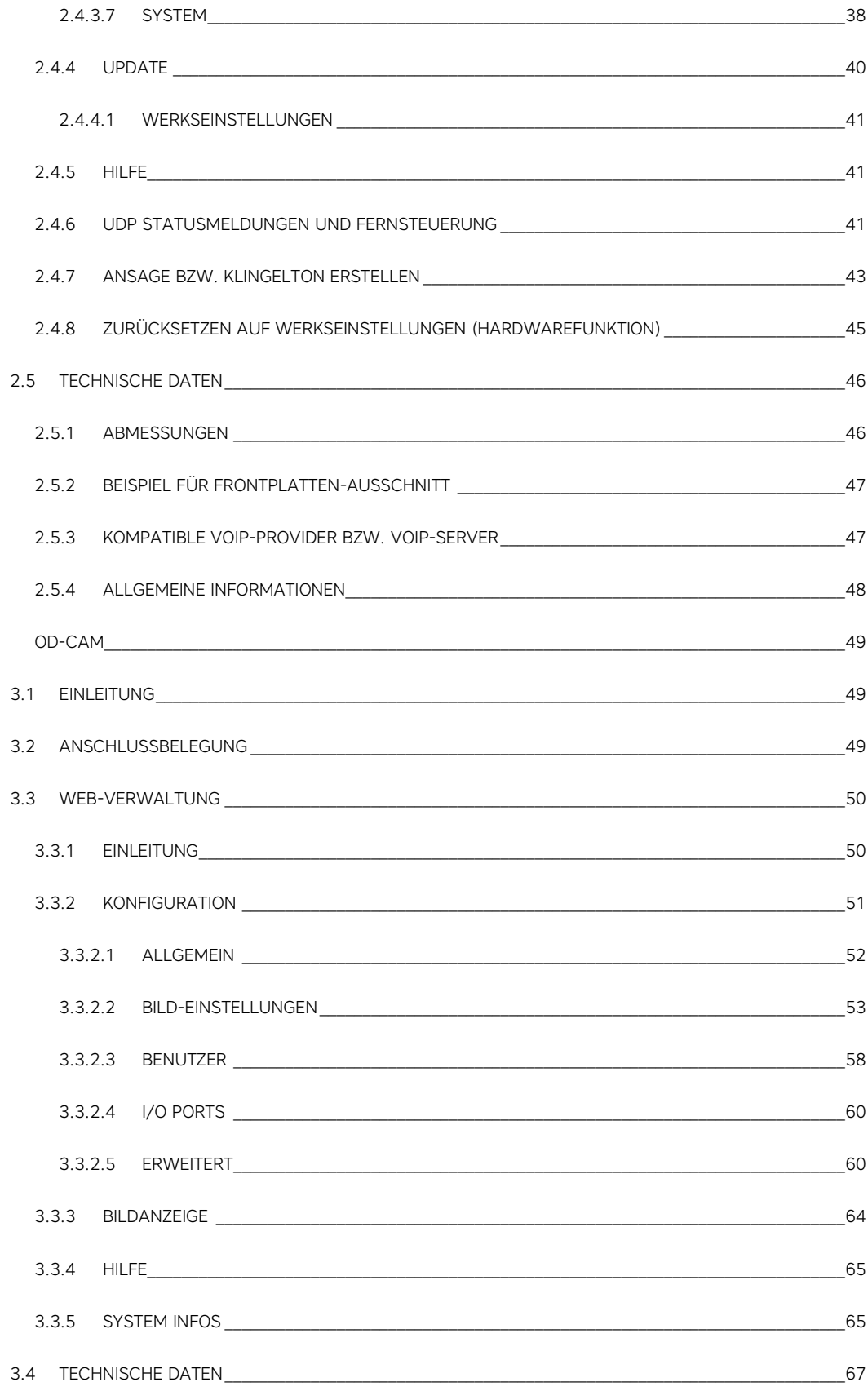

 $\mathsf{3}$ 

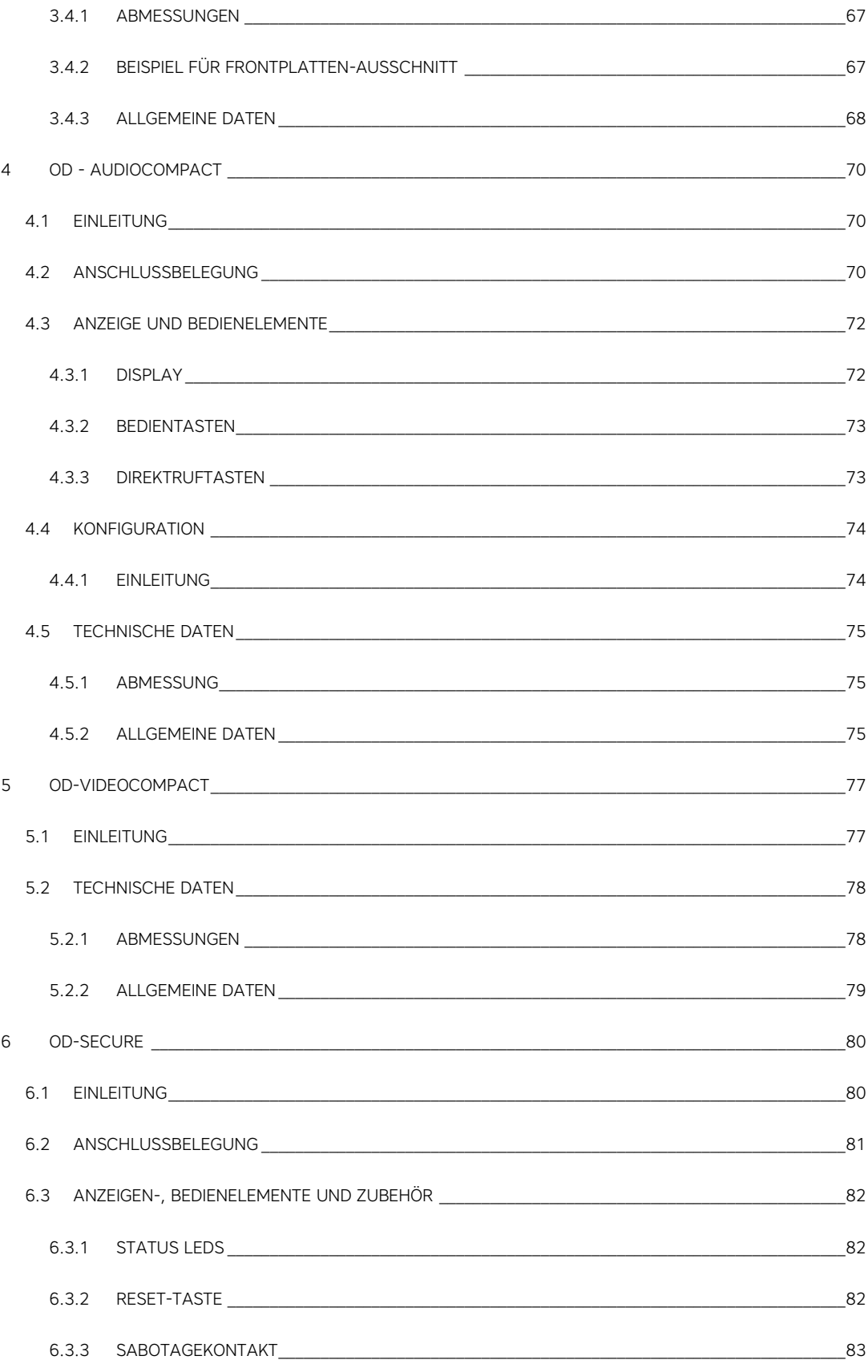

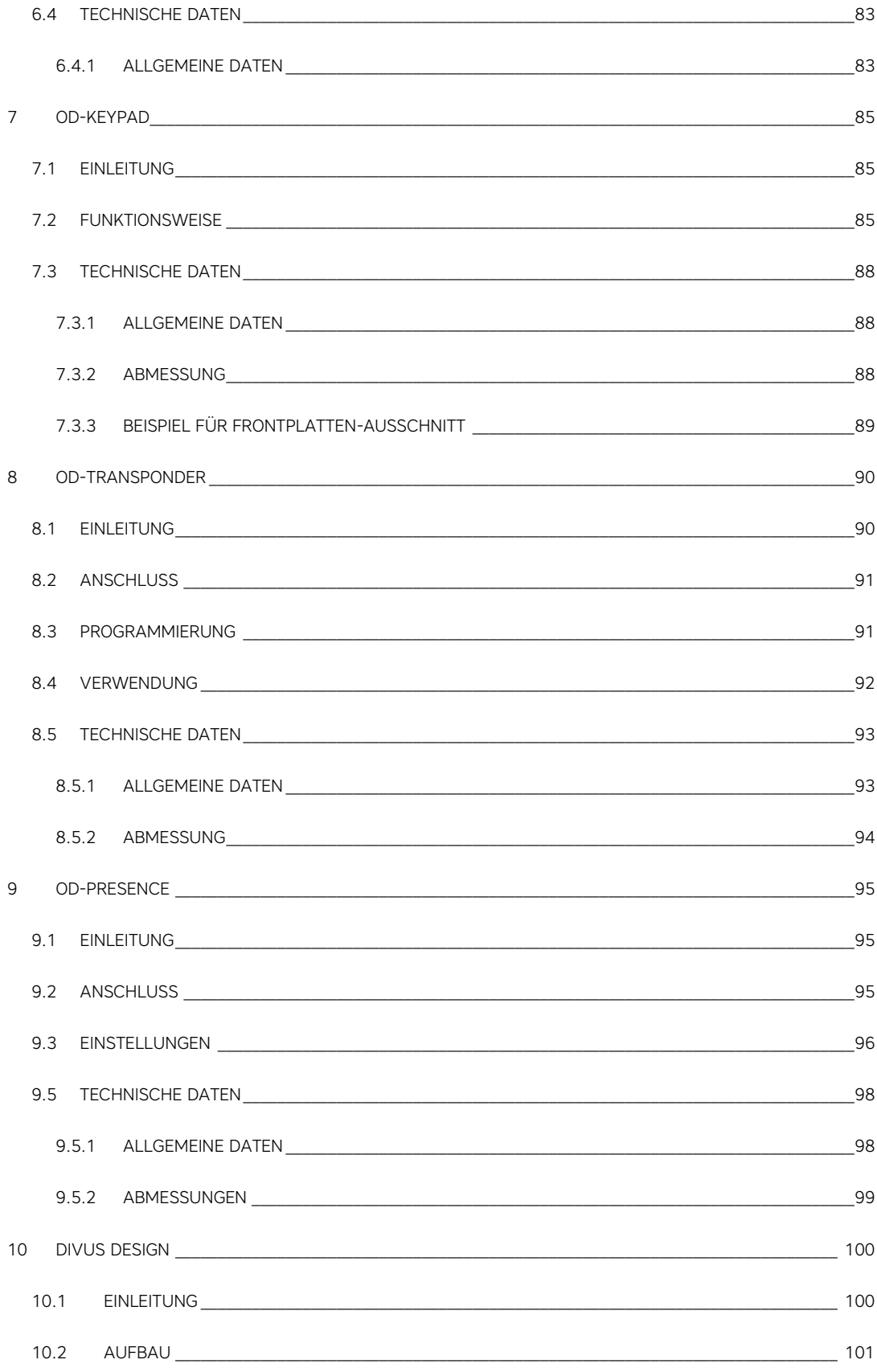

#### **OPENDOOR Handbuch.**7

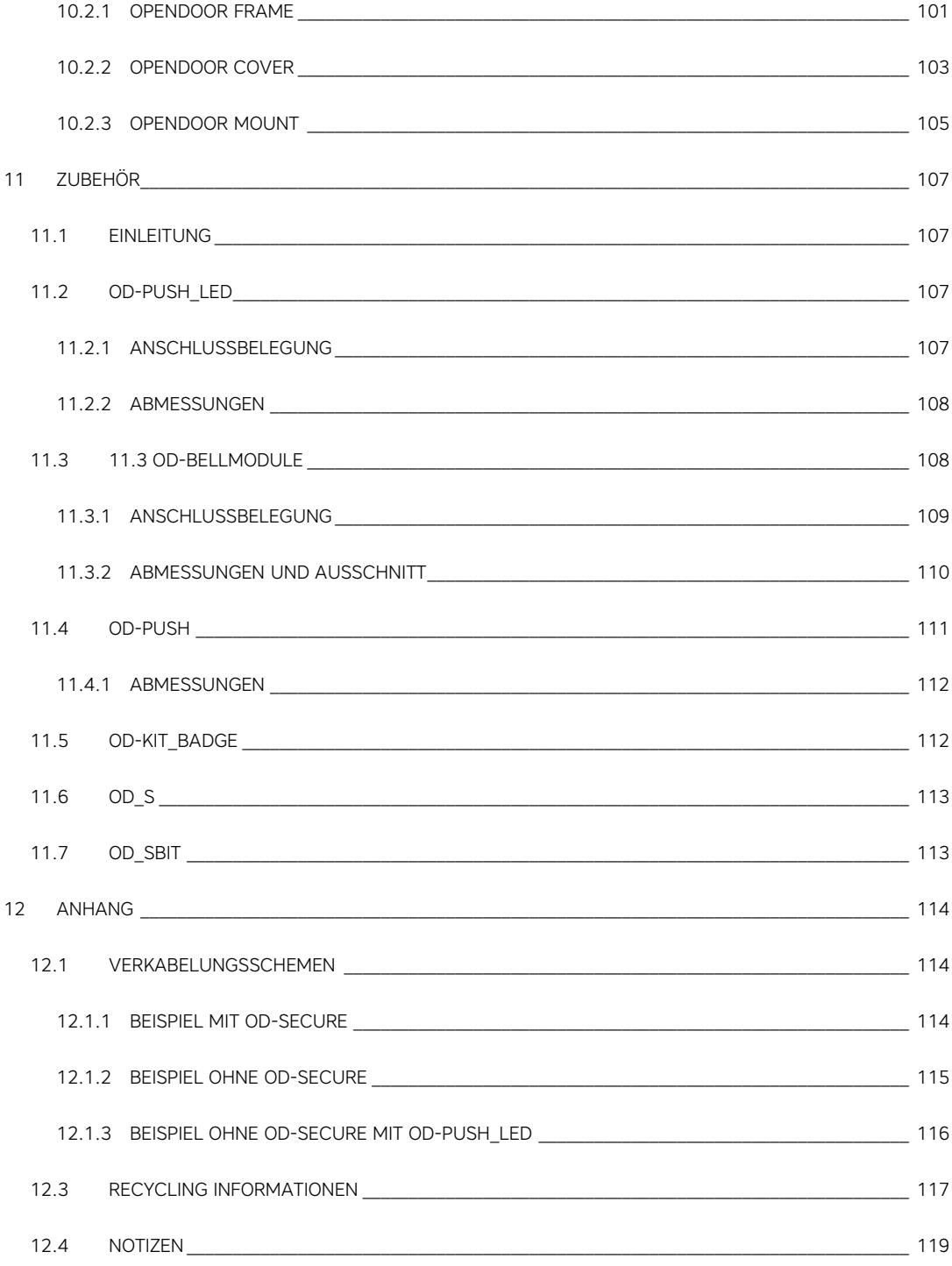

# 1 Einleitung

#### **1.1 VORSTELLUNG**

Die OPENDOOR Produkte sind für die VoIP-Welt, also für die Kommunikation über Ethernet, konzipiert worden. Die Produktpalette enthält sowohl fertige Lösungen (AUDIOCompact, VIDEOCompact), als auch kompakte Module zum Einbau ins eigene Design (OD-Sip Plus, OD-Cam). Verschiedenes Zubehör wie z.B. eine Anti-Sabotage Überwachung ist ebenfalls erhältlich. Neben dem Einsatz mit Videophone, können die OPENDOOR Türstationen auch in Verbindung mit SIP-fähigen Telefonanlagen, VoIP-Servern mit SIP-Unterstützung von Internettelefonie Anbietern oder dem eigenen VoIP-Server mit SIP-Unterstützung verwendet werden; der von den OPENDOOR verwendete SIP-Standard macht dies möglich. Im weiteren Verlauf dieses Handbuchs werden die einzelnen Geräte und Komponenten erklärt:

- OD-Sip Plus
- OD-Cam
- OD-AUDIOCompact
- OD-VIDEOCompact
- OD-Secure
- OD-Keypad
- OD-Transponder
- OD-Presence
- DIVUS Design
- Zubehör

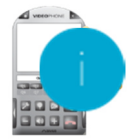

Hinweise zur Verwendung von OPENDOOR mit Videophone sind mit folgendem Zeichen gekennzeichnet:

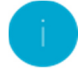

Allgemeine Hinweise dagegen sind mit folgendem Zeichen markiert:

Hinweis: Genauere Informationen zur Videophone-Software selbst finden Sie im entsprechenden Kapitel.

Folgendes Schema zeigt ein Beispiel für die Verwendung von OPENDOOR mit Videophone:

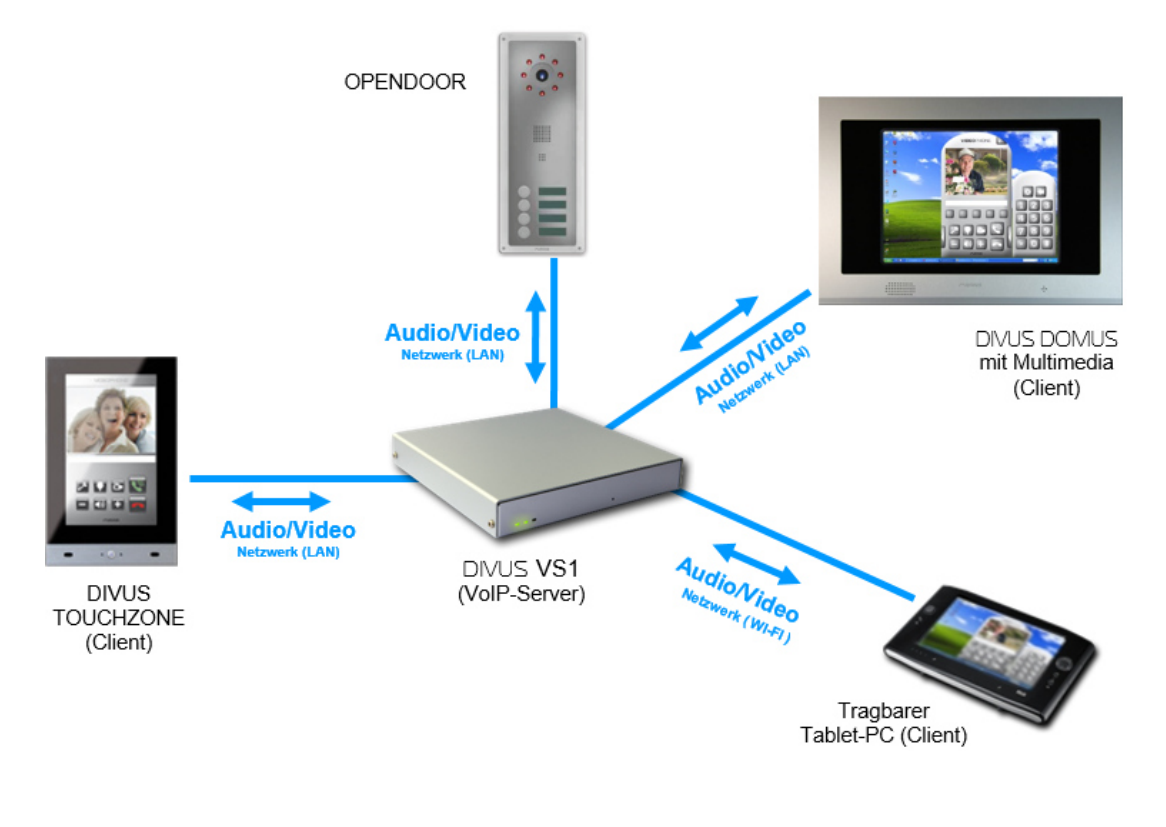

#### **1.2 WICHTIGE BEGRIFFE**

Zum besseren Verständnis dieses Handbuches finden Sie hier eine Erläuterung der wichtigsten Begriffe:

Backend: Hauptprogramm der Videophone-Software. Es beinhaltet die gesamte Funktionalität der Software und läuft im Hintergrund. Nur durch das "Aufpoppen" des Videofensters und das Ertönen des Klingeltones bei einem eingehenden Anruf macht sich das Backend bemerkbar.

Client: Als Client wird in diesem Handbuch eine Software oder ein Gerät verstanden, welches sich am VoIP-Server anmelden und somit Anrufe tätigen kann; Die Videophone-Software ist z.B. ein solcher Client. Jeder Client wird

durch eine dreistellige Kennzahl (101, 102, 103…) gekennzeichnet und kann unter dieser Nummer erreicht werden.

Codec: Verfahren zum Dekodieren und Kodieren von analogen/digitalen Daten oder Signalen, insbesondere Audio- und Videodaten.

**DTMF-Signal:** "Dual-Tone-Multi-Frequency", im deutschen Sprachraum besser bekannt als "Mehrfrequenzwahlverfahren" (MFV) ist ein standardisiertes Verfahren zur Übermittlung der gewählten Rufnummer an das Telefonnetz. Dabei entspricht jedes Zeichen einem bestimmten Ton, der sich aus mehreren Frequenzen zusammensetzt und von normierten Telefonzentralen und damit auch vom Telefonnetz wiedererkannt wird. Die a/b Wandler-Module, an welche die Videophone-Box angeschlossen wird, nutzen diese Technologie ebenfalls, um über den übermittelten DTMF-Ton eine Aktion auszuführen, wie z.B. den Türöffner zu aktivieren. Dabei werden meist nur kurze Zeichenkombinationen, ja meistens sogar nur einzelne Zahlen, verwendet. Zum Beispiel aktiviert OD-Sip PLUS in der Standardkonfiguration den Türöffner, wenn es vom Client das Zeichen "2" als DTMF-Ton während der bestehenden Sprechverbindung empfängt.

Frontend: Das Frontend der Videophone-Software ist die integrierte GUI. Über diese graphische Oberfläche kann der Benutzer die Software konfigurieren und die Funktionen der Software nutzen.

GUI: "Graphical User Interface". Englischer Begriff für eine graphische Oberfläche, über welche der Benutzer die Software steuern kann. Auch die Videophone-Software hat eine integrierte GUI.

Netzwerk-Stream: Im Grunde genommen handelt es sich dabei um einen Datenfluss, der über das Netzwerk abgerufen werden kann. Im Falle der OD-Cam handelt es sich dabei um Einzelbilder von der Kamera, die als Datenfluss von der Videophone-Software abgerufen werden und im Hauptfenster der Videophone-Software als Video wiedergegeben werden.

SIP: das "Session Initiation Protocol" ist ein Netzwerkprotokoll für Kommunikationssitzungen zwischen 2 oder mehreren Teilnehmern. Es hat die technische Bezeichnung RFC 3261 und wird besonders bei VoIP-Installationen häufig eingesetzt.

UDP: "User Datagram Protocol". Hierbei handelt es sich um ein vereinfachtes Netzwerkprotokoll, über welches das Backend der Videophone-Software ferngesteuert werden kann. Es kann z.B. genutzt werden, um sich eine eigene GUI zu erstellen, welche anstelle des Videophone-Frontends verwendet werden kann.

Videophone-Software: Software für die Kommunikation mit der Video-Gegensprechanlage und Anzeige des Kamerabildes der Türkamera, sowie für die Kommunikation der einzelnen Clients untereinander.

VoIP: "Voice over IP" ist ein internationaler Standard der, wie der Name schon vermuten lässt, Sprachkommunikation über das Netzwerk ermöglicht. Vor allem für die Internettelefonie entwickelt, wird diese Technologie auch in anderen Bereichen eingesetzt, wie z.B. bei Telefonzentralen oder eben dem Videophone-System.

VoIP-Server: Dieser Server ist eine Software, welche wie eine Telefonzentrale die Anrufe der einzelnen Geräte im Netzwerk verwaltet; die Identifikation des VoIP-Servers erfolgt einfach über die IP-Adresse der Hardware, auf welcher der VoIP-Server läuft. In einem Netzwerk können auch mehrere VoIP-Server ohne Probleme koexistieren, wichtig ist dabei nur, dass alle Geräte, die untereinander kommunizieren sollen, denselben VoIP-Server verwenden.

# 2 OD-SIP Plus

#### **2.1 EINLEITUNG**

Das OPENDOOR Sip Plus-Modul ist ein sehr kompaktes SIP-Telefon. Das Modul wurde für den Einbau in personalisierte Gehäuse wie z.B. Briefkästen, Säulen usw. konzipiert und kann natürlich auch in das DIVUS Design montiert werden. Die geringen Abmessungen und die umfassende Funktionalität machen dieses Gerät sehr flexibel und in einem weiten Spektrum einsetzbar. Die Gummidichtungen um Lautsprecher und Mikrofon verhindern Rückkopplungen direkt am Gerät; Voraussetzung dafür ist, dass die Gummidichtungen fest an der verwendeten Frontplatte aufliegen, auf welcher das OD-Sip Plus angeschraubt wird. Durch den eingebauten SIP-Standard kann das Gerät mit einer Vielzahl von SIP-Lösungen verwendet werden (VoIP-Server, IP-Telefonate, Internettelefonie usw.). Die Konfiguration erfolgt auf bequeme Weise über den eingebauten Webserver durch ein intuitives Menü. Somit kann das OD-Sip Plus auch ferngewartet werden, insofern ein Remotezugriff darauf hergestellt werden kann.

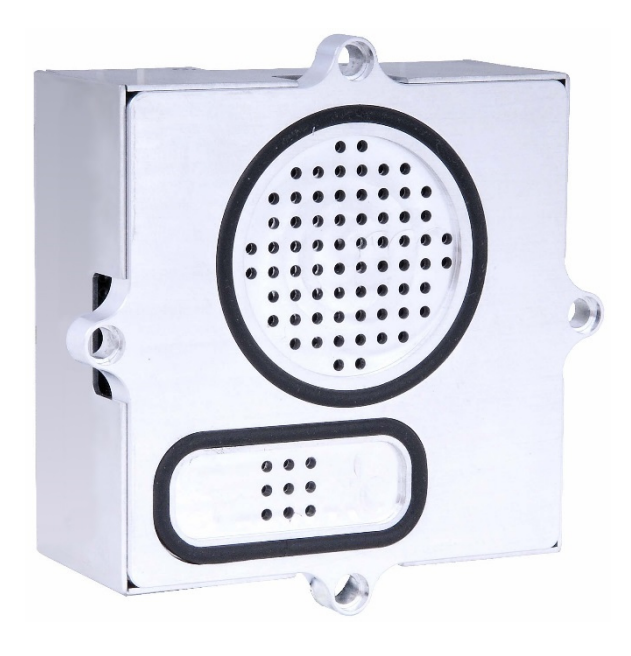

### **2.2 ANSCHLUSSBELEGUNG**

Das OD-Sip Plus Modul unterstützt PoE (Power over Ethernet) und kann deshalb direkt über die Ethernet-Schnittstelle versorgt und mit dem Netzwerk verbunden werden. Der verwendete Switch bzw. Router muss natürlich PoE-fähig sein oder man verwendet einen PoE-Injektor, der aus einem normalen Ethernet-Anschluss einen PoE-fähigen Anschluss macht. Das Netzwerk wird am Anschluss "Input" angeschlossen.

Sollte eine Versorgung mittels PoE nicht möglich sein, kann das Modul auch mit 24V DC versorgt werden. Dafür den positiven Pol der Versorgungsspannung an die Klemme "+UB" und den negativen Pol der Versorgungspannung an die Klemme "0V" anschließen. Eine Erdung des Moduls ist über die Klemme "PE" möglich.

Alle Anschlüsse des OD-Sip im Überblick:

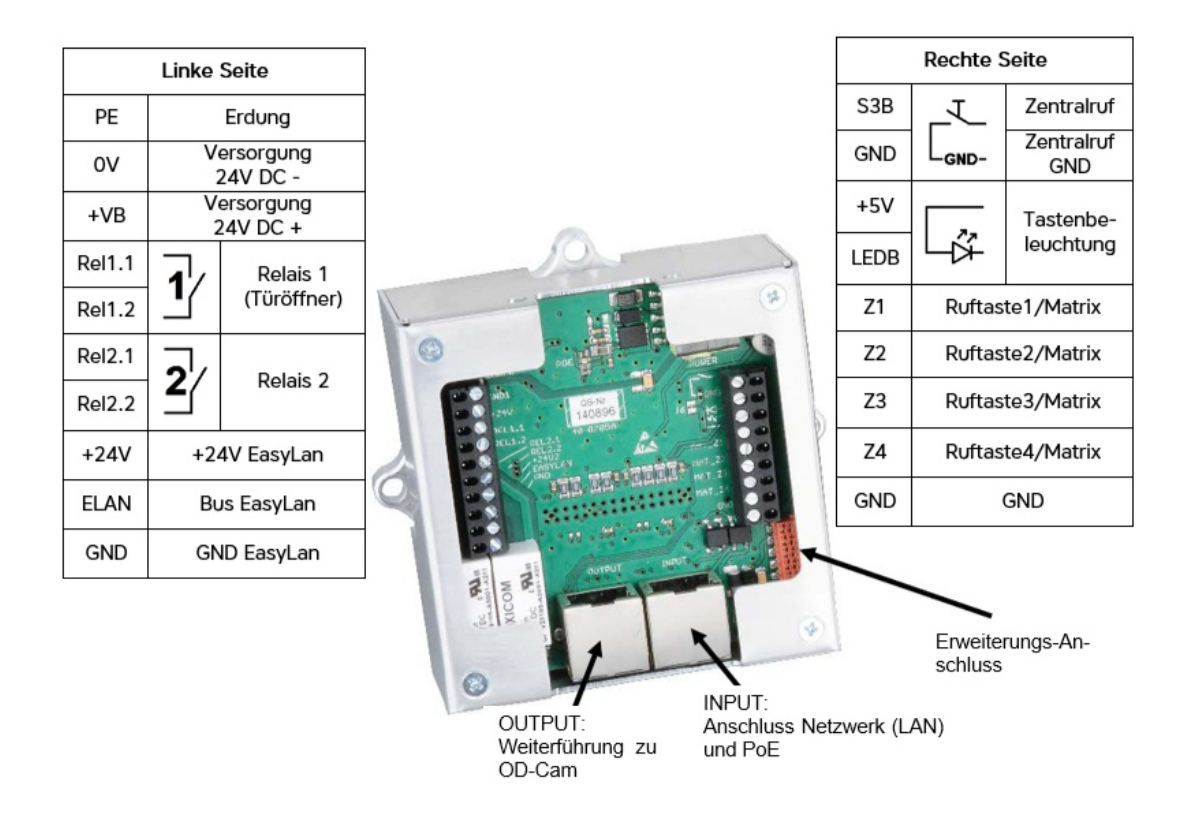

Benötigt man mehrere Klingeltaster, so kann man mit einem Binärwandler bis zu 15 Klingeltaster an die Anschlüsse "Z1"-"Z4" anschließen. Der Binärwandler muss für jeden Klingeltaster den zugehörigen 4-Bit Binärwert an den Klemmen "Z1" bis "Z4" generieren, wobei Klemme "Z1" für Bit0, "Z2" für Bit1, "Z3" für Bit2 und "Z4" für Bit 3 verwendet werden muss.

Hinweis: Die Kabellänge von Klingeltaster zu OD-Sip PLUS darf nicht größer 0.5m sein.

Hinweis: Die Tastenbeleuchtung kann auch für die OD-Push\_LED verwendet werden. Normalerweise liegen hier immer +5V am Ausgang an, der Anschluss "LEDB" kann aber auch von GND auf +24V umgeschaltet werden, was bei der OD-Push\_LED z.B. die Beleuchtungsfarbe von Grün auf Rot wechselt.

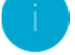

Hinweis: Verwendet man PoE zur Versorgung des Gerätes, sollte sichergestellt sein, dass der dazu verwendete Switch/Router/PoE-Injektor die PoE-Versorgung in einem eventuellen Standby Modus nicht drosselt oder sogar

abschaltet und dass genügend Leistung für die Versorgung des OD-Sip Plus zur Verfügung steht. Auf keinen Fall die 24V DC Spannungsversorgung und die PoE Spannungsversorgung gleichzeitig anschließen!

Hinweis: Speist man das OD-Sip Plus mit 24V DC, so ist am Ethernet Anschluss "Output" trotzdem eine PoE-Versorgung vorhanden, um die OD-Cam einzuspeisen.

#### **2.3 ANZEIGEN**

#### 2.3.1 VERSORGUNGSSPANNUNG

Auf der Rückseite des OD-Sip Plus befinden sich zwei LEDs: "PWR" und "POE", die anzeigen, ob das OD-Sip Plus mit Spannung versorgt ist und ob dies über eine externe 24V DC Spannungsversorgung oder über PoE erfolgt:

- PWR: leuchtet wenn das OD-Sip Plus über eine externe 24V DC Spannungsversorgung oder über PoE versorgt wird; zeigt also an ob das OD-Sip Plus eingespeist ist.
- POE: leuchtet nur, wenn die Stromversorgung des OD-Sip Plus über PoE erfolgt.

#### 2.3.2 BETRIEBSZUSTAND

Auf der unteren Seite des OD-Sip Plus sind durch eine Aussparung im Gehäuse 4 LEDs sichtbar:

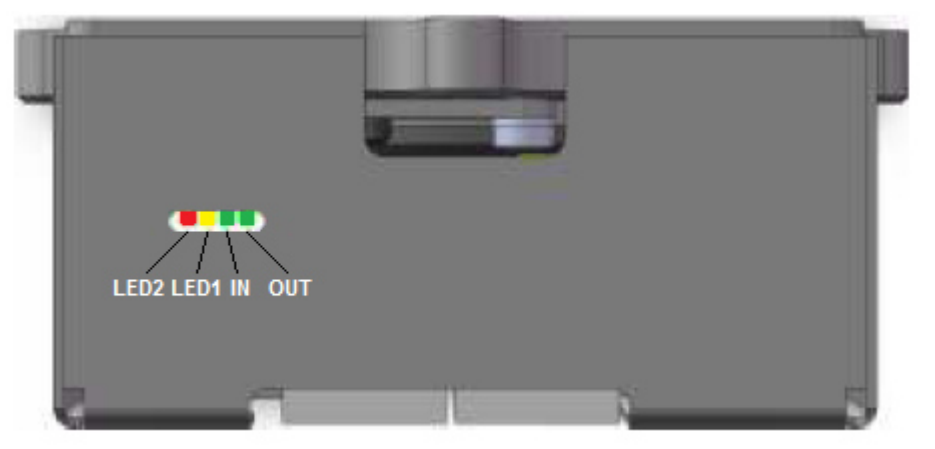

- IN: zeigt an, wenn eine Verbindung mit dem Netzwerk besteht (Dateneingang); flackert diese LED so werden Daten aus dem Netzwerk empfangen.
- OUT: zeigt an, wenn eine Verbindung mit dem Netzwerk besteht (Datenausgang); flackert diese LED so werden Daten ins Netzwerk geschickt.

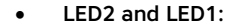

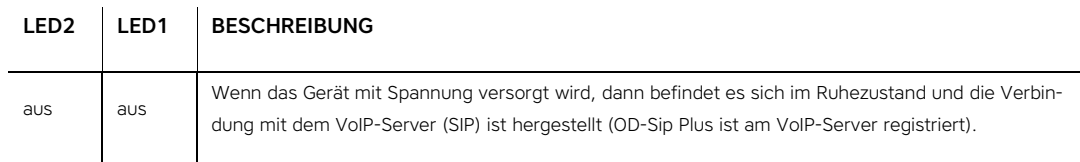

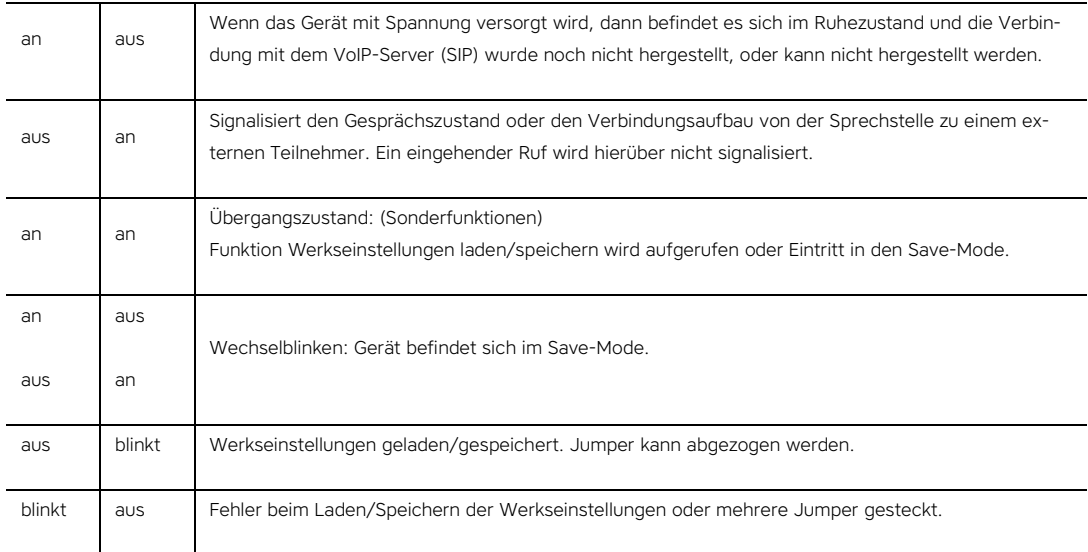

## **2.4 KONFIGURATION**

# 2.4.1 EINLEITUNG

Die Konfiguration erfolgt einfach über ein webbasiertes Menü. Öffnen Sie um die Konfiguration zu starten einen Webbrowser (z.B. Internet Explorer, Firefox oder Google Chrome) und geben Sie die IP-Adresse des OD-Sip Plus in der Adressleiste ein (Standard IP-Adresse ist 192.168.0.120):

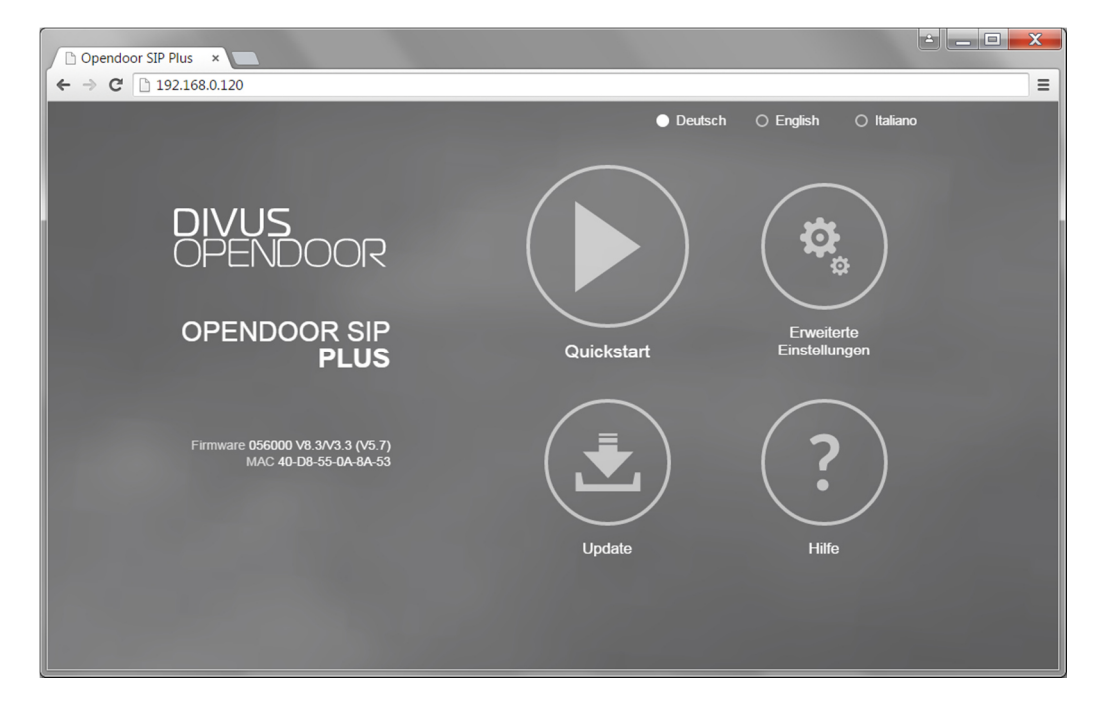

Hier stehen die Sprachen Deutsch, Englisch und Italienisch zur Wahl. Klicken Sie auf die gewünschte Sprache, um die Texte der Menüs entsprechend übersetzt anzeigen zu lassen.

4 Untermenüs sind verfügbar:

- o Quickstart
- o Erweiterte Einstellungen
- o Update
- o Hilfe

Um in das gewünschte Untermenü zu gelangen, muss dieses angeklickt werden und anschließend das Passwort "1234 " in das erscheinende Feld eingegeben werden; das eingegeben Passwort muss über einen Klick auf dem darunter angezeigten Pfeil-Symbol bestätigt werden.

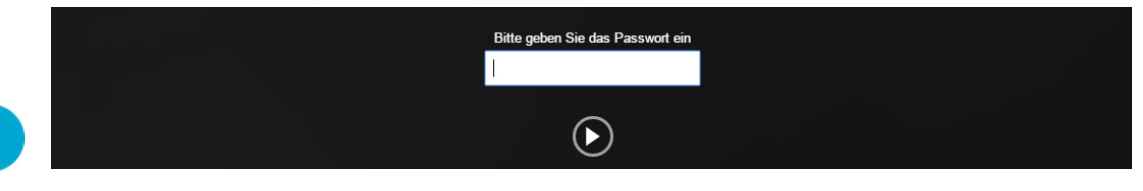

Diese einzelnen Untermenüs werden in den folgenden Unterkapiteln genauer erläutert, wobei alle Abbildungen die Standardeinstellungen des OD-Sip Plus in Verbindung mit Videophone darstellen.

Hinweis: Das Konfigurationsmenü ist nur zugänglich, wenn das OD-Sip Plus momentan keine Sprachverbindung aufbaut bzw. bereits aufgebaut hat. Das heißt: während eines Telefonats können keine Einstellungen geändert werden!

#### 2.4.2 QUICKSTART

Mit dem Quickstart kann das das OD-SIP Plus in kürzester Zeit konfiguriert werden. Die Kern-Einstellungen werden hierbei herausgefiltert, da diese in den in den meisten Fällen ausreichen, um ein vollständig funktionstüchtiges System zu erhalten. Diese Einstellungen sind wiederum in Unterbereiche aufgeteilt, nämlich:

Setup

- Rufziele
- Relais
- SIP
- Netzwerk
- Kommunikation

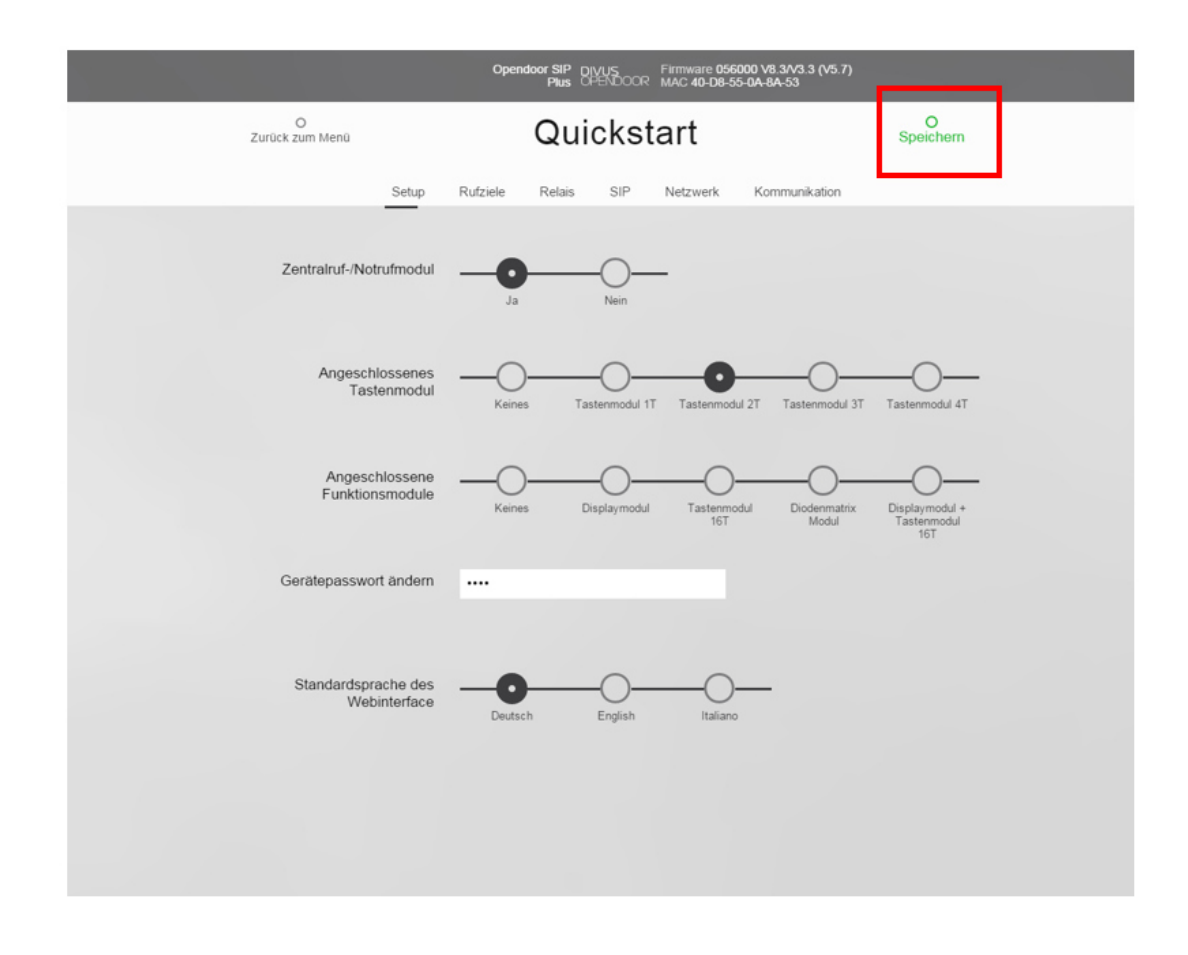

## 2.4.2.1 SETUP

Hier sind einige wesentliche Konfigurationsdaten zu bearbeiten.

• Zentralruf-/Notrufmodul: Damit stellt man ein, ob die Zentralruf-/Notruffunktion eingesetzt werden soll.

- Angeschlossenes Tastenmodul: Je nach OPENDOOR-Modell das korrekte Tastenmodul auswählen (oder keines)
- Angeschlossene Funktionsmodule: Falls ein Funktionsmodul an Ihre OPENDOOR-Türstation angeschlossen sein sollte, wählen Sie dieses hier aus!
- Gerätepasswort ändern: Das Standardpasswort 1234, mit dem man die Konfigurationsseiten erreichen bzw. sperren kann, kann hier geändert werden.
- Standardsprache des Webinterfaces: Wählen Sie hier die gewünschte Sprache der Konfigurationsseiten aus

Hinweis: Nach einer Änderung erscheint rechts oben (im Bild rot eingekreist) die grüne Schrift "Speichern". Achten Sie bitte darauf, über diesen Link Ihre Konfigurationsänderungen zu speichern!

#### 2.4.2.2 RUFZIELE

Der Menüpunkt Rufziele beinhaltet alle Einstellungen, die das Verhalten des OD-Sip Plus bei ein- und ausgehenden Anrufen regeln, sowie die Rufziele der einzelnen Tasten.

Dabei sind für jeden Klingeltaster jeweils dieselben Einstellungsmöglichkeiten verfügbar:

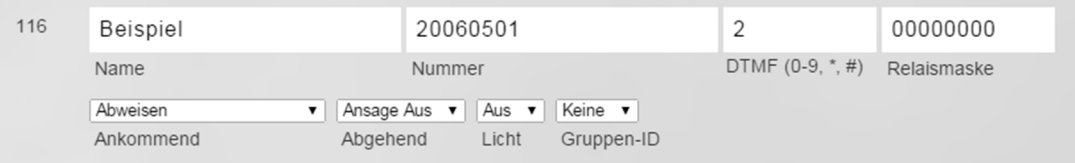

- Name: Dieser Parameter dient dazu, den Klingeltaster bzw. dessen Funktion zu beschreiben.
- Nummer: In diesem Feld sind nur numerische Zeichen zugelassen; alphanumerischen Zeichen können zwar eingegeben werden, sind aber nicht funktional. Dieser Parameter bestimmt das Rufziel. In diesem Fall wird die Nummer 20060501 angerufen, die im VoIP-Server von Videophone als Sammelruf hinterlegt ist, der seinerseits wiederum alle vorhandenen Videophone-Clients anruft. Würde man z.B. die Nummer 101 eingeben, so würde nur der Videophone-Client 101 klingeln, wenn die Klingeltaste betätigt wird.
- DTMF-Code: Hier kann der DTMF-Code angegeben werden, der ein Schalten des Türöffner-Relais (normalerweise Relais 1) bewirkt; bis zu 4 Stellen sind möglich. Damit der DTMF-Code erkannt werden kann, muss natürlich eine Verbindung vom OD-Sip Plus zu einer Gegenstelle (z.B. Videophone-Client) offen sein.
- Relaismaske: lassen Sie dieses Feld auf dem eingestellten Wert.
- Ankommend: Wie das OD-Sip Plus mit ankommenden Anrufen umgeht, kann hier eingestellt werden. Wenn das OD-Sip Plus von einem anderen Teilnehmer angerufen wird, so gilt dies als ein ankommender Anruf für das OD-Sip Plus. Folgende Möglichkeiten stehen zur Verfügung:
	- o Abweisen: der ankommende Anruf wird einfach abgewiesen.
	- o **Annehmen:** der ankommende Anruf wird automatisch angenommen ohne jegliches akustisches Signal.
- Annehmen+Pieps: der ankommende Anruf wird automatisch angenommen mit einer kurzen akustischen Signalisierung.
- o Annehmen+Ansage: der ankommende Anruf wird automatisch angenommen und die im OD-Sip Plus gespeicherte Ansage wird zur akustischen Signalisierung abgespielt.
- o Annehmen+Ansage+Pieps: der ankommende Anruf wird automatisch angenommen und die im OD-Sip Plus gespeicherte Ansage, sowie ein kurzer Signalton dienen als akustische Signalisierung.
- o Signalisieren: Das OD-Sip Plus gibt einen Signalton von sich, der sich dauernd wiederholt. Der ankommende Anruf wird erst angenommen, sobald der Klingeltaster betätigt wird. Um das Gespräch am OD-Sip Plus entgegennehmen zu können muss einfach einer der Klingeltaster betätigt werden - welcher ist egal.
- Abgehend: Legt fest wie sich das OD-Sip Plus verhält, wenn Anrufe von dem Modul aus gestartet werden. Die möglichen Optionen sind folgende:
	- o Ansage Aus: Sobald die Gegenstelle (z.B. Videophone-Client) das Gespräch annimmt, wird keine Ansage an der Gegenstelle ausgegeben.
	- o Ansage An: Sobald die Gegenstelle (z.B. Videophone-Client) das Gespräch annimmt, wird die im OD-Sip Plus gespeicherte Ansage an der Gegenstelle ausgegeben; erst nach dem die Ansage vorbei ist, ist ein Gegensprechen zwischen OD-Sip Plus und Gegenstelle möglich.
- Licht: Wenn eines der beiden Relais für die Funktion "Licht/Kamera" konfiguriert worden ist, so erlaubt dieser Parameter das Schließen des Kontakts dieses Relais, wenn die dazugehörige Nummer vom OD-Sip Plus angerufen wird, bzw. wenn der Client mit dieser Nummer (SIP ID) das OD-Sip Plus anruft; vorausgesetzt der Parameter ist auf "Ein" gesetzt worden. D.h. das Relais bleibt so lange angezogen, bis der Anruf angenommen wird und während der gesamten Konversation. Erst wenn der Anruf aufgelegt wird, lässt das OD-Sip Plus nach einer voreingestellten Verzögerungszeit das Relais abfallen, um die zusätzliche Beleuchtung auszuschalten; dabei ist es irrelevant, ob ein Client das OD-Sip Plus anruft oder das OD-Sip Plus einen Client; solange dieser Parameter auf "Ein" gesetzt ist, werden die zusätzlichen Lichter eingeschaltet.
- Gruppen-ID: Jede Nummer kann einer Gruppen-ID zugeordnet werden. So ist es möglich, einzelne Einträge im Telefonbuch in bis zu 10 Gruppen zu gruppieren. Relevant ist diese Einstellung nur für den Kettenruf. Wird nämlich eine Nummer angerufen, die z.B. der Gruppe "3" angehört, und die Gegenstelle nimmt den Anruf nicht innerhalb einer gewissen Zeit an, dann wird die nächste Nummer in der Gruppe "3" angerufen usw.

Hinweis: Die Einstellung "DTMF-Code" muss auf "2" eingestellt werden und die "Gruppen-ID" sollte auf "Kei-ne" eingestellt werden. Die restlichen Einstellungen können nach Wunsch parametriert werden. Die Sammelrufe sind unter den Rufnummern 20060101, 20060201, 20060301, 20060401, 20060501, 20060601, 20060701, 20060801, 20060901 und 20061001 auf dem VoIP-Server er-reichbar; ein Sammelruf bewirkt in der Videophone-Standardkonfiguration, dass alle Videophone-Clients (Inneneinheiten) gleichzeitig klingeln. Genauere Informationen zur Konfiguration der Sammel-rufe bzw. Sammelrufnummern finden Sie im Videophone-Konfigurationsleitfaden.

Je nachdem, welche Konfiguration Sie unter Setup angegeben haben, sieht Ihr Fenster der verfügbaren Rufziele unterschiedlich aus:

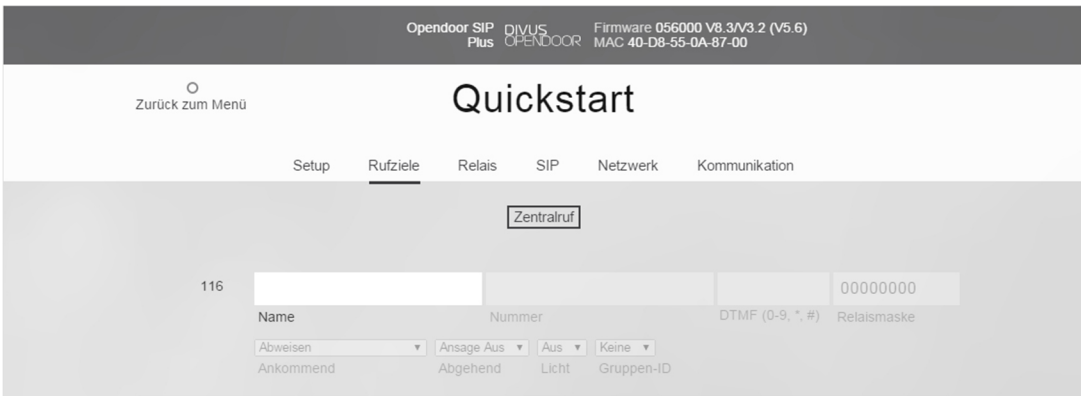

Sobald Sie einen Namen eingeben, aktivieren sich auch die übrigen Eingabefelder:

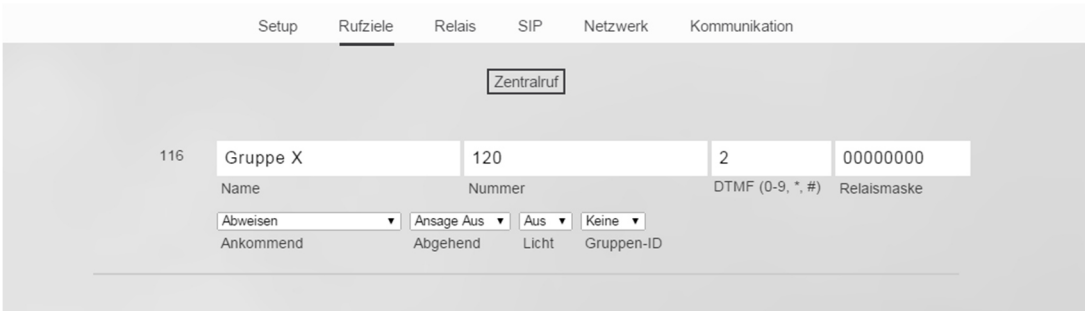

Der Zentralruf enthält die Einstellungen für jene Klingeltaste, die an den Klemmen für die Zentralruftaste angeschlossen ist; es sind dies die ersten zwei Anschlussklemmen auf der rechten Klemmleiste (siehe Kapitel 2.2).

Wenn Sie im Setup-Fenster ein Tastenmodul ausgewählt haben, wird unter Rufziele ein zusätzlicher Bereich sichtbar, um die Taste(n) zu konfigurieren; die Vorgehensweise ist der für den Zentralruf sehr ähnlich.

Quickstart  $\circ$  $\circ$ Zurück zum Menü Speichern Setup **Rufziele** Relais SIP Netzwerk Kommunikation Zen Tastenmodul 1T  $101$ 00000000 DTMF (0-9, \*, #) Relaismaske Name v | | Ansage Aus v | | Aus v | | Keine v<br>| Abgehend | Licht | Gruppen Abweise Ankomn

Folgend ein Beispiel für eine OPENDOOR-Türstationen mit einer Klingeltaste:

In der Quickstartkonfiguration wird Zeile "101" automatisch für Sie ausgewählt; die Zeilennummer entspricht der internen Speichernummerierung für die einzelnen Eingänge, wobei "101" dem Eingang "Z1" zugeordnet ist.

Im Normalfall reicht es, sich an diese simple Regel zu halten: der oberste (oder einzige) Taster soll in der mit 101 gekennzeichneten Zeile eingetragen werden, eventuelle weitere Taster dann in die weiteren Zeilen:

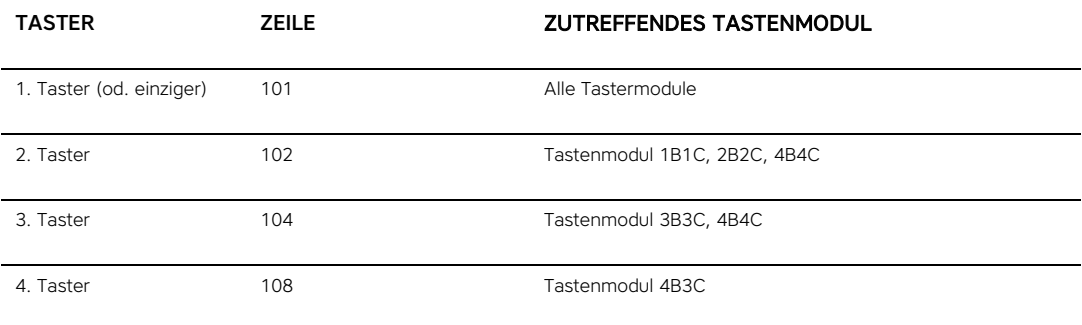

Folgend ein Beispiel für ein OD-Sip Plus mit 4 Klingeltastern:

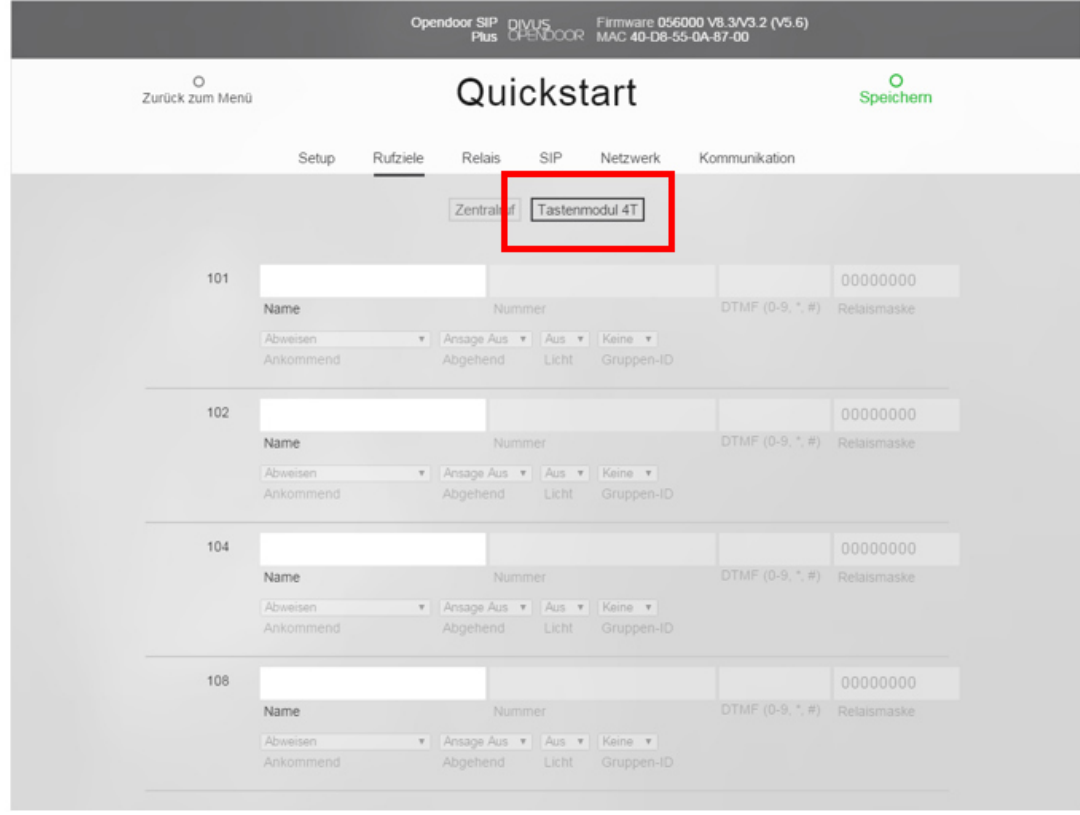

Zusätzlich zur Zentralruftaste und zur Tastenmodultaste kann im Rufziele-Fenster eine weitere Schaltfläche sichtbar werden, wenn Sie unter Setup ein Modul unter "Angeschlossene Funktionsmodule" ausgewählt haben. Nach derselben oben beschriebenen Vorgangsweise können dann bis zu 100 oder 115 Zeilen freigegeben werden, die Sie frei für die Konfiguration der einzelnen oder gruppierten Rufziele Ihrer OPENDOOR-Türstation verwenden können.

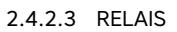

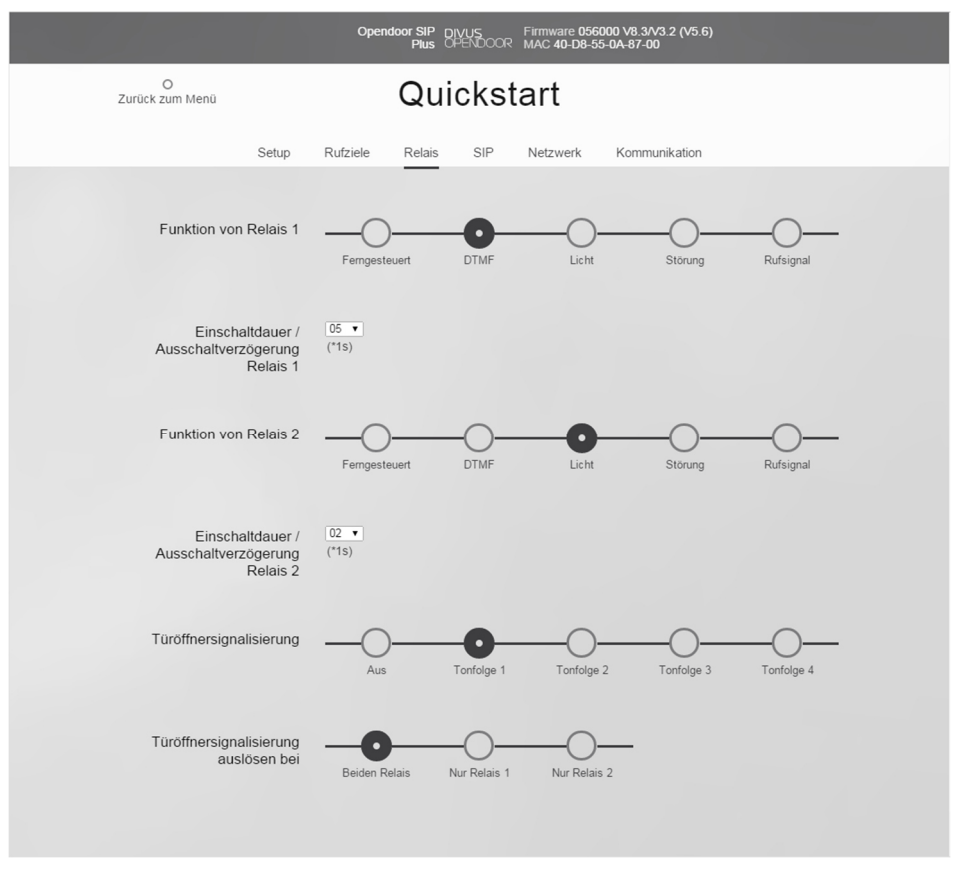

- Funktion von Relais 1 / 2: Welche Funktion Relais 1 / 2 übernehmen soll, kann man hier angeben. Mögliche Funktionen sind:
- Ferngsteuert: Das Relais kann per UDP ferngesteuert werden, ohne das es von internen Vorgängen beeinflusst wird.
- DTMF: Wenn die Gegenstelle den im Telefonbuch für sie spezifizierten DTMF-Code an das OD-Sip Plus übermittelt, wird das Relais angezogen und aktiviert einen eventuell angeschlossenen Türöffner.
- Licht: Das Relais wird während des Rufaufbaus und der gesamten Gesprächszeit aktiviert, um eine externe Beleuchtung oder eine externe Kamera zu aktivieren.
- Störung: Das Relais bleibt angezogen, solange keine Störung erfolgt. Wenn die Registrierung am SIP-Server aktiv ist, fällt das Relais ab falls die Registrierung am VoIP-Server fehlschlägt oder keine Versorgungsspannung anliegt.
- Rufsignal: Diese Option schaltet das Relais für die festgelegte Zeit ein, wenn der Zentralruf ausgelöst wird. Somit kann eine Zweitklingel aktiviert werden oder ein Gebäudemanagementsystem informiert werden.
- Einschaltdauer/Ausschaltverzögerung Relais 1 / 2: Hier kann die Zeit (0 bis 99 Sekunden) eingestellt werden, für welche das Relais 1 bzw. das Relais 2 je nach zugewiesener Funktion einschaltbzw. ausschaltverzögert geschalten wird.
- Türöffnersignalisierung: Wenn der Türöffner betätigt wird, kann eine Signalisierung durch eine Tonfolge am OD-Sip Plus und gleichzeitig an der Gegenstelle erfolgen. Die Signalisierung gibt dem Benutzer der Gegenstelle Klarheit, ob der gesendete DTMF-Code richtig angekommen ist und der Türöffner auch wirklich betätigt wurde. Vier Tonfolgen stehen zur Auswahl.
- Türöffnersignalisierung auslösen bei: Wenn die obere Option aktiviert ist kann hier bestimmt werden, für welche Relais die Türöffnersignalisierung erfolgen soll.

# 2.4.2.4 SIP

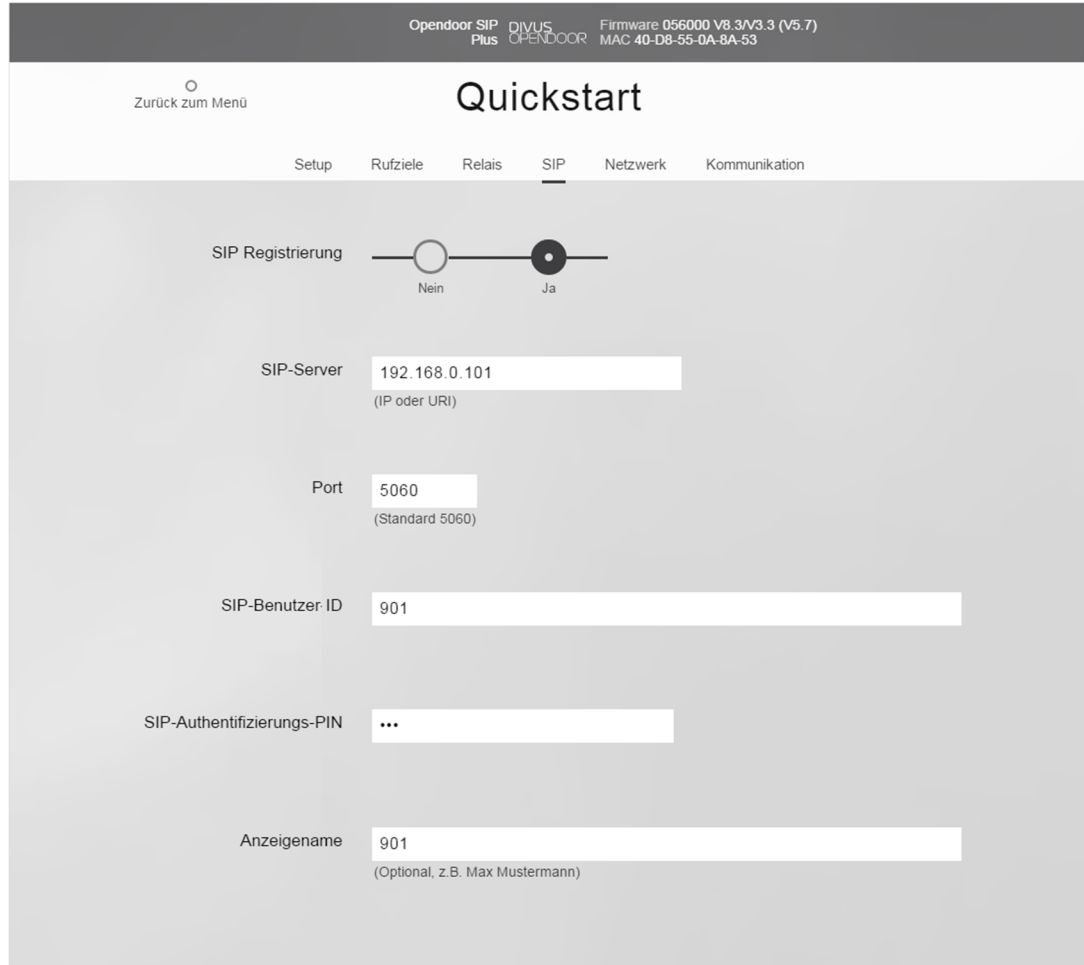

Hier befinden sich die grundlegenden Einstellungen bezüglich der VoIP-Kommunikation über das SIP Protokoll:

- SIP Registrierung: Bestimmt ob sich das OD-Sip Plus beim VoIP-Server registrieren soll oder nicht. Ist diese Option nicht aktiviert, so sind nur direkte Verbindungen (IP zu IP) möglich - eine Verbindung über Rufnummern ist dann nicht möglich.
- SIP Server: IP-Adresse oder URI des verwendeten VoIP-Servers.
- SIP Server Port: hier den Port angeben, den der VoIP-Server für die Kommunikation über das SIP-Protokoll verwendet.
- SIP Benutzer-ID: ist die ID innerhalb einer SIP-Domäne, die zur Identifizierung der Sprechstelle verwendet wird. Bei einem eingehenden Ruf wird darüber die Zuordnung abgewickelt. Das bedeutet, dass ein Anrufer die Rufanfrage als <Benutzer-ID>@<sipdomain> übermittelt.
- SIP Authentifizierung PIN: Passwort für die Registrierung am VoIP-Server.
- Anzeigename: Dieses Feld dient zur Beschriftung und hat keine sonstige spezielle Funktion. Hier könnte beispielsweise die Rufnummer des Türmoduls eingetragen werden, was die Verwaltung von SIP-Accounts einfacher macht. Dies erleichtert die Zuordnung der Benutzerdaten zur Rufnummer, da sich die Benutzer-IDs meistens von den Rufnummern unterscheiden.

Hinweis: Alle Einstellungen wie in obiger Darstellung vornehmen, wobei folgende abweichen können:

SIP Server: IP Adresse des PCs, der als VoIP-Server verwendet wird, normalerweise 192.168.0.101. SIP Benutzer ID, SIP Authentifizierung PIN und Benutzername sollten alle dieselbe 3-stellige Nummer enthalten. Diese Nummer kann 901, 902, 903, 904, 905, 906, 907,908, 909 oder 910 sein; diese Nummern entsprechen den 10 Außenstationen, die im VoIP-Server bereits vorkonfiguriert sind.

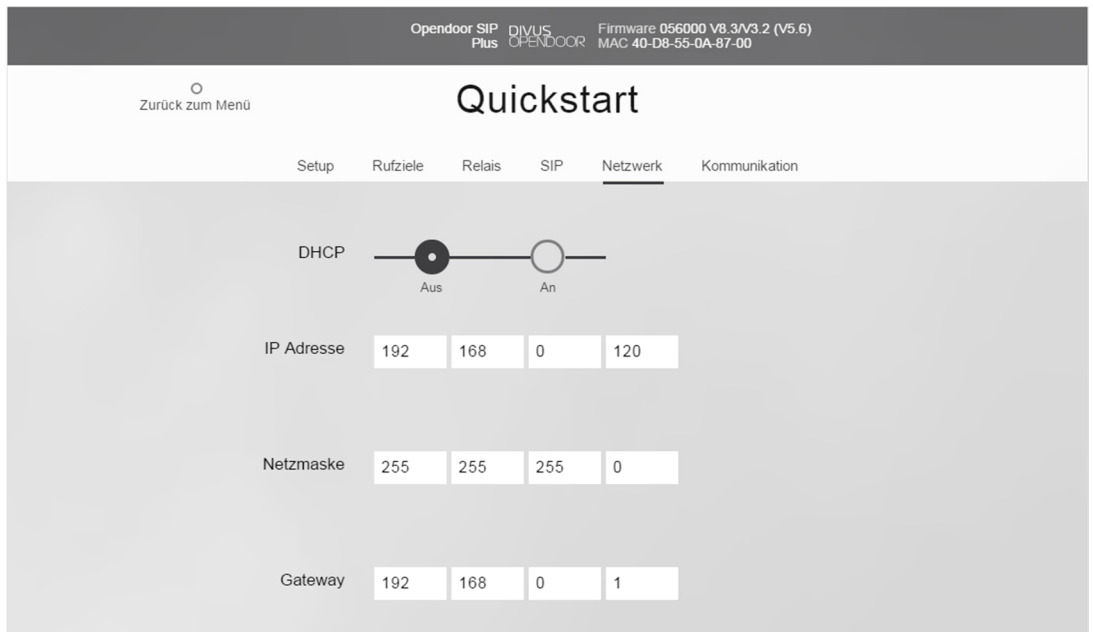

#### 2.4.2.5 NETZWERK

Die Netzwerk-Seite bietet die Möglichkeit, die wesentlichen Netzwerk-Parameter des OD-Sip Plus zu sehen und zu bearbeiten:

- DHCP: Legt fest ob die Netzwerkkonfiguration des OD-Sip Plus manuell festgelegt wird, oder von einem DHCP Server zugewiesen wird. Dementsprechend sind die folgenden Punkte aktiv (DHCP aus) oder werden ausgeblendet (DHCP An).
- **IP Adresse:** Die IP-Adresse des OD-Sip Plus kann hier eingegeben werden.
- Netzmaske: Die Subnetz-Maske für das Netzwerk kann hier eingegeben werden.
- Gateway: Das Standard Gateway für das Netzwerk kann hier eingegeben werden. Entspricht im Normalfall der Adresse des Routers.

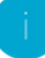

Hinweis: Falls Sie besondere Netzwerkeinstellungen durchführen müssen, wechseln Sie im Hauptmenu zu "Erweiterte Einstellungen"; genauere Informationen hierzu können im Kapitel 2.4.3.1 dieses Handbuchs gefunden werden.

#### 2.4.2.6 KOMMUNIKATION

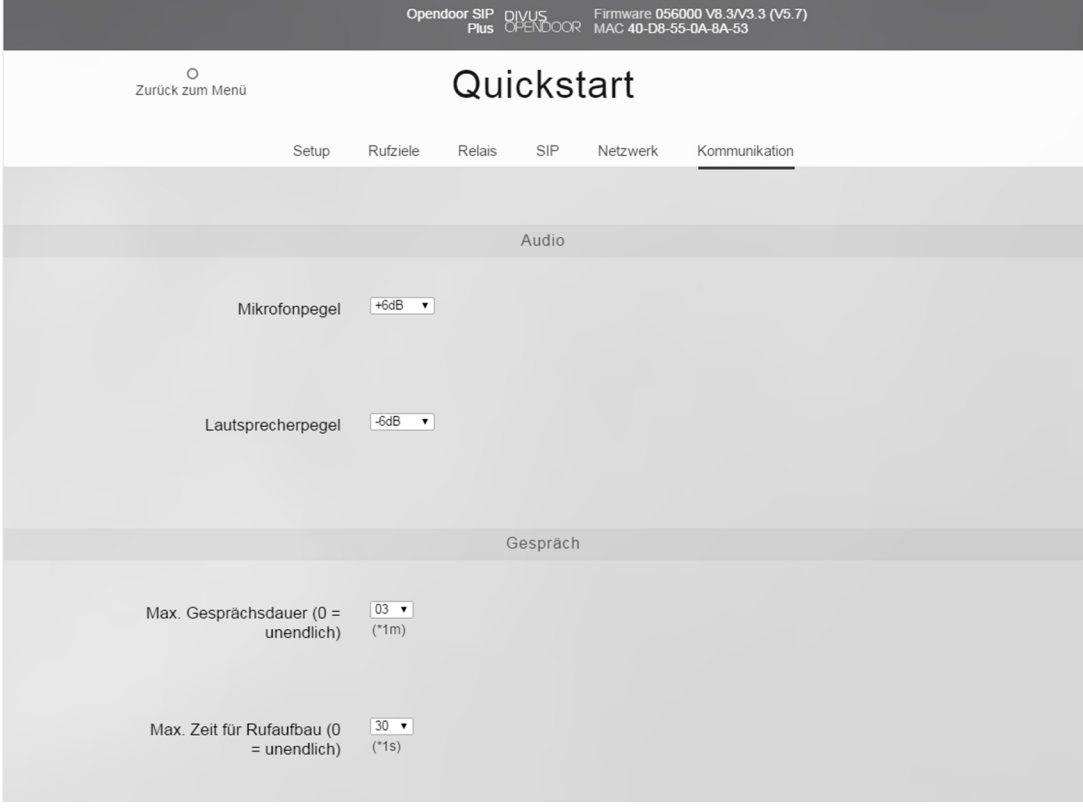

Der Menüpunkt Kommunikation enthält die wesentlichen Parameter zur Konfiguration der Lautstärken für die Sprachverbindung und das Verhalten des OD-Sip Plus bei einem Gespräch. Erweiterte Einstellungen sind im Menü "Erweiterte Einstellungen Kommunikation"diesbezüglich finden Sie im Kapitel 2.4.3.6 bzw. unter dem Hauptmenüpunkt "Erweiterte Einstellungen" – Unterpunkt Kommunikation.

#### Audio

• Mikrofonpegel: Hier kann die Sensibilität des Mikrophons eingestellt werden.

Lautsprecherpegel: Hier kann die Lautstärke des Lautsprechers eingestellt werden.

#### Gespräch

- Max. Gesprächsdauer: Maximale Dauer eines Gesprächs. Damit kann die Gesprächsdauer eines angenommenen Anrufes limitiert werden; nach Ablauf der definierten Dauer beendet das OD-Sip Plus das Gespräch automatisch. Wird hier der Wert "00" angegeben, so kann das Gespräch beliebig lange laufen.
- Max. Zeit für Rufaufbau: Damit das OD-Sip Plus nicht unendlich lange versucht, eine Gegenstelle zu erreichen, an der momentan niemand den Ruf entgegennehmen kann, wird nach der hier angegebenen Zeit der Rufaufbau abgebrochen.

#### 2.4.3 ERWEITERTE EINSTELLUNGEN

Wenn die unter Quickstart verfügbaren Parameter nicht ausreichend sein sollten, ist es möglich unter "Erweiterte Ein-stellungen" alle Parameter des OD-Sip Plus ungefiltert zu erreichen und den jeweiligen Anforderungen entsprechend anzupassen. In diesem Kapitel werden nur die zusätzlichen Einstellungen erklärt, die im Quickstart nicht verfügbar sind. Sollte der Quickstart nicht vertraut sein, empfiehlt es sich Kapitel 2.4.2 dieses Handbuches zu lesen, bevor man sich mit den erweiterten Einstellungen vertraut macht.

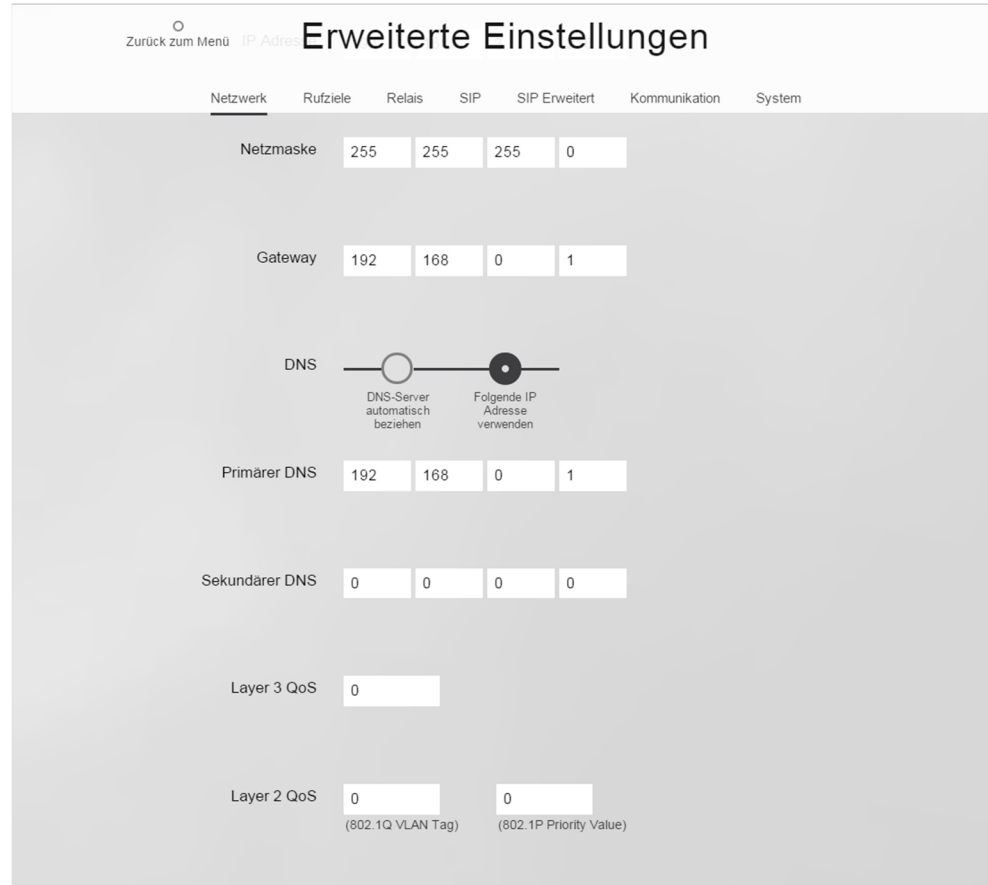

#### 2.4.3.1 NETZWERK

Die Einstellungen zusätzlich zu jenen im Quickstart sind hier folgende:

- DNS: legt fest ob die Netzwerkkonfiguration des OD-Sip Plus bezüglich Namensauflösung (DNS) manuell festgelegt wird, oder von einem DHCP-Server zugewiesen wird. Dementsprechend sind die folgenden Punkte "Primärer DNS" und "Sekundärer DNS" aktiv oder werden ausgeblendet.
- Primärer DNS: hier kann der erste oder einzige DNS-Server eingetragen werden.
- **Sekundärer DNS:** hier kann der eventuelle sekundäre DNS-Server eingetragen werden.
- Layer 3 Qos: diese Einstellung betrifft die "Quality of Service" (Dienstgüte) im Netzwerk und sollte nur von Systemverwaltern vorgenommen werden, da es hier um die Priorität von Datenpaketen im Netzwerk geht.
- Layer 2 Qos: auch diese Einstellungen sollten nur von Systemverwaltern geändert werden, da es hier um die Priorität von Datenpaketen im Netzwerk geht.

#### 2.4.3.2 RUFZIELE

Im Expertenmodus sind alle möglichen Rufziele von 001 bis 116 zugänglich.

Hier werden die Ruftasten konfiguriert, welche an den Klemmen "Z1", bis "Z4" angeschlossen sind (siehe Kapitel 2.2); dabei werden die 4 Anschlüsse als Binärcode ausgewertet. Wird eine der Anschlussklemmen durch den angeschlossenen Taster auf Masse (GND) gelegt, so nimmt der Anschluss den booleschen Wert "1" an. Ist an einer Anschlussklemme kein Massesignal durchgeschaltet so nimmt der betreffende Anschluss den booleschen Wert "0" an. Die Anschlüsse "Z1" (Bit0) bis "Z4" (Bit3) ergeben somit einen 4-stelligen Binärwert. Die einzelnen Zeilen in der Tabelle entsprechen ebenfalls einem Binärwert, wobei die erste Zeile dem Wert "1" entspricht, die zweite dem Wert "2" usw. bis zur letzten Zeile die dem Wert "15" entspricht. Je nach dem welcher Binärwert an den 4 Eingängen anliegt werden die Parameter in der entsprechenden Zeile geltend. Hat man nun nur 4 einzelne Taster, so kann man diese auch direkt an die 4 Eingänge "Z1" bis "Z4" anschließen, muss aber bedenken, dass man dann für die 4 Tasten die folgenden Binärwerte erhält: 1, 2, 4 und 8. Dementsprechend muss die Parametrierung folgendermaßen erfolgen:

- für Taste 1 in Zeile "101"
- für Taste 2 in Zeile "102"
- für Taste 3 in Zeile "104"
- für Taste 4 in Zeile "108"

Zu beachten ist natürlich die Zeilen zwischen den oben genannten frei zu lassen, damit für den Fall, dass zwei oder mehrere tasten gleichzeitig betätigt werden, keine Anrufe abgesetzt werden.

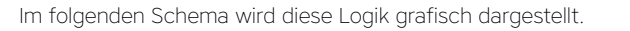

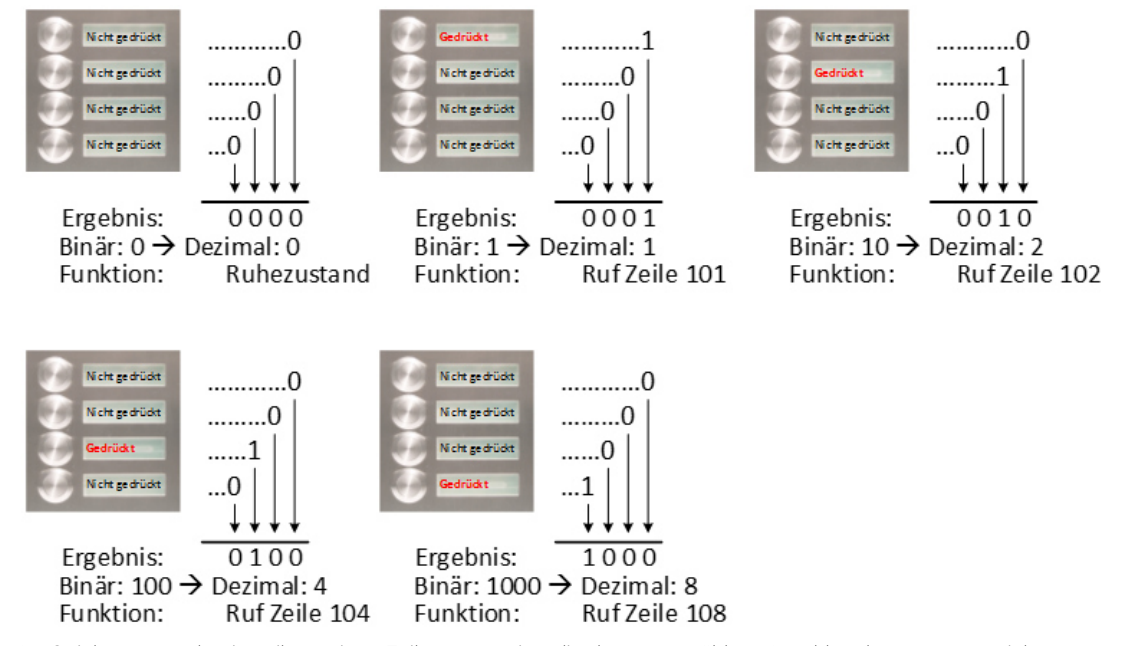

Im Quickstart werden jeweils nur jene Zeilen angezeigt, die der ausgewählten Anzahl an buttons entspricht.

Genaue Informationen für die Konfiguration der einzelnen Rufziele kann in Kapitel 2.4.2.2 dieses Handbuches nachgelesen werden.

#### 2.4.3.3 RELAIS

Hier gibt es keine zusätzlichen Parameter; die Konfiguration ist identisch wie im Quickstart, beschrieben in Kapitel 2.4.2.3 dieses Handbuches.

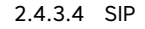

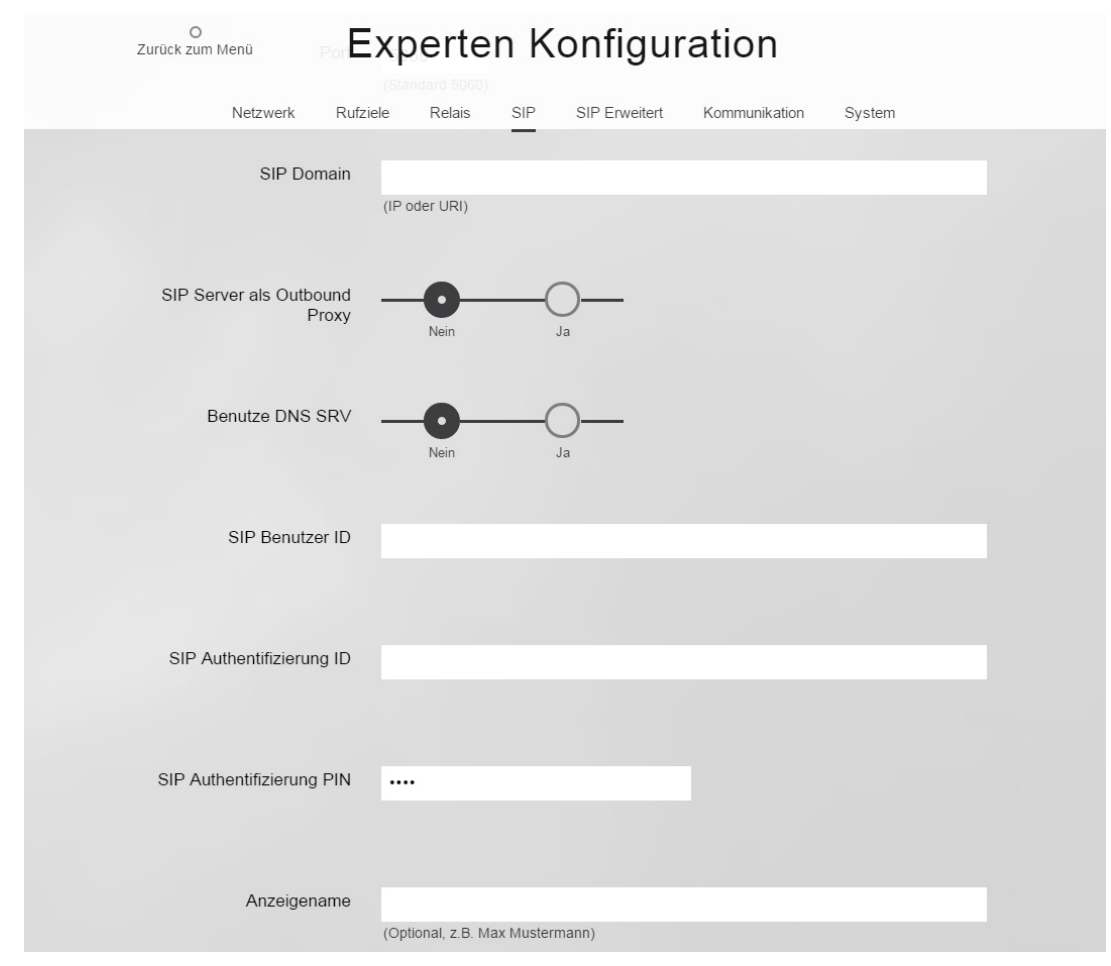

Die zusätzlichen Einstellungen sind hier:

- **SIP Domain:** Sie dient zur Identifizierung/Unterscheidung von Benutzern ähnlich wie die Domäne einer Emailadresse - und wird zusammen mit der Nummer im SIP-Protokoll zum Verbindungsaufbau verwendet. Ohne sie kann keine Verbindung über eine Rufnummer erfolgen. Hier kann statt einem Namen auch die IP-Adresse des SIP Servers eingetragen werden.
- **SIP Server als Outbound Proxy:** Den SIP-Server als Proxy für ausgehende Gespräche benutzen. Der SIP-Server muss dies allerdings auch unterstützen. Damit kann durch eine NAT-Firewall hindurch telefoniert werden.
- Benutze DNS SRV: Den DNS-Servereintrag benutzen, um einen Teilnehmer innerhalb der SIP-Domäne zu erreichen.
- **SIP Authentifizierung ID:** Benutzername für die Registrierung am VoIP-Server.

Siehe Kapitel 2.4.2.4 für die restlichen Einstellungen, die bereits im Quickstart verfügbar sind..

Hinweis: Als "SIP Domain" die IP-Adresse des PCs, der als VoIP-Server verwendet wird, eintragen.

#### 2.4.3.5 SIP ERWEITERT

Diese Einstellungen sollten nur von fortgeschrittenen Benutzern verändert werden, da sich diese auf die Funktionalität des SIP-Protokolls auswirken und an den jeweiligen VoIP-Server bzw. an die jeweiligen SIP-Endgeräte angepasst werden müssen, falls überhaupt notwendig.

Auf der Seite sind die Konfigurationsdaten in drei Bereiche aufgeteilt:

- Erweiterte SIP-Einstellungen
- Unbekannter Anrufer
- Gespräch.

#### Erweiterte SIP-Einstellungen

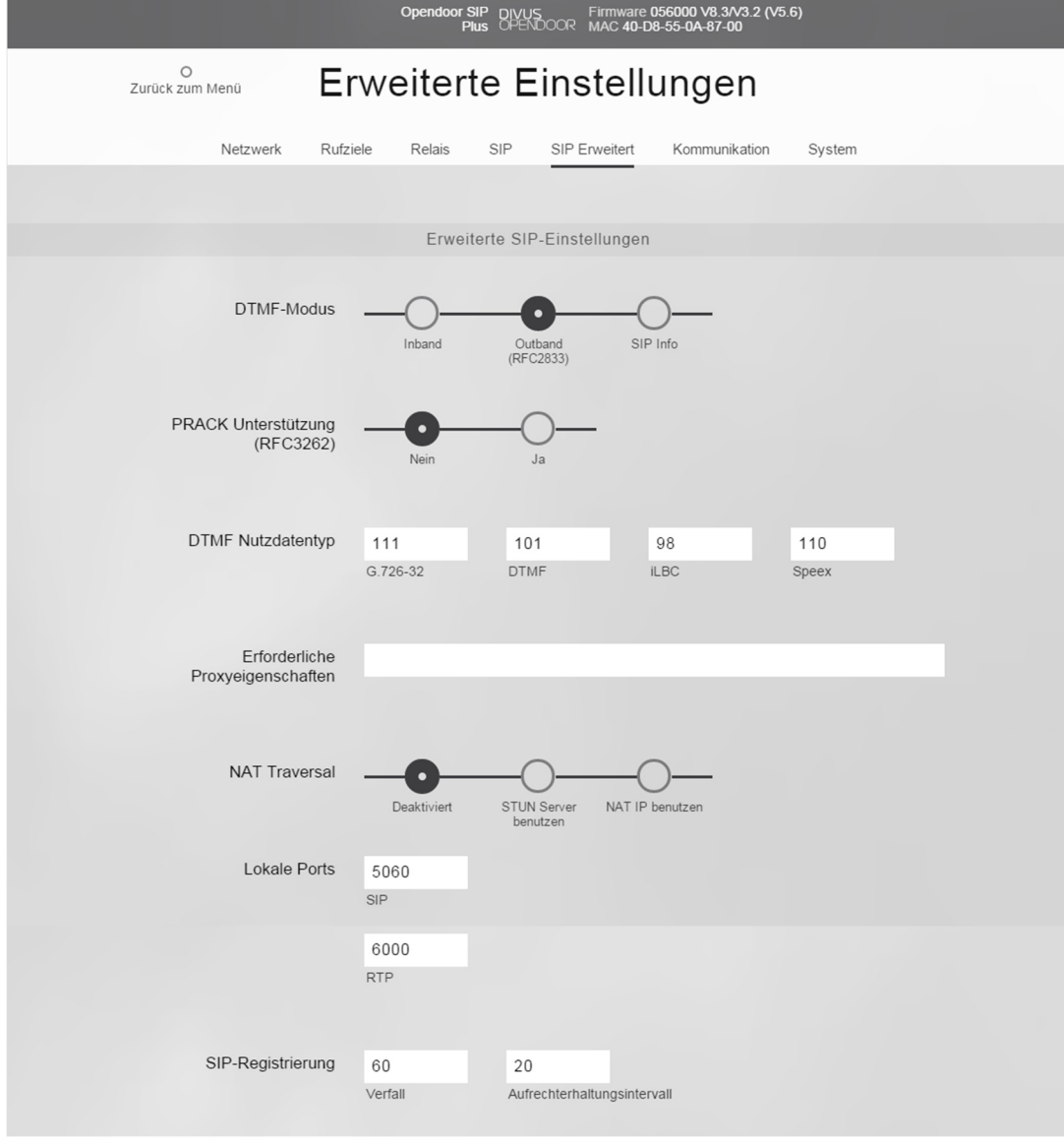

• DTMF-Modus: Hier wird die Methode gewählt, über welche die DTMF Signalisierung abgewickelt wird:

- Inband: DTMF-Töne werden als Audiodaten übertragen
- Outband (RFC 2833): DTMF-Ziffern werden über das RTP-Protokoll übertragen
- SIP Info: DTMF-Ziffern werden über das SIP-Protokoll übertragen
- PRACK Support (RFC3262): Ist diese Einstellung aktiviert, werden bestimmte Signalisierungen im SIP-Protokoll gesichert.
- **DTMF Nutzdatentyp:** Der Nutzdatentyp sollte auf seiner Standardeinstellung belassen werden.
- Erforderliche Proxyeigenschaften: Eigenschaften die der Proxyserver beherrschen muss.
- NAT Traversal: Wenn sich das OD-Sip Plus hinter einer NAT Firewall bzw. einem Router befindet, so wird hier festgelegt, wie das OD-Sip Plus seine öffentliche IP-Adresse ermittelt. Dies kann bei einer festen IP-Adresse (z.B. eine Standleitung) mit der Option "NAT IP benutzen" geschehen oder bei einer dynamischen Zuweisung über einen STUN Server. Wird ausschließlich in einem lokalen Netzwerk gearbeitet, dann kann diese Option deaktiviert werden.
- Lokaler SIP Port: Über den hier angegebenen Port wird das SIP Protokoll, welches für die Verwaltung der SIP Verbindungen zuständig ist, abgewickelt.
- Lokaler RTP Port: Die Echtzeitübertragung der Audiodaten wird über den hier angegebenen Port abgewickelt.
- SIP Reg. Verfall: Diese Einstellung gibt an, in welchem Abstand die Registrierung beim SIP-Server erneuert wird.
- **SIP Reg. Aufrechterhaltungsintervall:** Gibt an, in welchem Abstand ein leeres RTP Datenpaket an den SIP-Server geschickt werden soll, damit der RTP-Port durch eine NAT-Firewall bzw. einen Router offen gehalten werden kann.

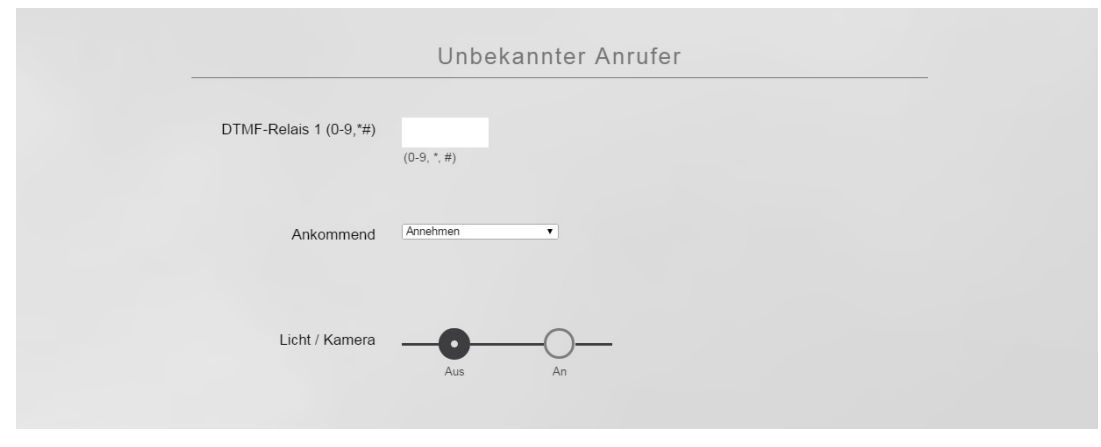

#### UNBEKANNTER ANRUFER

Kaum jemand wird alle Clients in einer Anlage als Rufziele in der entsprechenden Liste in den Einstellungen von OD-Sip Plus eintragen, wenn nicht unbedingt notwendig. Verwendet man z.B. Divus Videophone, so werden normalerweise Sammelrufe als Rufziele eingetragen, die als Nummern nur virtuell auf dem VoIP-Server existieren und keine physikalischen Geräte im Netz darstellen. Das OD-Sip Plus kann von solchen Nummern auch nicht angerufen werden. Darum gibt es die Möglichkeit, dieselbe Parametrierung wie für die einzelnen Rufziele auch für unbekannte Anrufer durchzuführen, also Anrufer die OD-Sip Plus nicht als Rufziel bekannt sind. Diese Einstellung wirkt sich eigentlich nur auf ankommende Anrufe aus, da diese anhand der Nummer identifiziert werden; ist die Nummer des Anrufers nicht als Rufziel vorhanden, so gilt er als unbekannt.

Z.B. wird die Nummer 20060101 für Videophone als Sammelruf verwendet. Ruft nun der Videophone-Client mit der Nummer 101 das OD-Sip Plus an, so scheint diese Nummer nicht im Telefonbuch auf und gilt als unbekannt. Drückt man aber den Klingeltaster, so klingelt auch der Videophone-Client mit der Nummer 101, da die hinterlegte Nummer für diesen Klingeltaster 20060101 ja ein Sammelruf ist, der alle vorhandenen Videophone-Clients anruft.

#### Gespräch

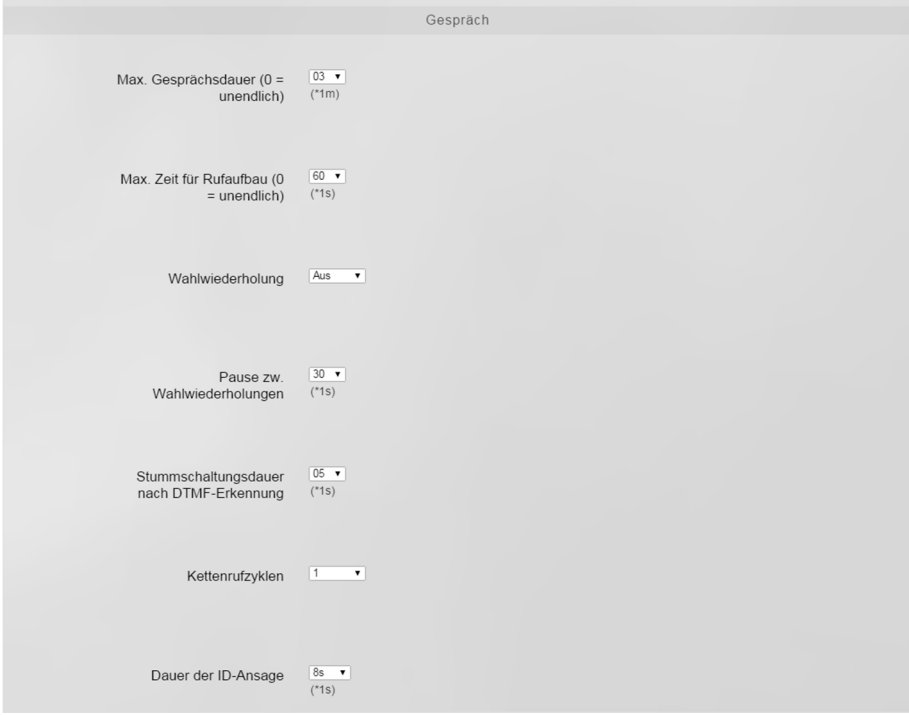

- Max. Gesprächsdauer: Maximale Dauer eines Gesprächs. Damit kann die Gesprächsdauer eines angenommenen Anrufes limitiert werden; nach Ablauf der definierten Dauer beendet das OD-Sip Plus das Gespräch automatisch. Wird hier der Wert "00" angegeben, so kann das Gespräch beliebig lange laufen.
- Max. Zeit für Rufaufbau: Damit das OD-Sip Plus nicht unendlich lange versucht, eine Gegenstelle zu erreichen, an der momentan niemand den Ruf entgegennehmen kann, wird nach der hier angegebenen Zeit der Rufaufbau abgebrochen.
- Wahlwiederholung: Sollte eine automatische Wahlwiederholung erwünscht sein, so kann hier eingestellt werden, wie oft die Wahlwiederholung stattfinden soll.
- Pause zw. Wahlwiederholungen: Wenn die Wahlwiederholung aktiv ist und die angerufene Gegenstelle besetzt oder nicht erreichbar ist, dann wartet das OD-Sip Plus für die hier angegeben Zeit (Sekunden) bevor die nächste Wahlwiederholung gestartet wird.
- Stummschaltungsdauer nach DTMF-Erkennung: Sobald eine zweite DTMF-Ziffer erkannt wird, wird der Lautsprecher am OD-Sip Plus stumm geschaltet. Wird der DTMF-Code richtig eingegeben, so wird die Stummschaltung nach positiver Quittierung wieder aufgehoben. Sollte der DTMF-Code nicht richtig sein, erfolgt eine Aufhebung der Stummschaltung nach Ablauf dieser Stummschaltungsdauer.
- Kettenrufzyklen: Wenn im Telefonbuch (d.h. in den Rufzielen eingetragen) die einzelnen Einträge in Gruppen gegliedert werden, so wird innerhalb der Gruppen mit Kettenrufen gearbeitet; alle Einträge mit derselben Gruppen-ID befinden sich in derselben Gruppe. Das bedeutet, dass wenn das momentan angerufene Rufziel besetzt oder nicht erreichbar ist, im Telefonbuch das nächste Rufziel derselben Gruppen angerufen wird, bis eventuell alle Mitglieder einer Gruppe angerufen worden sind. Wenn dann immer noch keine Gegenstelle geantwortet hat, so wird der Kettenruf maximal so oft wiederholt, wie es hier angegeben wird. Die folgende Seite zeigt eine grafische Darstellung des Kettenrufzyklus-Mechanismus.
- Dauer der ID-Ansage: Die Dauer der hinterlegten Ansage (Audiodatei) kann hier eingestellt werden. Sobald die Kommunikation steht, wird für die hier angegebene Dauer der Sprachverkehr gestoppt und an der Gegenstelle ist die Ansage zu hören - insofern diese Option unter "Rufziele" für den jeweiligen Anrufer freigegeben wurde. Sobald die Zeit um ist, wird die Sprachkommunikation freigegeben. Ist die gespeicherte Ansage länger als die hier angegeben Dauer, wird sie unterbrochen.

SCHEMA EINES KETTENRUFSYSTEMS:

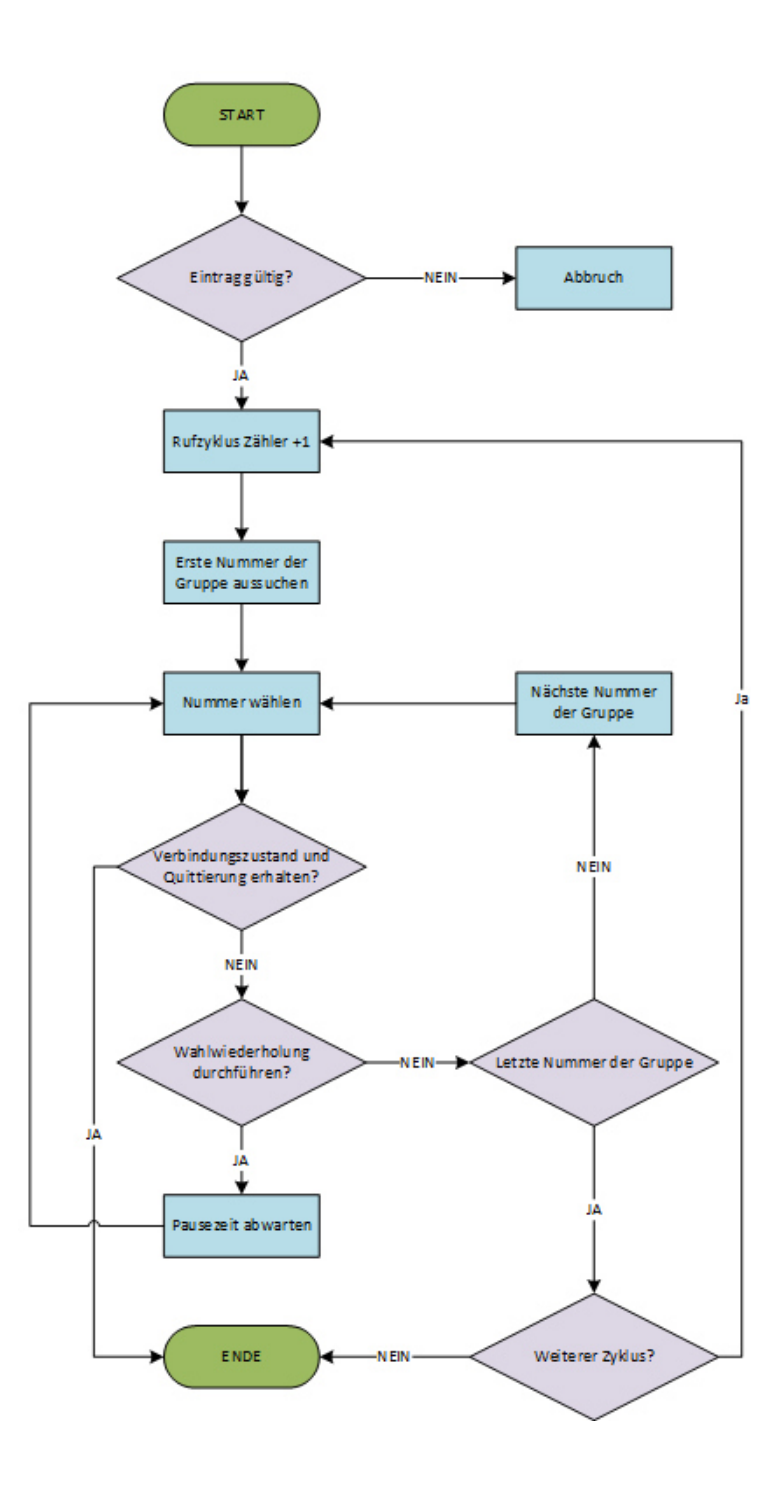

Hinweis: Kettenrufe und Wahlwiederholungen sollten mit Vorsicht und nur dort verwendet werden, wo diese wirklich Sinn machen.

#### 2.4.3.6 KOMMUNIKATION

Hier sind folgende Unterbereiche zu finden:

- Codecs
- Audioeinstellungen

#### CODECS

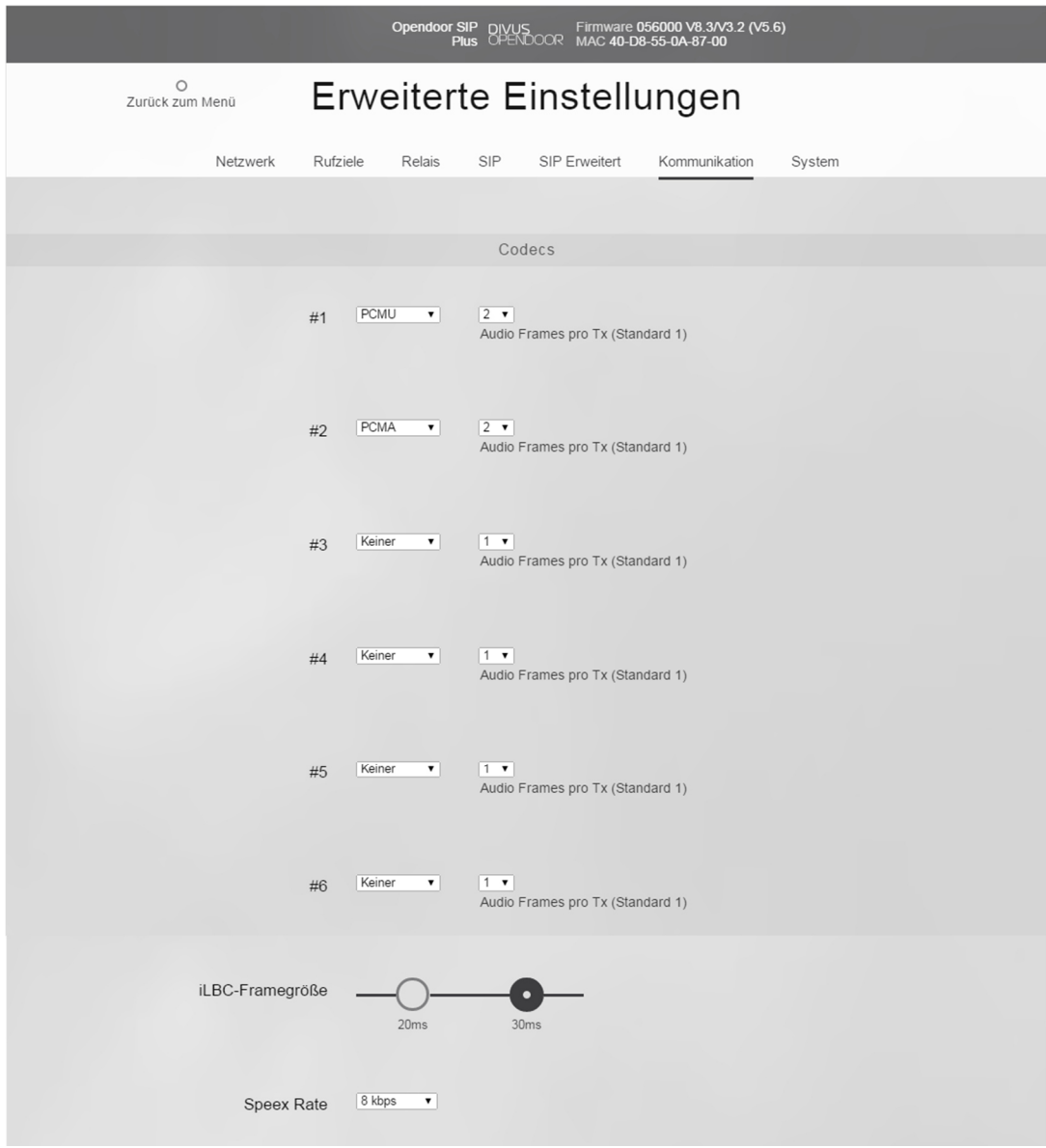

Die VoIP-Technologie verwendet sogenannte Sprachcodecs für die Kommunikation. Diese Codecs komprimieren die Sprache in Datenpakete, die dann über das Netzwerk gesendet werden.

Welche Sprachcodecs mit welcher Priorität verwendet werden sollen, kann hier eingestellt werden; der erste in der Liste genießt die höchste Priorität. Folgende Sprachcodecs sind verfügbar:

• PCMU (G.711 µ-Law) ist der Standard für digitale Kommunikation in Europa. Sehr gute Sprachqualität, aber dafür auch eine sehr hohes Datenvolumen von ca. 80 bis 100 kbit/s.

- PCMA (G.711 A-Law) ist der Standard für digitale Kommunikation in Nordamerika und Japan. Sehr gute Sprachqualität, aber dafür auch eine sehr hohes Datenvolumen von ca. 80 bis 100 kbit/s.
- G.726-32 verursacht ein Datenvolumen von ca. 32 kbit/s bei mäßiger Sprachqualität.
- GSM 6.10 stammt aus dem Mobilfunkbereich. Er verursacht nur ein sehr niedriges Datenvolumen, bei gerade noch akzeptabler Qualität.
- **iLBC (Internet Low Bitrate Codec)** wurde speziell für die Sprachübertragung über IP Netzwerke konzipiert. Er verursacht ein Datenvolumen von ca. 14 kbit/s (20msek Frame Größe) oder 16 kbit/s (30msek Frame Größe) und ist robust gegenüber dem Verlust von Datenpaketen.
- Speex ist für die Sprachübertragung optimiert und dabei sehr skalierbar. Hier ist jedoch nur die Datenrate skalierbar. Die Standardeinstellung von 8kbit/s sollte für eine verständliche Kommunikation ausreichen. Der Verlust von Datenpaketen macht auch hier kaum bis keine Probleme.

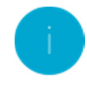

Hinweis: Die Einstellungen für "iLBC Frame" Größe und "Speex Rate" sollten nur von erfahrenen Systemverwaltern ange-passt werden!

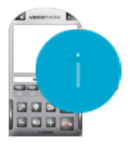

Hinweis: Es sollten nur "PCMU" als primärer und "PCMA" als sekundärer Sprachcodec ausgewählt werden. Bei allen ande-ren Feldern sollte "Keiner" ausgewählt werden.

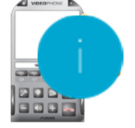

Hinweis: In Verbindung mit DIVUS TOUCHZONE muss der Parameter "Audio Frames pro Tx" auf "2" umgestellt werden.
# AUDIOEINSTELLUNGEN

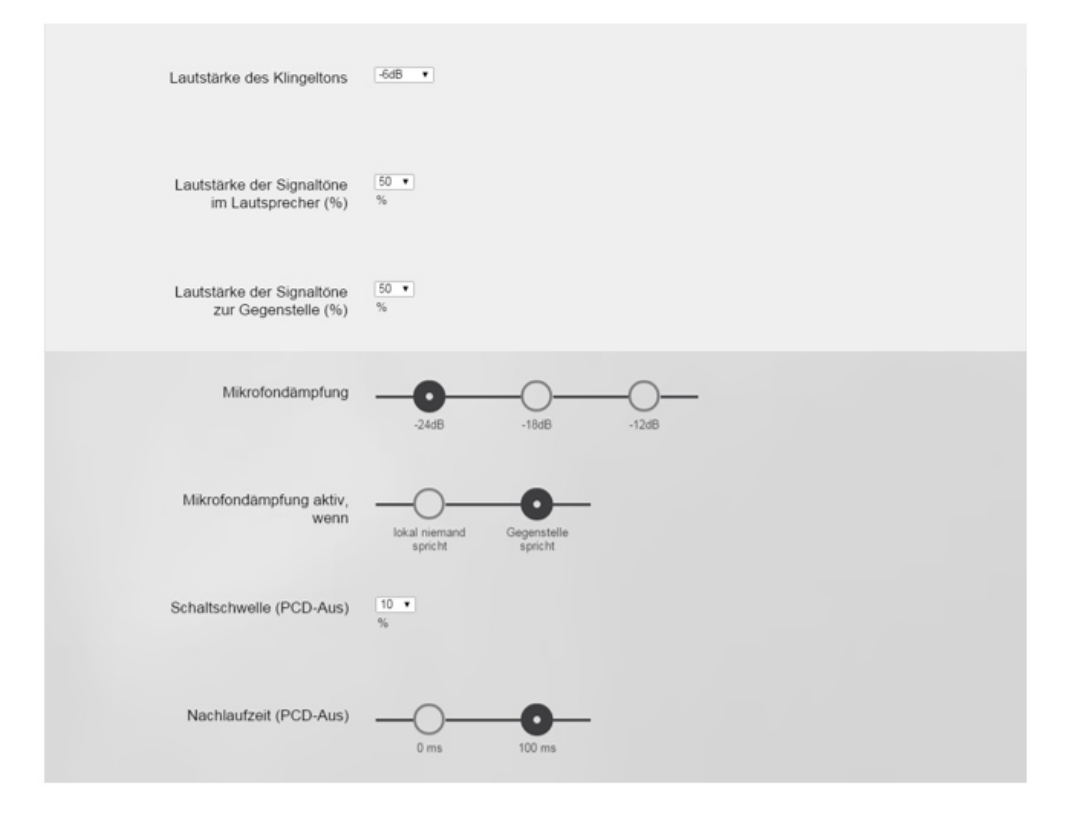

Folgende Einstellungen sind hier verfügbar:

- Mikrofonpegel: Hier kann die Sensibilität des Mikrophons eingestellt werden.
- Lautsprecherpegel: Hier kann die Lautstärke des Lautsprechers eingestellt werden.
- Lautstärke des Klingeltons: Die Lautstärke für den Klingelton bei einem eingehenden Ruf kann hier verändert werden.
- Lautstärke der Signaltöne im Lautsprecher: Diese Einstellung legt die Lautstärke aller Signaltöne der OD-Hardware fest. Dazu zählen die Signaltöne der Tasten, Quittierungstöne, Die Anfangsmelodie beim Hochfahren, Signalisierung des Türöffners usw.
- Lautstärke der Signaltöne zur Gegenstelle: Wie laut die Gegenstelle die Signalisierungstöne (DTMF-Töne, Türöffner Signalisierung, Quittierungstöne usw.) hören soll, kann hier festgelegt werden.
- Mikrofondämpfung: Dämpfung des Mikrofonpegels vom Türmodul zur Gegenstelle, wenn die nachfolgende Bedingung erfüllt ist.
- Mikrofondämpfung aktiv, wenn: bestimmt, wann die oben bestimmte Mikrofondämpfung aktiviert werden soll.
- Schaltschwelle (PCD aus): Wird die hier eingestellte Schwelle durch die Lautstärke der Sprache von der Gegenstelle überschritten, so wird der Änderungsdetektor für den Audiopfad aktiviert. Damit kann sich die Echounterdrückung an neue Gegebenheiten (Positionsänderung von Personen/Objekten vor dem OD-Sip Plus) anpassen.

• Nachlaufzeit (PCD aus): Nachlaufzeit nach dem Unterschreiten der o.g. Schwelle, bis der Änderungsdetektor wieder deaktiviert wird. Eine Nachlaufzeit von 0 deaktiviert die Umschaltung und der Detektor ist immer aktiv.

Achtung: Bei Deaktivierung der Nachlaufzeit (PCD aus) wird das SIP-Türmodul in Gesprächspausen (Gegenstelle) in den Halb-Duplex Betrieb zurückgesetzt. Dann ist ein kontinuierliches Sprechen von ca. 5 Sekunden Dauer notwendig, damit wieder in den Voll-Duplex Modus gewechselt wird!

# 2.4.3.7 SYSTEM

Alle Systemeinstellungen des OD-Sip Plus können hier vorgenommen werden.

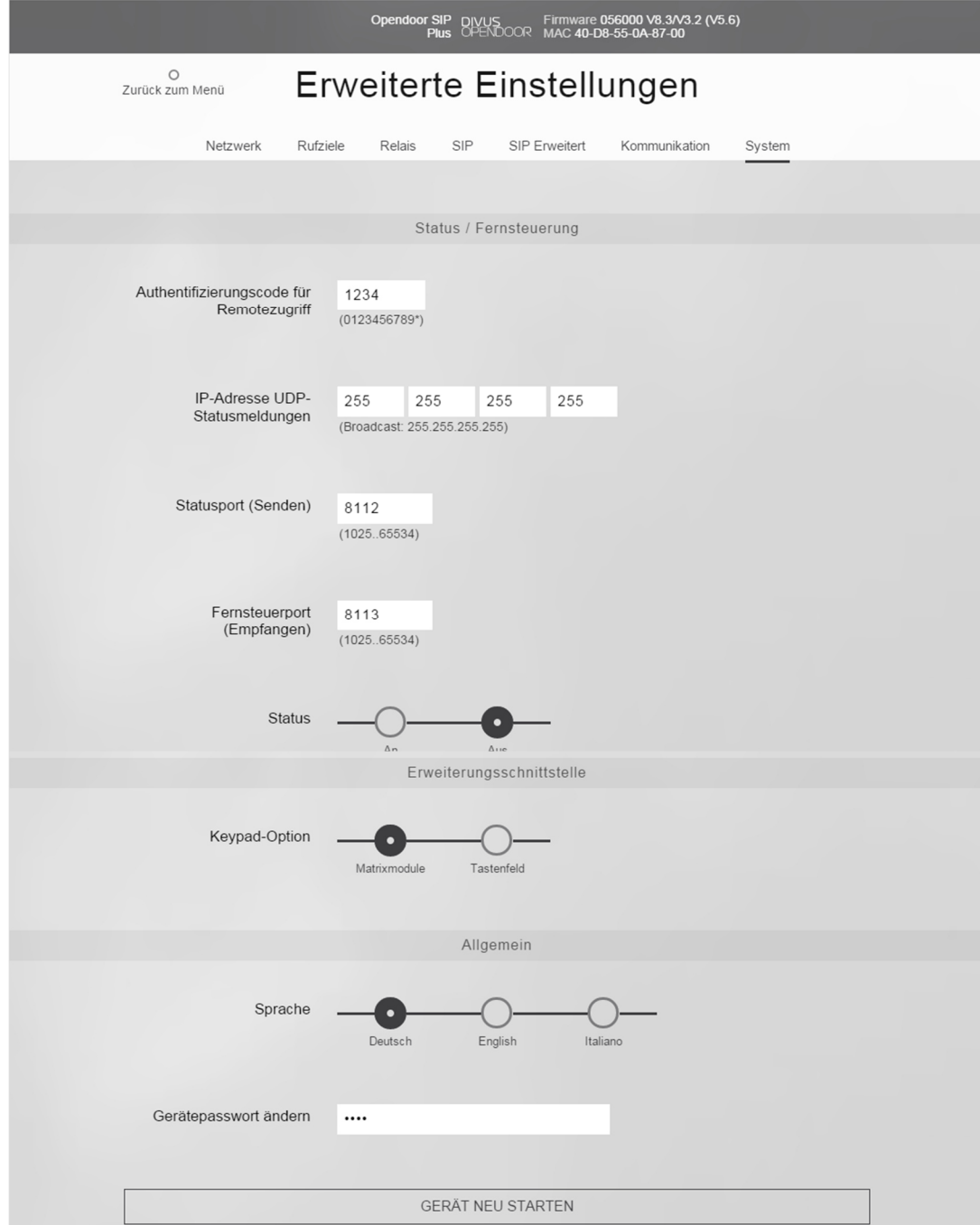

#### Status / Fernsteuerung

- Authentifizierungscode für Remotezugriff: Dieser Authentifizierungscode muss im UDP-Kommando enthalten sein, damit dieses vom OD-Sip Plus angenommen wird, wobei nur die Ziffern von "0-9", "\*" und "#" zulässig sind.
- IP-Adresse UDP-Statusmeldungen: Hierbei handelt es sich um jene IP-Adresse, an welche die Statusmeldungen gesendet werden sollen. Sollen die Statusmeldungen an alle PCs im Netzwerk gesendet werden, so kann hier die Broadcast IP-Adresse "255.255.255.255" eingegeben werden.
- Statusport (Senden): Hier wird der UDP-Port für die ausgehenden Statusmeldungen angegeben. Der PC, welcher die Meldungen verarbeiten soll, muss diese über denselben Port empfangen.
- Fernsteuerport (Empfangen): Dieser Parameter bestimmt über welchen Port die Fernsteuerungs-Kommandos an das OD-Sip Plus gesendet werden müssen, damit dieses die Kommandos empfangen kann.
- Status (An/Aus): Statusmeldungen ein-/ausschalten
- Fernsteuerung (An/Aus): Fernsteuerung ein-/ausschalten

#### Erweiterungsschnittstelle

- Keypad Option: Diese Option bestimmt welche Art von Zusatzmodul an der Erweiterungsschnittstelle betrieben wird:
	- o **Matrixmodule**: falls die Matrixmodule benötigt werden, weil mehr als 15 Klingeltaster erforderlich sind, sollte diese Option gewählt werden.
	- o Tastenfeld: Falls ein OD-Keypad an der Erweiterungsschnittstelle betrieben werden soll, sollte diese Option gewählt werden.

# Allgemein

- Sprache: bietet die Möglichkeit, auf eine der angebotenen Sprachen umzuschalten.
- Gerätepasswort ändern: Das Passwort, dass erforderlich ist, um in eines der Untermenüs zu gelangen, kann hier nach Wunsch verändert werden.
- Gerät neu starten: Ermöglicht einen Systemneustart. Speichern Sie eventuelle Änderungen der Konfiguration vor einem Neustart!

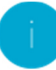

Hinweis: Die Statusmeldungen sollten deaktiviert werden, falls nicht verwendet, um nicht vergeblich das Netzwerk zu be-lasten.

#### 2.4.4 UPDATE

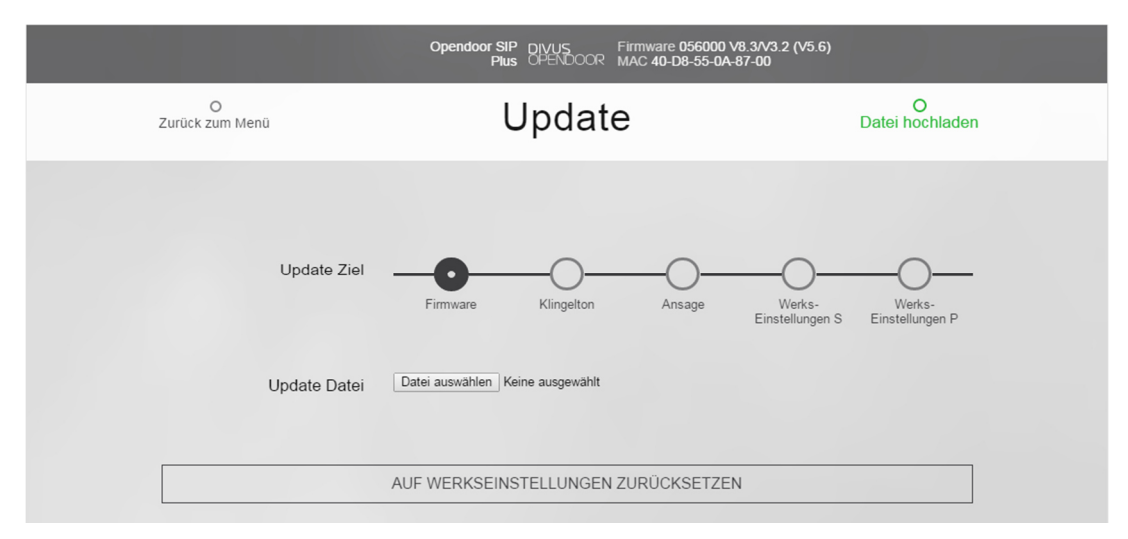

In diesem Untermenü kann das OD-Sip Plus aktualisiert werden und Klingeltöne sowie Ansagen können auf das OD-Sip Plus hochgeladen werden.

- Firmware: Falls die aktuelle Firmware durch eine neuere ersetzt werden soll. Firmware-Dateien sind binäre Dateien und haben die Endung ".bin".
- Klingelton: Ein spezifischer Klingelton kann ebenfalls hochgeladen werden. Die Dateien für die Klingeltöne sind Sounddateien und haben die Endung ".dat". Sie müssen einem bestimmten Format entsprechen. Wie man solche Dateien erstellt, kann im entsprechenden Kapitel nachgelesen werden.
- Ansage: Für die Ansage gilt im Grunde dasselbe wie für den Klingelton. Auch die Dateien für die Ansage sind Sounddateien mit der Endung ".dat". Wie man eine Ansage erstellt und hochlädtt, kann im entsprechenden Kapitel nachgelesen werden.
- Werkseinstellungen S: Upload für Setup Daten.
- Werkeinstellungen P: Upload von Telefonbuchdaten (z.B. Rufziele).

Hinweis: Sollte ein Update von Nöten sein, so wird dies von DIVUS bereitgestellt! Von der Verwendung von Dateien, die nicht von DIVUS bereitgestellt werden, wird strengstens abgeraten!

Achtung: Während des Update-Vorgangs, darf die Versorgungsspannung des OD-Sip Plus nicht unterbrochen werden!

#### 2.4.4.1 WERKSEINSTELLUNGEN

AUF WERKSEINSTELLUNGEN ZURÜCKSETZEN

Neben den Updatefunktionen ist auf dieser Seite auch die Funktion zu finden, die Ihr OD-Sip Plus auf die Werkeinstellungen zurücksetzt. Dadurch gehen alle Einstellungen, die vorgenommen wurden, verloren. Das Zurücksetzen der Werkseinstellungen muss deshalb über eine erscheinende Meldung bestätigt werden, bevor es durchgeführt wird. Ein weiteres Dialogfenster gibt Ihnen die Möglichkeit, auf dem OD-Sip Plus gespeicherte Rufziele (das Telefonbuch) vor dem Zurücksetzen eventuell zu bewahren.

Hinweis: Die Netzwerkeinstellungen werden beim Zurücksetzen auf die Werkeinstellungen auch geändert. Die IP-Adresse des OD-Sip Plus-Moduls lautet dann 192.168.1.200. Genaueres erfahren Sie im Kapitel 2.4.8

### 2.4.5 HILFE

Der Unterpunkt "Hilfe" des Hauptmenüs enthält einen Verweis auf die DIVUS-Homepage www.divus.eu, wo die aktuel-le Version des Handbuches zum Download angeboten wird.

#### 2.4.6 UDP STATUSMELDUNGEN UND FERNSTEUERUNG

Sind die Statusmeldungen aktiviert, sendet das OD-Sip Plus entsprechende UDP-Telegramme über den konfigurierten UDP-Port an die konfigurierte IP-Adresse. Der Aufbau der Meldungen ist wie folgt:

*<Sequenznummer>#<Status>@<Parameterbytes><Prüfsumme>*

Die einzelnen Bestandteile im Detail:

- **Sequenznummer:** Sie gibt die Nummer des aktuellen Datensatzes wieder und wird mit jedem neuen Datensatz um 1 erhöht bis 255 und startet dann wieder von 0. Durch diese Nummerierung kann vermeiden werden, dass ein Datensatz zweimal ausgewertet wird; die Nummerierung stellt die ersten zwei Zeichen im Datensatz als 2Byte hexadezimale Zahl z.B. "01".
- Status: Dieses Byte gibt den aktuellen Status an und besteht ebenfalls aus einer 2 Byte langen, hexadezimalen Zahl.
- Parameterbytes: Die Parameterbytes enthalten nähere Informationen zum Status. Die Länge beträgt 24 Zeichen im ASCII-Format, nicht benutzte Stellen werden mit einem Leerzeichen gefüllt.
- Prüfsumme: Die Prüfsumme dient eigentlich nur zur Kontrolle, ob das Datenpacket unbeschädigt angekommen ist. Auch die Prüfsumme besteht aus einer 2-Byte-langen hexadezimalen Zahl. Die Prüfsumme wird über alle Datenbytes als Addition Modulo 256 gebildet.

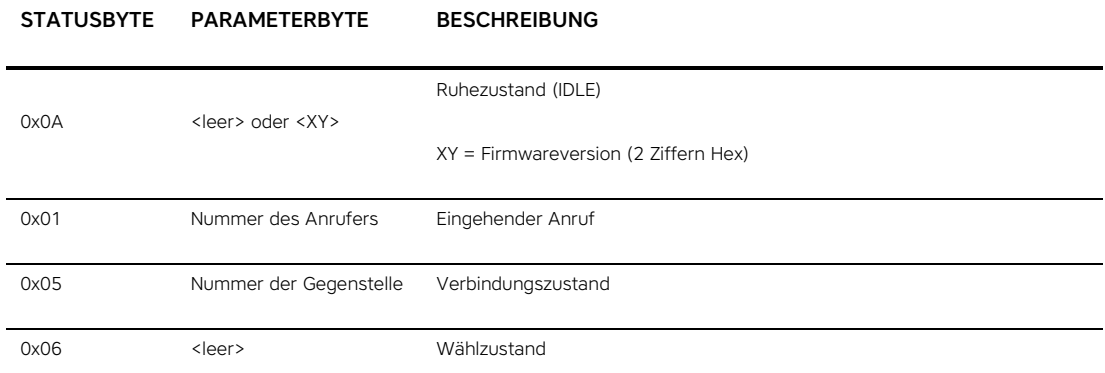

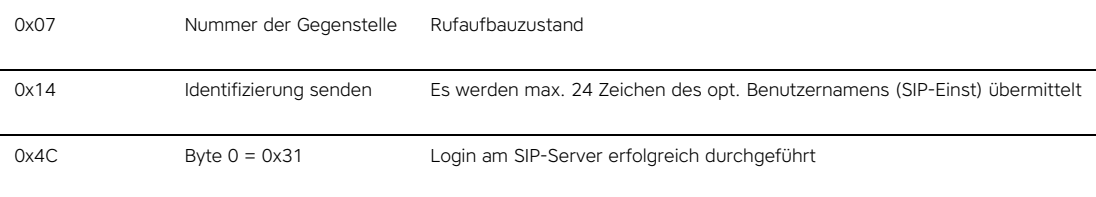

Umgekehrt ist es auch möglich gewisse Funktionen des OD-Sip Plus per UDP fern zu steuern, wenn die UDP Fern-steuerung aktiviert ist. Die Software, welche die Fernsteuerung übernimmt, muss natürlich den im OD-Sip Plus konfigurierten UDP-Port für die Fernsteuerung nutzen. Die Datensätze für die Fernsteuerung müssen folgende Struktur haben:

*<Protocol><Sender IP><Seq. Nr.><Output Nr.><Duration><Password><Checksum>* 

Die einzelnen Bestandteile im Detail:

- Kennung: Identifikation des Protokolls "BSREM" (5 Zeichen ASCII)
- Absender-IP: Beinhaltet die IP Adresse des Absenders als hexadezimale String-Folge; 192.168.0.2 wäre dann "C0A80002".
- Seq.-Nr.: Stellt die Nummerierung der Datensätze dar und wird mit jedem neuen Datenpacket um 1 erhöht; die Nummerierung bewegt sich zwischen 0 und 255 und wird als 2 Byte hexadezimale Zahl angegeben. Sie soll verhindern, dass dasselbe Datenpacket mehrmals ausgewertet wird.
- Ausg.-Nr.: Nummer des zu steuernden Ausgangs. Zulässig sind Werte von 1 bis 4 und werden als 1 Byte hexadezimal in das Datenpacket integriert:
	- o 1: Türöffner Relais
	- o 2: Licht Relais
	- o 3: Kamera IO 1
	- o 4: Kamera IO 2
- **Dauer:** Bestimmt für wie lange der Ausgang geschalten werden soll ( wird als 2 Byte hexadezimale Ziffer dargestellt):
	- o 0: Permanent Aus
	- o 1: Permanent An
	- o 2-255: Für die angegebene Zeitspanne in Sekunden
- Passwort: Dieser Authentifizierungscode muss mit dem im OD-Sip Plus konfigurierten Authentifizierungscode übereinstimmen. Er besteht immer aus 4 Stellen; nicht verwendete Stellen müssen als "F" angegeben werden. Gültig sind nur DTMF-Zeichen (0123456789#\*).
- Prüfsumme: Die Prüfsumme wird auch hier als Addition Modulo 256 über alle Datenbytes errechnet und am Ende des Datensatzes als 2 Byte hexadezimale Zahl angehängt.

Z.B. soll von der IP-Adresse 192.168.0.100 der Türöffnerkontakt für 10 Sekunden geschalten werden. Daraus ergibt sich folgendes Datenpaket:

- BSREM

- C0A80064 (192 = "C0", 168 = "A8", 0 = "00", 100 = "64" wenn man von dezimal in zweistellige HEX-Ziffern umrechnet).

- 00 (Sequenznummer 0 = "00" in HEX, da es sich hier um das erste Datenpacket handelt)
- 1 (Schaltausgang Türöffner)
- 0A (Schaltdauer soll 10 Sekunden betragen, was einer zweistelligen hexadezimalen Ziffer "0A" ent-spricht)
- 1234 (Das Standard Passwort lautet "1234")

Das ergibt "BSREMC0A800640010A123"4 und die Prüfsumme errechnet sich wie folgt:

Man bildet die Summe des ASCII-Wertes jedes einzelnen Buchstabens bzw. jeder einzelnen Ziffer im resultierenden DatensatzB = 66

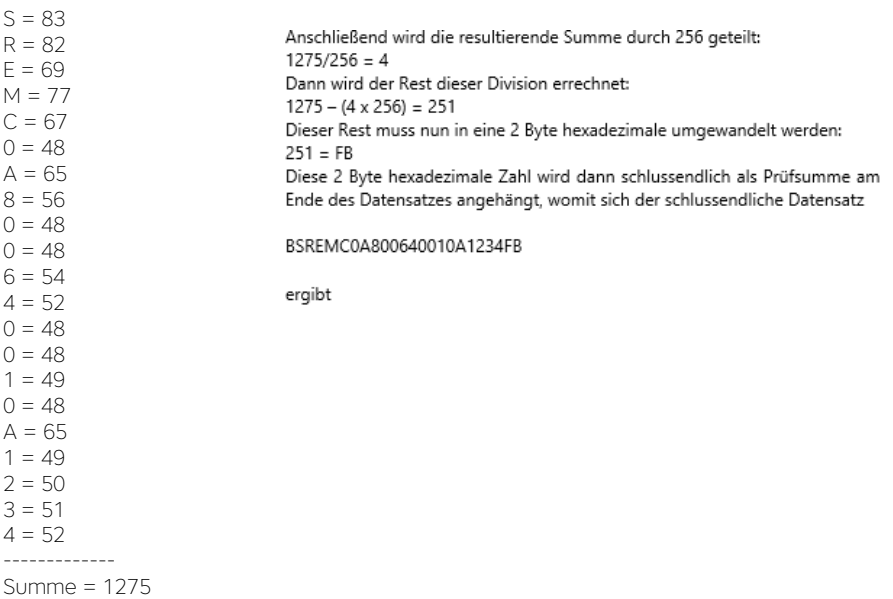

Alternativ kann auch der OPENDOOR UDP Calculator verwendet werden um die UDP-Befehle samt Prüfsumme zu errechnen; der OPENDOOR UDP Calculator kann zusammen mit der Dokumentation heruntergeladen werden.

#### 2.4.7 ANSAGE BZW. KLINGELTON ERSTELLEN

Ansagen und Klingeltöne können mit Hilfe von Audioverarbeitungsprogrammen, wie z.B. Audacity (http://audacity.sourceforge.net/) erstellt werden. Wichtig ist hierbei das Format. Zuerst müssen die Audio-Vorlagen in ein kompatibles Format (WAV) gebracht werden und dann in eine übertragbare Datei im Flash-Binärformat konvertiert werden. Wir verwenden dazu das freie Programm Audacity:

#### • Vorlage erstellen:

Sie können Ihre Ansage einfach mit Audacity aufnehmen. Schließen Sie ein Mikrofon an Ihren PC an und drücken Sie die "Aufnahmen-Taste". Sobald Sie die Ansage ins Mikrofon gesprochen haben, drücken Sie die "Stop-Taste".

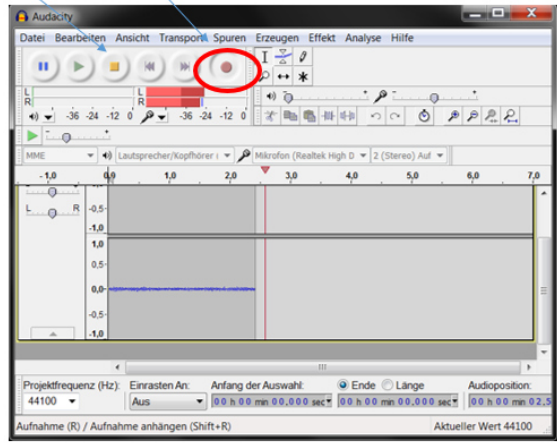

#### • Datei im richtigen Format speichern:

Gehen Sie unter "Datei" auf "Audio Exportieren". Wählen Sie dort "WAV" als Format aus und speichern Sie die Datei in den gewünschten Ordner; der Name der Datei sollte nicht länger als 8 Zeichen sein. Konvertierung in das Flash-Binärformat:

#### • Konvertierung in das Flash-Binärformat:

Öffnen Sie das Eingabefenster (cmd.exe) und wechseln Sie in den Ordner, wo Sie die Datei "Wav2Dat.exe" gespeichert haben. (Sie finden dieses Programm auf der Produkt-CD). Geben Sie nun folgendes Kommando ein:

Wav2Dat Ansage02.wav holdmusic.dat

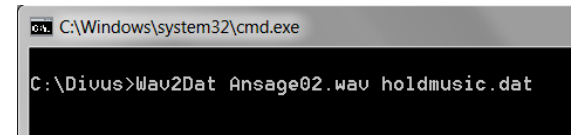

Damit wird die zuvor erstellte Vorlage "Ansage02.wav" in eine Binärdatei konvertiert und als "holdmusic.dat" gespeichert. Damit der obige Befehl funktioniert, müssen die erstellte Vorlage und die Datei "Wav2Dat.exe" im selben Verzeichnis sein, ansonsten muss dem Befehl die zugehörige Pfadangabe hinzugefügt werden. Die neu erstellte Datei "holdmusic.dat" kann nun über die Webseite (Kapitel 2.4.4) auf das OD-Sip Plus geladen werden.

Die Vorgehensweise um einen Klingelton zu erstellen ist dieselbe, nur dass die Binärdatei in dem Fall nicht "holdmusic.dat", sondern "ringtone.dat" heißen muss.

Die Datei "Wav2Dat.exe" kann zusammen mit der Dokumentation heruntergeladen werden.

## 2.4.8 ZURÜCKSETZEN AUF WERKSEINSTELLUNGEN (HARDWAREFUNKTION)

Sollte der Fall eintreten, dass die IP-Adresse des OD-Sip Plus aus irgendeinen Grund vergessen wird oder nicht mehr erreichbar ist, so gibt es die Möglichkeit, das Modul auf Werkseinstellungen zurückzusetzen. Einmal zurückgesetzt hat das Modul folgende Einstellungen:

IP-Adresse: 192.168.1.200

Subnetzmaske: 255.255.255.0

Passwort: 1234

Um das OD-Sip Plus zurückzusetzen, muss folgender Vorgang durchgeführt werden:

OD-Sip Plus stromlos schalten

Schalter "J3" auf "LF" (Load Factory) stellen; der Schalter ist durch eine Aussparung auf der linken Seite des Moduls zugänglich:

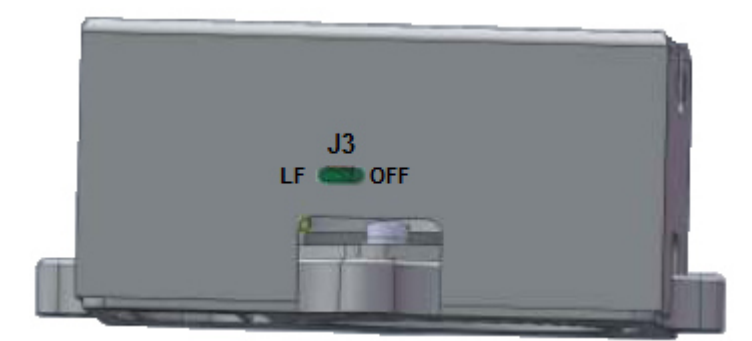

- OD-Sip Plus wieder mit Strom beliefern
- Warten, bis OD-Sip Plus hochgefahren ist und die automatische Prozedur abgeschlossen ist.
- Ein Bestätigungston sowie LED 1 + 2 (rot/gelb) signalisieren dies
- Danach bleibt LED2 (rot) auf ein and LED1 (gelb) blinkt.
- "J3" wieder auf Position "OFF" schalten. OD-Sip Plus startet daraufhin automatisch neu und schließt somit die Reset-Prozedur ab.

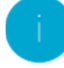

Hinweis: Es gibt zum selben Zweck auch eine Softwarefunktion (siehe Kapitel 2.4.4.1), die Sie nutzen können, solange das OD-Sip Plus-Modul über das Netzwerk erreichbar ist.

# **2.5 TECHNISCHE DATEN**

# 2.5.1 ABMESSUNGEN

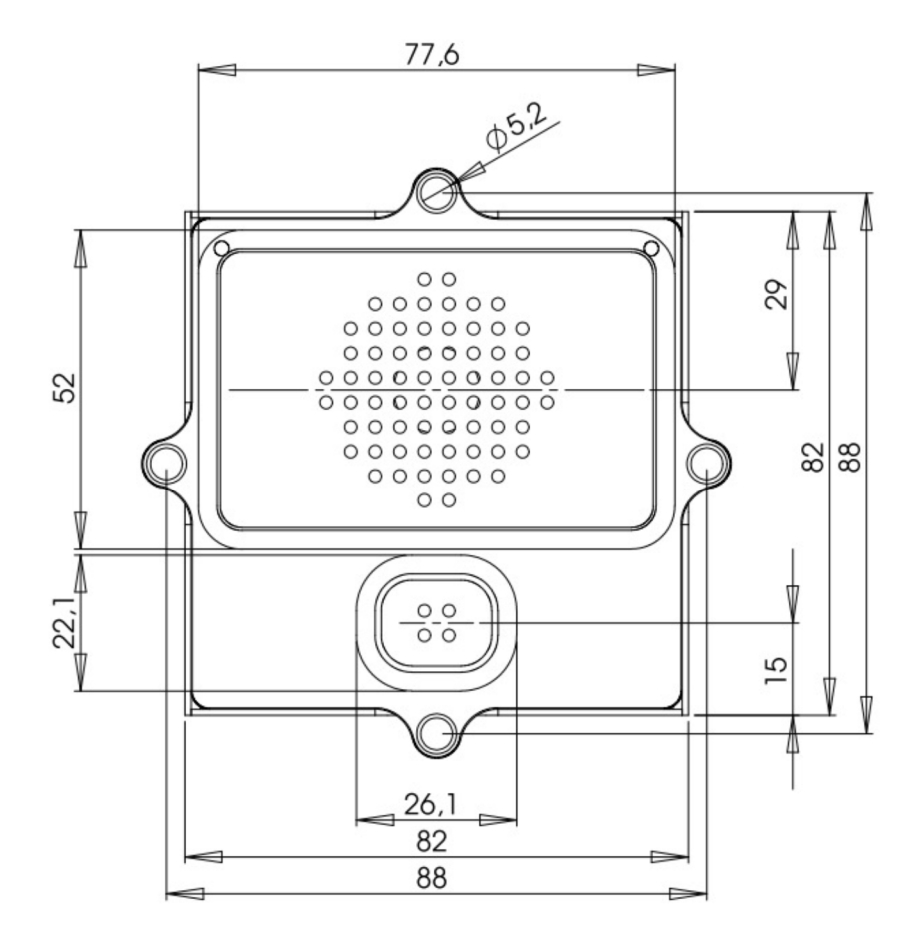

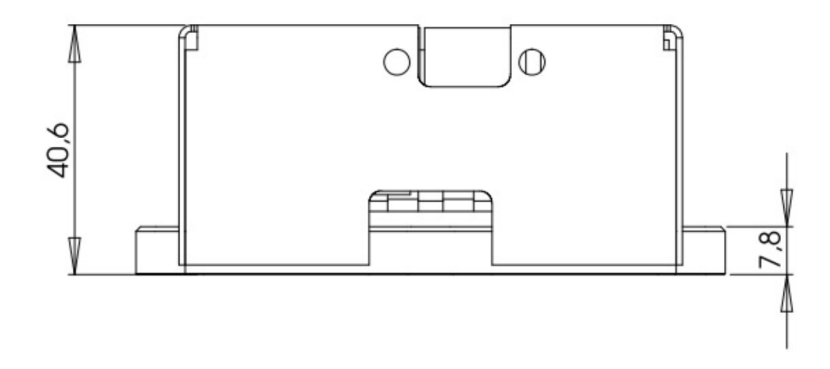

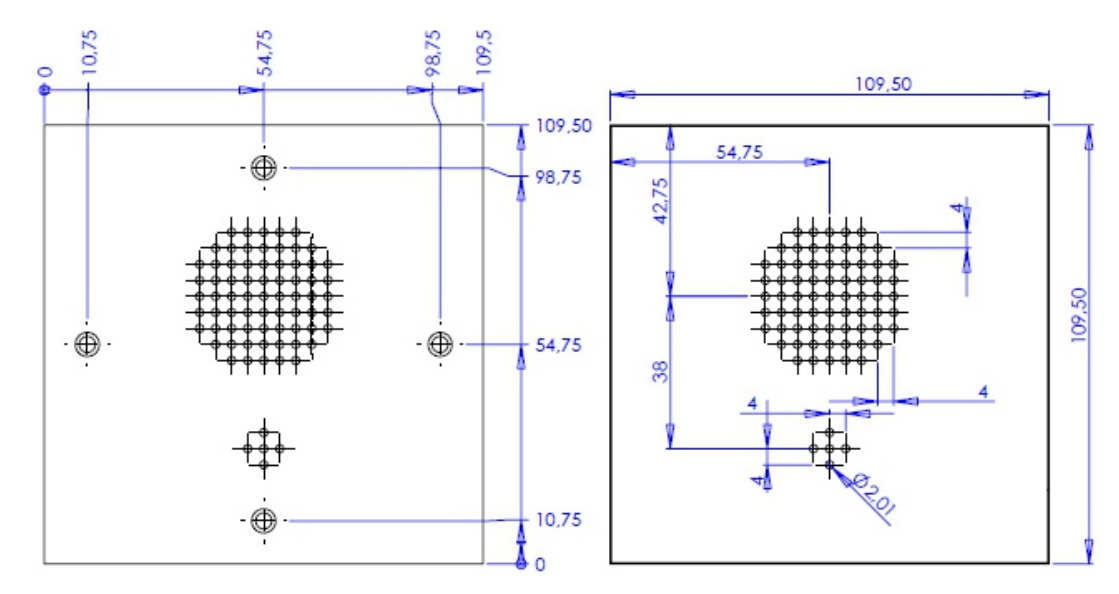

# 2.5.2 BEISPIEL FÜR FRONTPLATTEN-AUSSCHNITT

# 2.5.3 KOMPATIBLE VOIP-PROVIDER BZW. VOIP-SERVER

Folgende Produkte sind kompatibel:

- Divus Videophone
- SipGate.de
- 3CX Free Edition
- Asterisk
- accessVoIP
- Asterisk-Cluster
- FOXFON
- EasyPBX
- Swix
- Siemens HiPath
- Octopus NetPhone
- Open Office E+ME
- Open Scape
- Auerswald Compact 5010 VoIP
- Starface
- Agfeo

# 2.5.4 ALLGEMEINE INFORMATIONEN

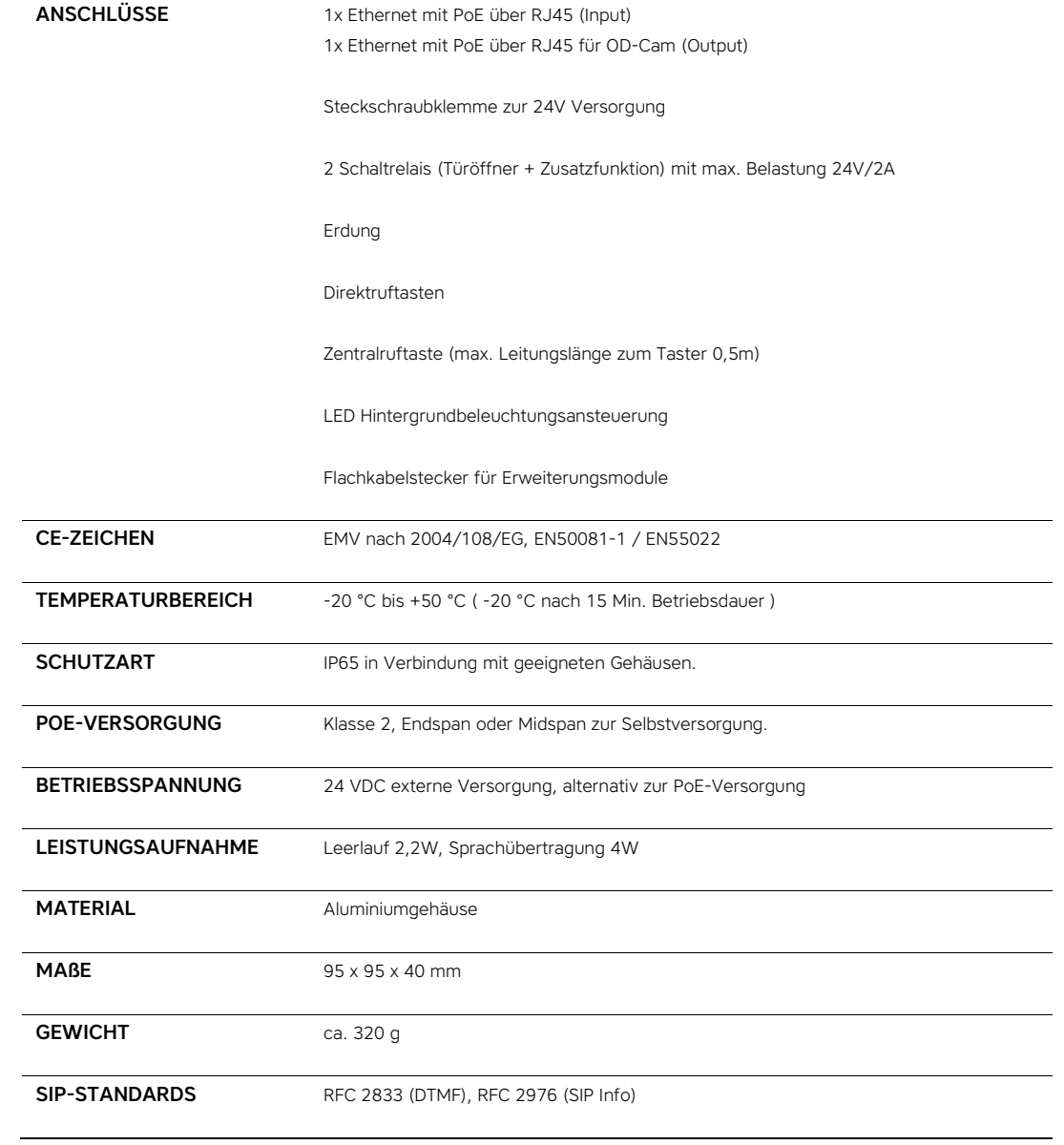

# 3 OD-cam

# **3.1 EINLEITUNG**

Die OD-Cam ist eine sehr kompakte IP-Kamera. Das Modul wurde für den Einbau in personalisierte Gehäuse wie z.B. Briefkästen-Säulen usw. konzipiert und passt natürlich auch ins DIVUS Design. Das klein gehaltene Gehäuse und der Funktionsumfang machen die Kamera äußerst flexibel. Die Konfiguration erfolgt über einen integrierten Webserver durch ein intuitives Menü. Dadurch kann eine Fernwartung der OD-Cam sehr leicht realisiert werden.

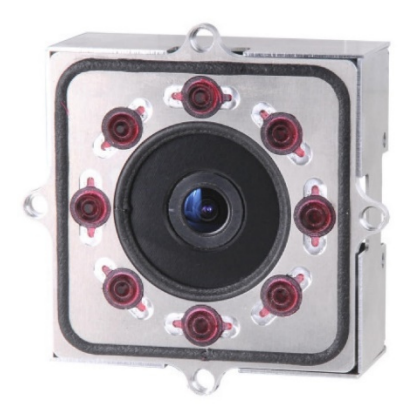

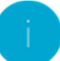

Hinweis: Die OD-Cam kann bis zu 10 Zugriffe gleichzeitig verarbeiten. Versuchen mehr als 10 Benutzer gleichzeitig den Video Stream zu sehen oder Einzelbilder von der OD-Cam zu holen, dann werden nicht alle Benutzer den Video Stream bzw. die Einzelbilder sehen.

### **3.2 ANSCHLUSSBELEGUNG**

Die OD-Cam unterstützt PoE (Power over Ethernet) und kann deshalb direkt über die Ethernet Schnittstelle versorgt und mit dem Netzwerk verbunden werden; eine alternative Spannungsversorgung ist nicht vorhanden. Der verwendete Switch bzw. Router muss natürlich PoE-fähig sein oder man verwendet einen PoE-Injektor, der aus einem normalen Ethernet Anschluss einen PoE-fähigen Anschluss macht. Außerdem kann die OD-Cam auch direkt über den Ethernet Ausgang "Output" des OD-Sip Plus stromversorgt und mit dem Netzwerk verbunden werden.

Zusätzliche Anschlüsse sind nicht vorhanden.

# **3.3 WEB-VERWALTUNG**

# 3.3.1 EINLEITUNG

Die Konfiguration erfolgt einfach über ein Web-basiertes Menü. Um die Konfiguration zu starten einfach einen Browser (z.B. Internet Explorer oder Firefox) öffnen und die IP-Adresse der OD-Cam in die Adressleiste eingeben (Standard IP-Adresse ist "192.168.0.121"):

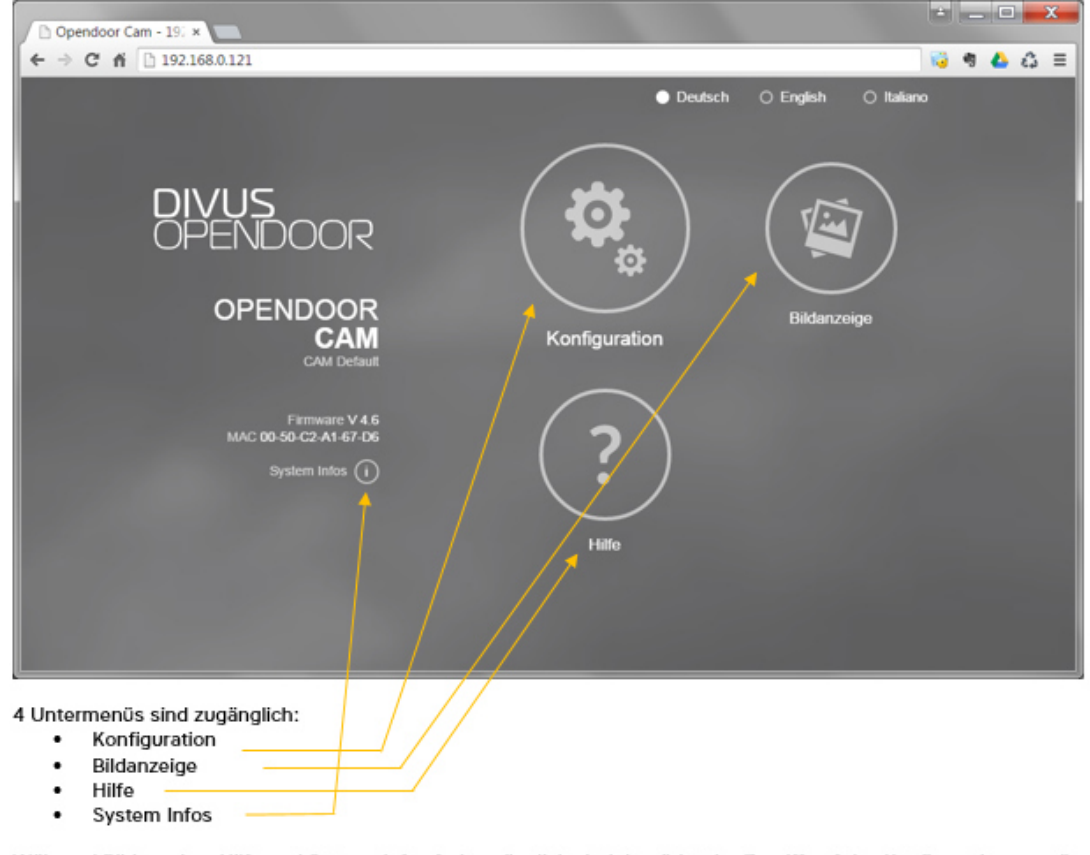

Während Bildanzeige, Hilfe und System Infos frei zugänglich sind, benötigt der Zugriff auf das Konfigurationsmenü einen gültigen Benutzernamen und das entsprechende Kennwort. Die vorgegebenen Werte sind Benutzer "admin" und Kennwort "1234".

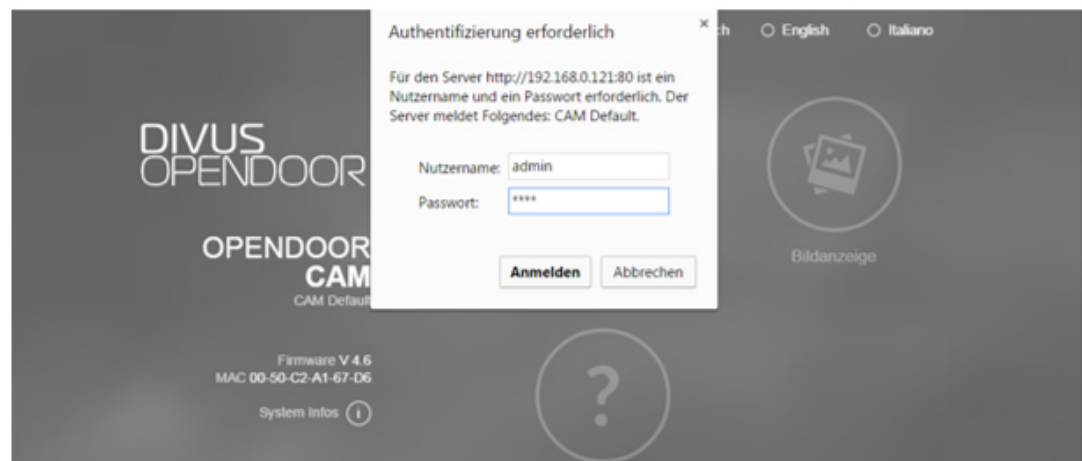

Die Funktionalitäten und Untermenüs des Hauptmenüs werden in den folgenden Unterkapiteln genauer erläutert, wobei alle Abbildungen die Standardeinstellungen der OD-Cam in Verbindung mit Videophone darstellen.

Hinweis: Sobald Sie eine Einstellung bearbeitet haben, wird die grüne Schrift "Speichern" sichtbar (in der Abbildung rot eingekreist). Vergewissern Sie sich, am Ende oder vor dem Überprüfen der geänderten Einstellungen diese Spei-cherung durchzuführen – erst dann werden die Änderungen gesichert. Bei der Browserfunktion Aktualisieren (refresh) gehen nicht-gespeicherte Änderungen verloren!

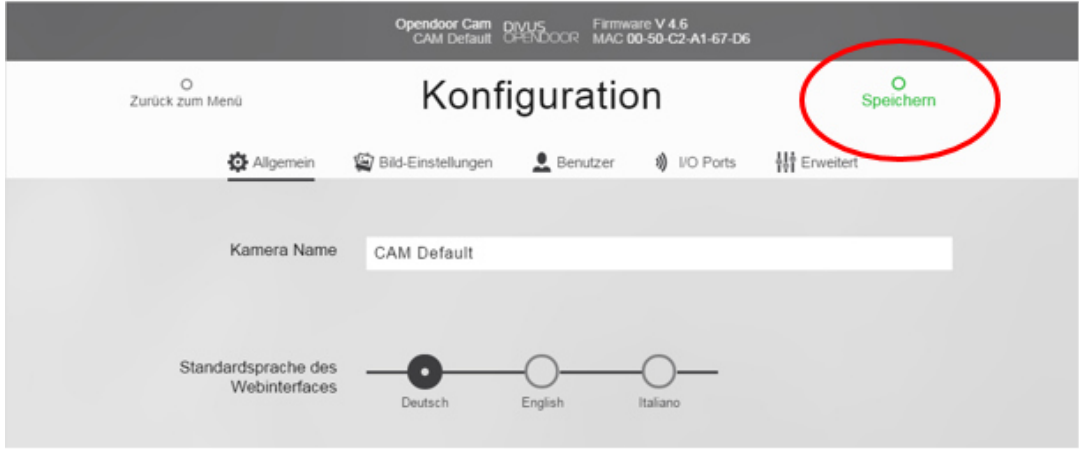

# 3.3.2 KONFIGURATION

Die Konfigurationsparameter der OD-Cam sind nach der folgenden Aufteilung gegliedert:

- Allgemein
- Bild-Einstellungen
- **Benutzer**
- I/O Ports
- **Erweitert**

#### 3.3.2.1 ALLGEMEIN

Hier kann man Netzwerkeinstellungen sowie andere allgemeine Einstellungen durchführen.

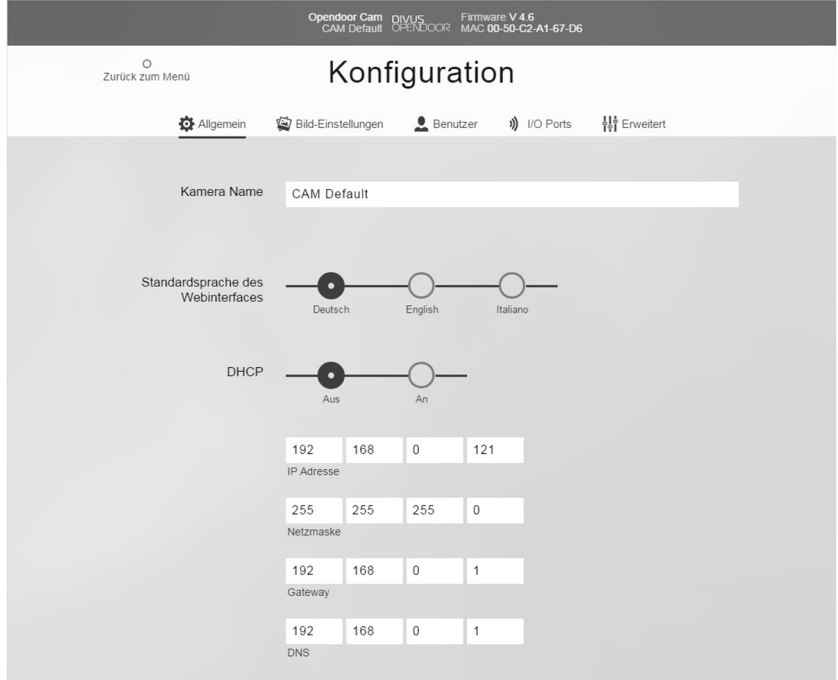

- Kamera Name: Hier kann der OD-Cam ein Name gegeben werden. Das ist nützlich wenn es mehrere Kameras im System gibt.
- **Standardsprache:** Die Sprachen Deutsch, Englisch und Italienisch stehen hier zur Auswahl.
- DHCP: Ermöglicht einzustellen, ob die Netzwerkeinstellungen über einen DHCP-Server bezogen werden sollen, oder ob man sie händisch eintragen will. Wählt man hier "An", werden die Eingabefelder IP-Adresse, Netzmaske, Gateway, DNS ausgeblendet.
- IP Adresse: Die vorgegebene Standardadresse lautet "192.168.0.121". Kann bei Bedarf dem eigenen Netzwerk angepasst werden.
- Netzmaske: Die Netzmaske kann hier eventuell bearbeitet werden. Standardwert "255.255.255.0"
- Gateway: Die Gateway-Adresse ist im Normalfall jene des Routers. (z.B. "192.168.0.1")
- **DNS:** Hier kann ein DNS-Server eingetragen werden. (z.B. "8.8.8.8")
- Videobild-Zugriff nur mit Benutzer-Authentifizierung: Wird diese Einstellung auf "An" gesetzt, so lässt die OD-Cam keinerlei Zugriff auf das ständig aktualisierte Standbild oder den Videostream zu, ohne dass eine Authentifizierung durch Benutzernamen und Passwort erfolgt ist. Der Zugriff sollte dann mit dieser kompakten Schreibweise ergehen: http://Benutzer:Kennwort@IP-Adresse-der-OD-Cam/jpg/image.jpg (z.B. "http://admin:1234@192.168.0.121/jpg/image.jpg"). Allgemein empfiehlt sich hier, die Authentifizierung zu deaktivieren bzw. die Einstellung auf "Aus" zu belassen.
- Gerät neu starten: Durch diese Schaltfläche kann die OD-Cam heruntergefahren und neu gestartet werden.

Hinweis: Die Einstellung "Videobild-Zugriff nur mit Benutzer-Authentifizierung" muss auf "Aus" eingestellt werden, damit das Kamerabild ordnungsgemäß angezeigt werden kann

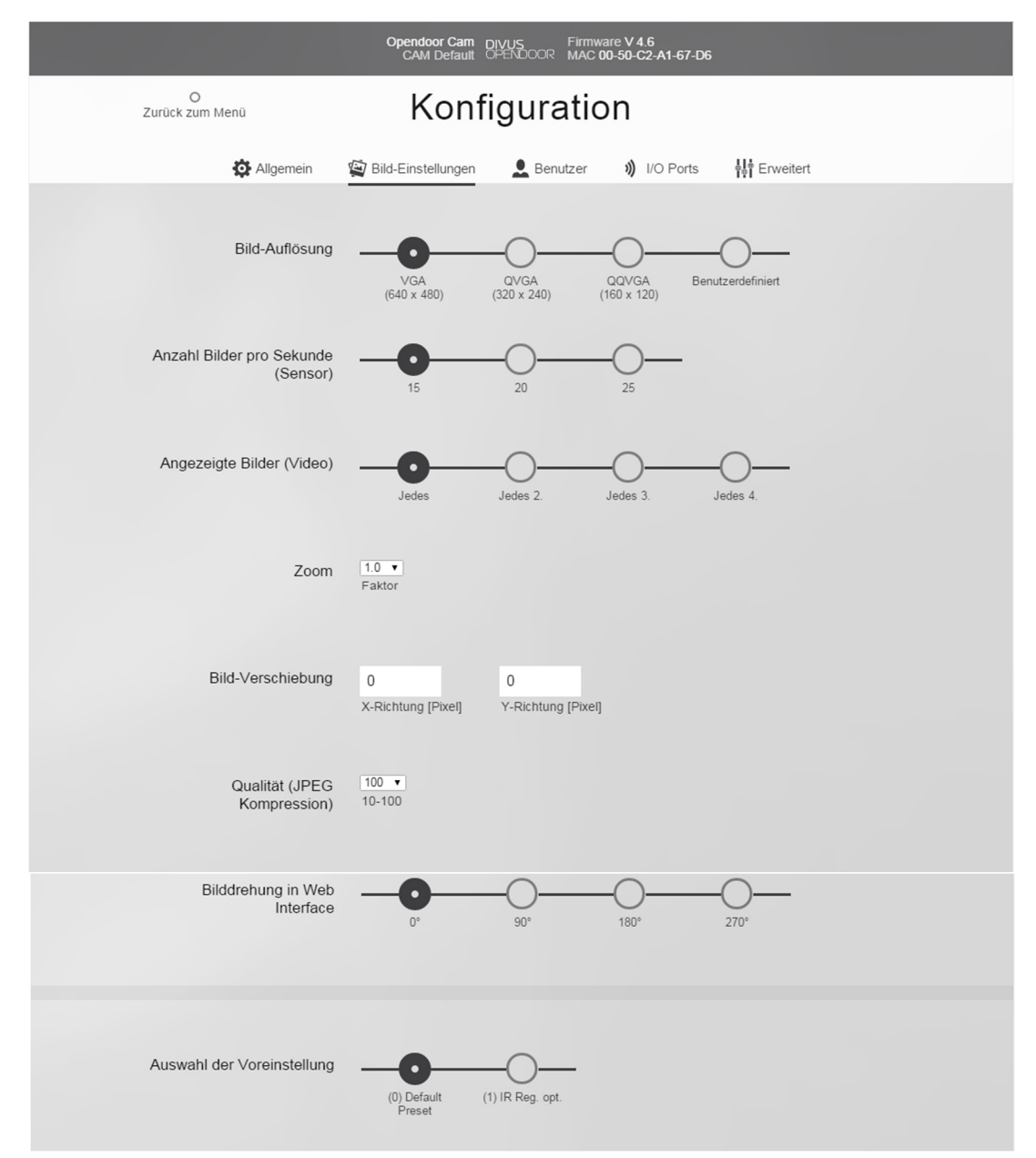

3.3.2.2 BILD-EINSTELLUNGEN

Hier kann die OD-Cam an die eigenen Bedürfnisse angepasst werden, was die Bildereinstellungen anbelangt. Allgemein gilt, dass höhere Bildqualität höhere Datenmengen bedeutet, was wiederum geringere Übertragungsgeschwindigkeit mit sich bringt. Es geht bei der Konfiguration also darum, das passende Kompromiss zwischen Qualität und Geschwindigkeit bzw. flüßiger Übertragung zu finden.

Bildauflösung: bestimmt, mit welcher Auflösung das Kamerabild erfasst wird.

Anzahl Bilder pro Sekunde (Sensor): bestimmt, ob 15, 20 oder 25 Bilder pro Sekunde vom Bildsensor der Kamera erfasst werden sollen. Bei VGA sollten es 15 sein od. 20 mit Qualität 40.

Angezeigte Bilder (Video): diese Einstellung betrifft vor allem den mjpg-Stream der OD-Cam, da das Standbild alle 400ms aktualisiert wird. Je nachdem, wie flüssig der Stream sein soll bzw. wie hoch die Datenlast sein darf, kann man hier Anpassungen vornehmen. Nimmt die OD-Cam z.B. 25 Bilder pro Sekunde auf und man würde nur jedes zweite für den Videostream verwenden, ergäbe das schlussendlich eine Bildrate von ca. 12 Bildern pro Sekunde.

Zoom: Da die OD-Cam nicht geschwenkt werden kann, gibt es einige Möglichkeiten, das Bild digital anzupassen. Mit dem Zoom, kann das Bild der Kamera digital vergrößert werden. Nur für Auflösungen kleiner als VGA.

Bildverschiebung: Das Kamerabild kann in X- und Y-Richtung verschoben werden, wenn die Auflösung kleiner als VGA und der Zoomfaktor größer als 1 ist. Falsche Wertkombinationen werden automatisch zurückgesetzt. Siehe Beispiel weiter unten. (Angabe in Pixel)

Qualität (JPEG Kompression): Diese Angabe in Prozent betrifft die Qualität bzw. die Kompressionsdichte der Kamerabilder. Desto höher die Qualität umso geringer die Kompressionsdichte und umso höher die Datenlast.

Bilddrehung im Web Interface: Bestimmt ob bzw. wie die erzeugten Bilder in der Darstellung im Web interface gedreht werden sollen.

Auswahl der Voreinstellung: Hier werden zwei Voreinstellungen zur Wahl angeboten; eine Standardvoreinstellung und "IR Reg. opt.". Letztere Option ist für den Fall gedacht sich starke Lichtquellen in der Nähe der OD-Cam befinden. Dann kann dadurch die Ansteuerung der IR-LEDs für diese Situation optimiert werden.

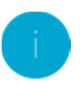

Hinweis: Als letzte Option auf der Seite finden Sie die "Voreinstellung". Diese überschreiben alle zu dem Zeitpunkt gesetz-ten Werte. Sie sollten also bei Bedarf zuerst eine Voreinstellung aussuchen, das Ergebnis überprüfen und erst dann eventuell weitere Einstellungen ändern, die Sie in den folgenden Absätzen aufgelistet finden.

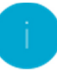

Hinweis: In dieser Abbildung sieht man das OD-Cam-Modul von hinten. Eine korrekte Montage sieht vor, das "Oben" der OD-Cam die Richtung ist, in der der Ethernetstecker verbunden wird.

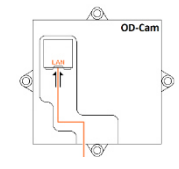

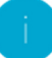

Hinweis: Die Einstellung "Bildauflösung" sollten Sie am Besten auf "QVGA(320x240)" setzen, um ein optimales und flüssiges Bild zu erhalten.

## BEISPIELE ZUR ERLÄUTERUNG DER ZOOM- UND BILDVERSCHIEBUNGSEINSTELLUNGEN:

In dieser Zeichnung sieht man die maximal verfügbare Bildgröße und wie das Koordinatensystem darauf ausgelegt ist. Die angegebenen Werte für eine Bildverschiebung sind, wie man anhand der darauf folgenden Beispielsbilder sieht, die Koordinaten des oberen linken Bildecks.

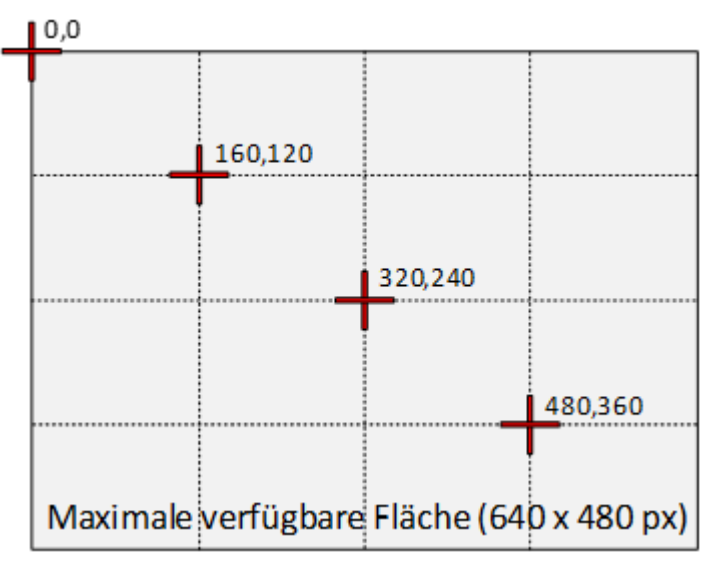

Die Grafiken unter den einzelnen Bildern in der folgenden Tabelle zeigen rot gefärbt die gedeckte Fläche des Bildes – je nach Einstellung.

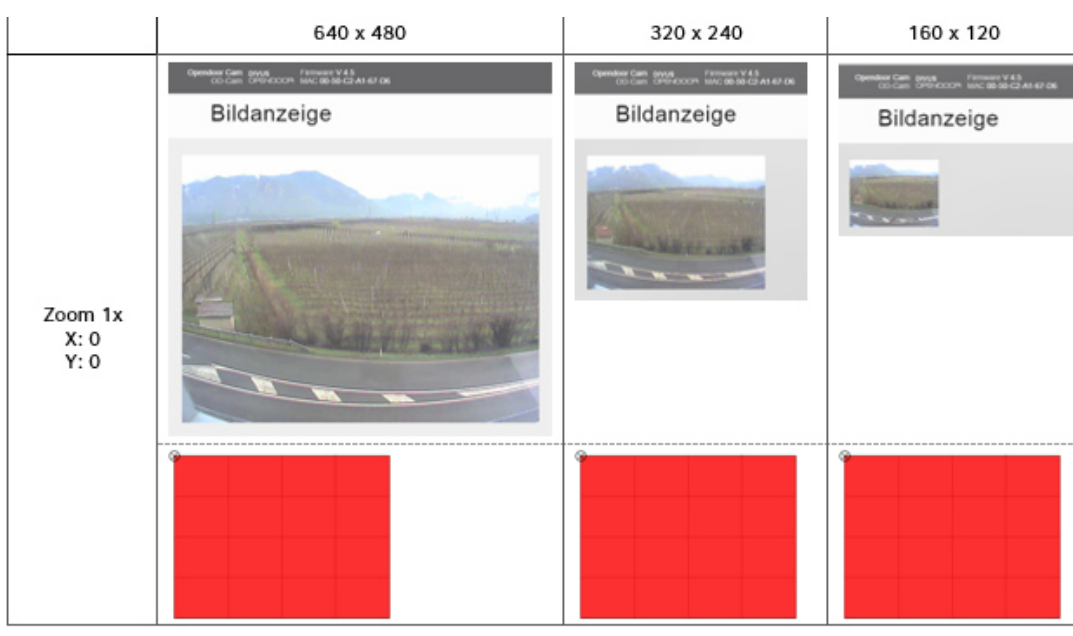

"n/d" bedeutet, dass diese Kombination nicht möglich ist.

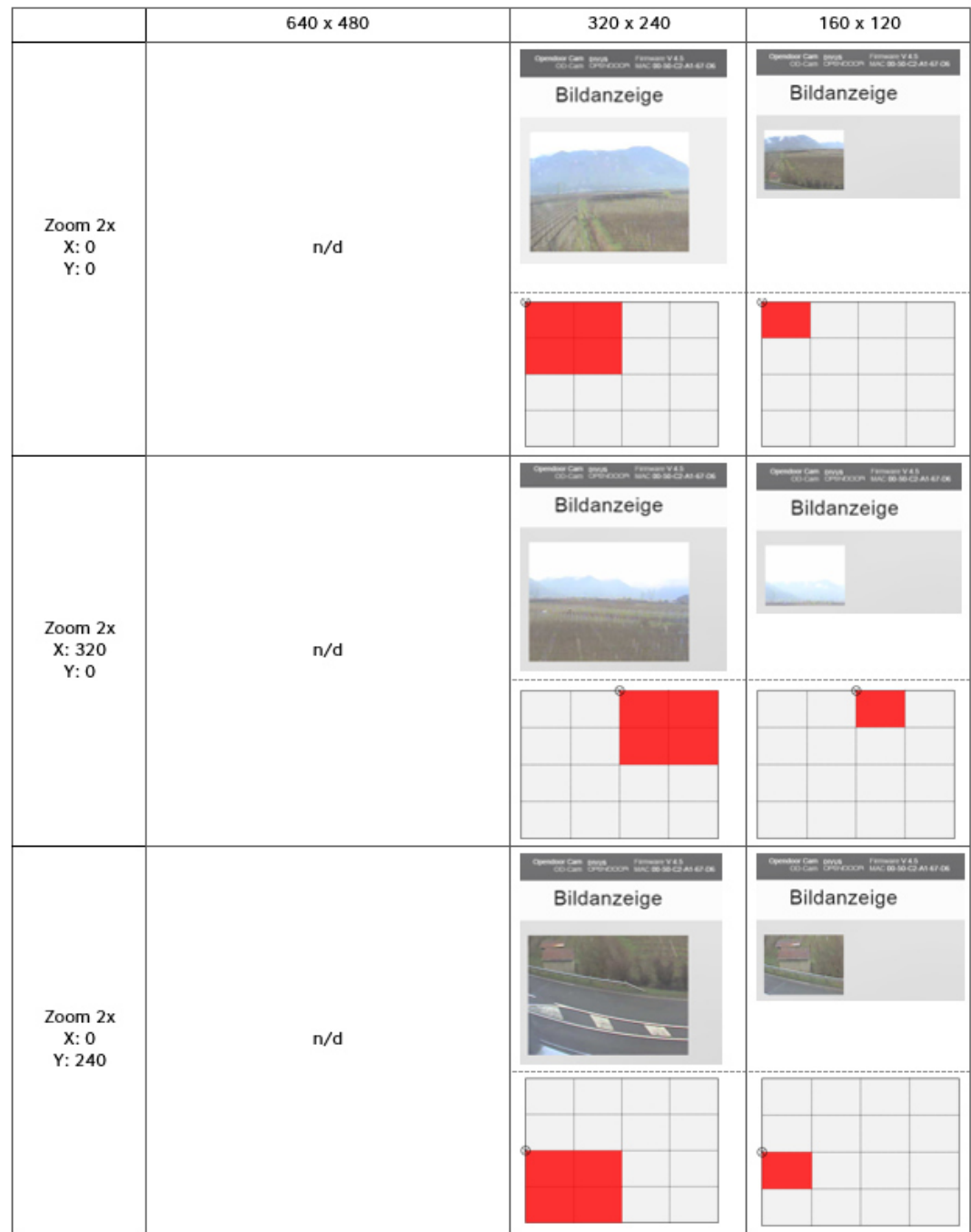

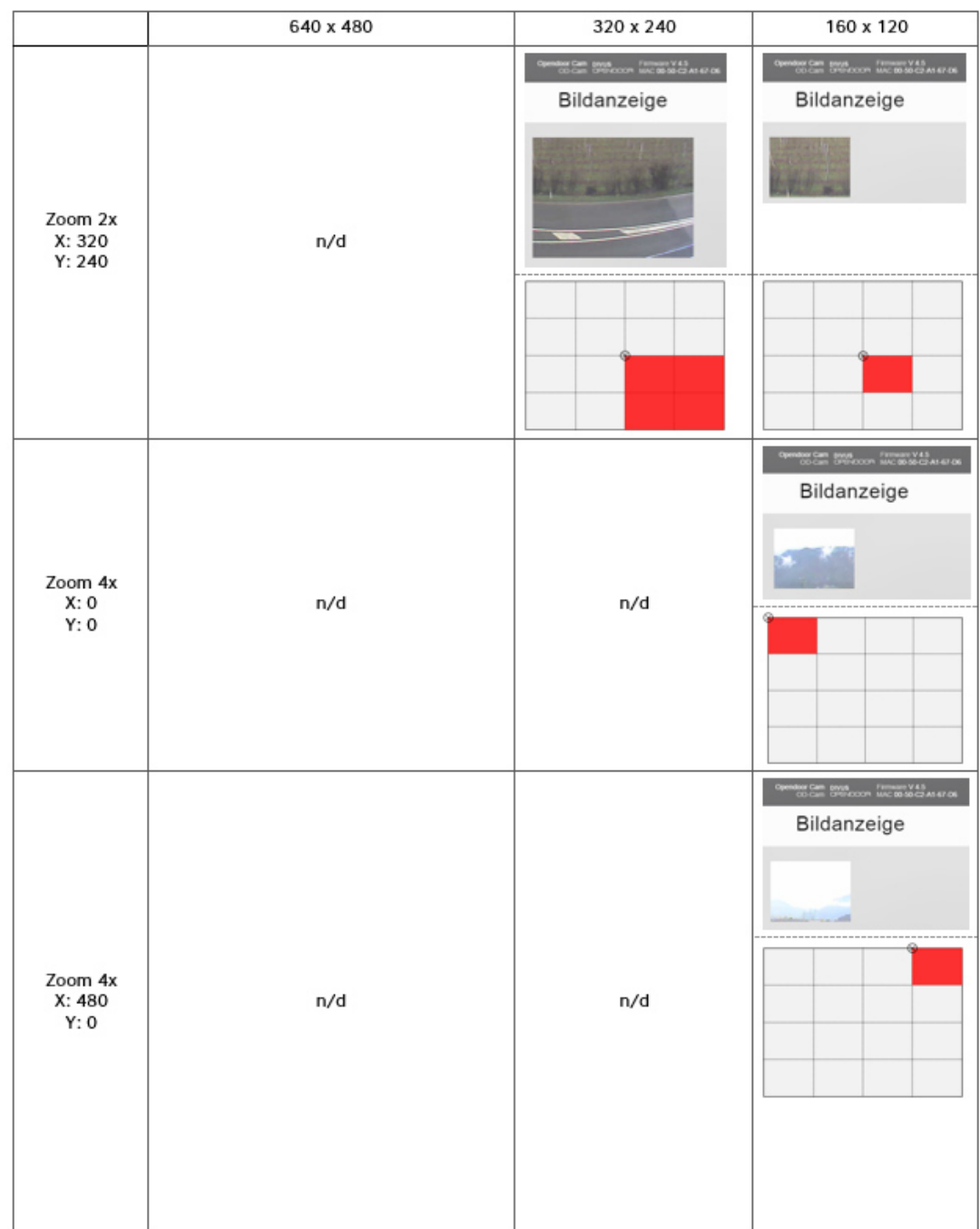

# 3.3.2.3 BENUTZER

Die OD-Cam kann mehrere Benutzer haben, die unterschiedliche Berechtigungen haben können. Hier können bestehende Benutzer verwaltet werden sowie neue Benutzer angelegt werden.

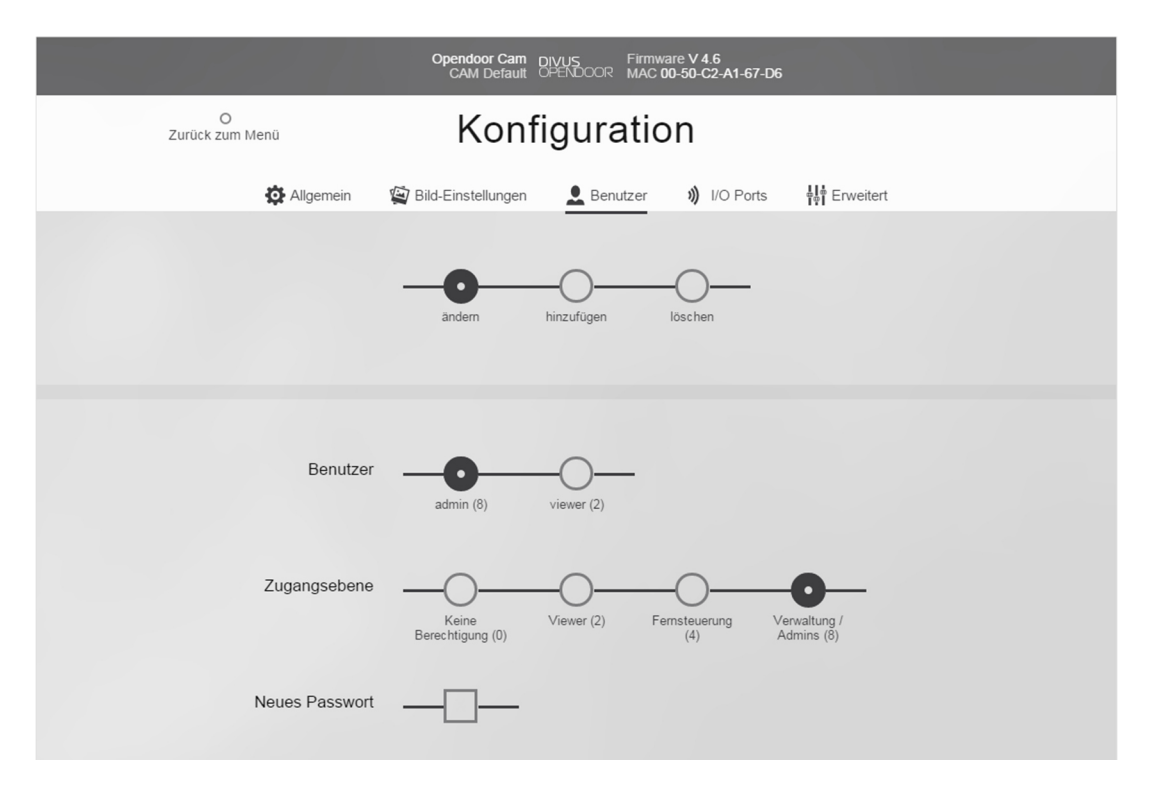

Die erste Schaltfunktion ermöglicht, zwischen den Aktionen "ändern", "hinzufügen" und "löschen" auszuwählen. Dieser Wahl entsprechend ändern sich die folgenden Felder. Bestehende Benutzer ("admin" und "viewer" sind vorgegeben) können einer anderen Zugangsebene zugeordnet werden, oder dessen Passwort kann geändert werden.

Die Zugangsebenen sind:

- Keine Berechtigung: Der Benutzer ist deaktiviert. Entspricht dem Wert 0. ( Die Zugangsebene als Wert wird eingeklammert auch hinter den einzelnen Ebenen-Namen angegeben.)
- Viewer: Der Benutzer dieser Ebene kann auf Einzelbild- und Videoanzeige zugreifen. Ein solcher Benutzer mit Name "viewer" ist schon vorhanden. Wert 2.
- Fernsteuerung: Diese Ebene bietet zusätzlich zu Viewer-Rechten Zugang zur Fernsteuerung. Wert 4.
- Verwaltung/Admins: Diese Zugangsebene hat keinerlei Einschränkungen. Der Standardbenutzer "admin" gehört dieser Zugangsebene an (Passwort "1234"). Wert 8.

Zusätzliche Benutzer können hier erstellt werden. Dazu einfach den Namen des Benutzers in das Feld "Benutzername" eintragen, Zugangsebene und das (neue) Passwort eingeben und bestätigen (wiederholen). Das Passwort muss eine Länge von mindestens 4 Zeichen haben. Zuletzt die Eingabe über die grüne Speicherfunktion sichern!

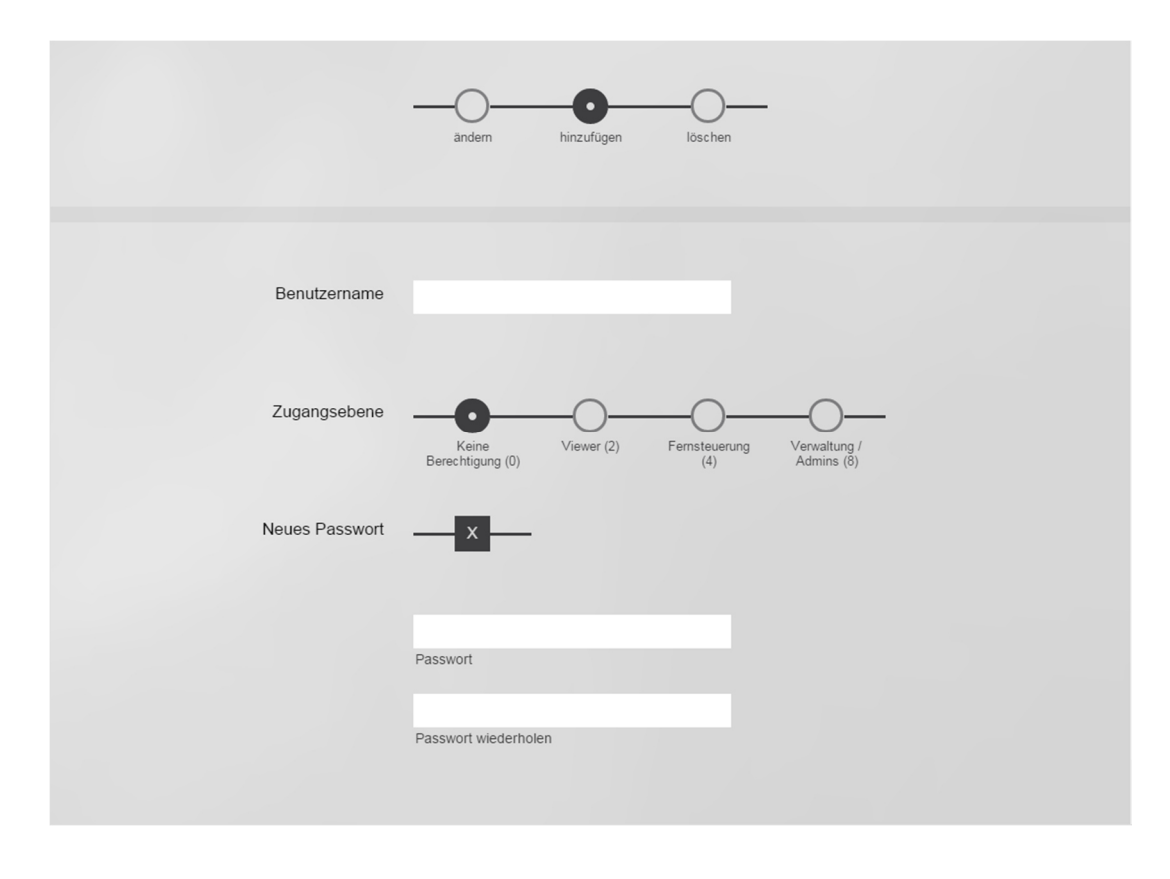

Um einen bereits angelegten Benutzer zu löschen, die Aktion "löschen" auswählen und den entsprechenden Benutzer anklicken; anschließend noch mit "Speichern" bestätigen.

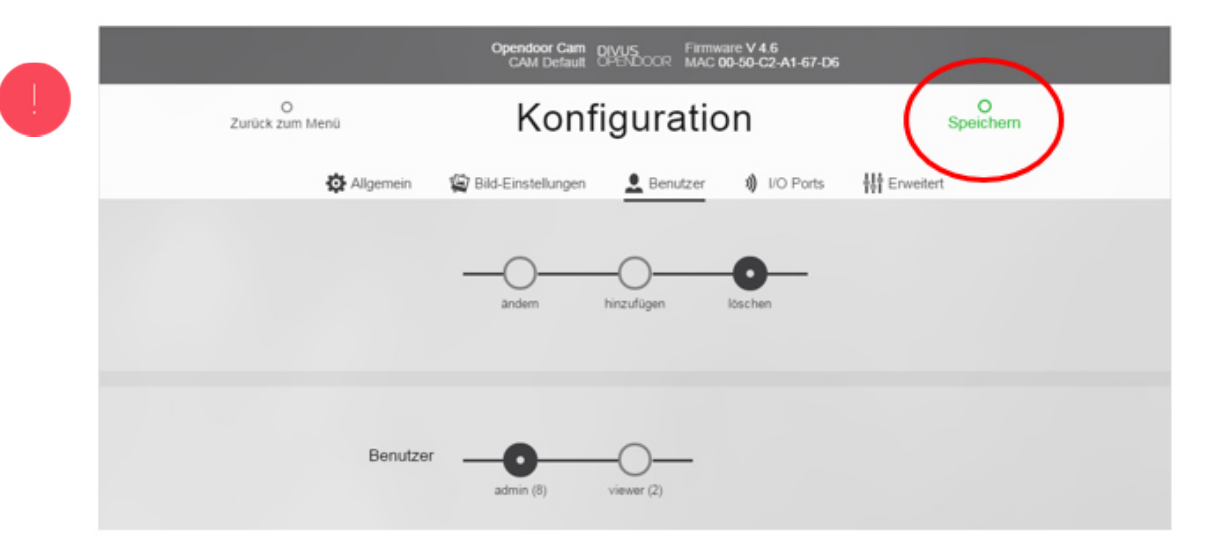

Achtung: Achten Sie darauf, nicht den letzten/einzigen Benutzer mit Administrator-Rechten zu löschen, bevor Sie einen neuen Ersatz-Administrator erstellt haben!

# 3.3.2.4 I/O PORTS

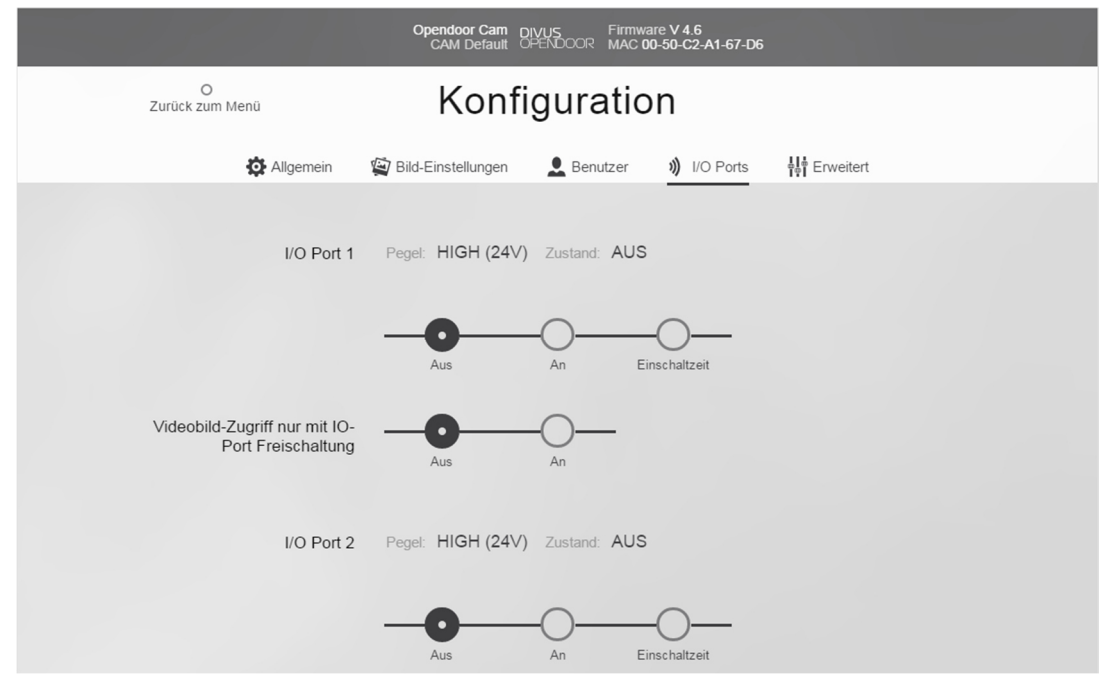

Die OD-Cam verfügt über zwei I/O Ports, welche über den Ethernet-Anschluss mit anderen Modulen verbunden werden können. Der aktuelle Zustand der I/O Ports wird unter "Status" angezeigt. Der Zustand "HIGH (24V)" bedeutet, dass der I/O Port geschaltet ist (wenn als Ausgang benutzt) bzw. nicht auf Masse geht (wenn als Eingang verwendet). Der Zustand "AUS" hingegen bedeutet, dass der I/O Port nicht geschaltet ist (wenn als Ausgang benutzt) bzw. Kontakt mit Masse hat (wenn als Eingang genutzt).

Unter "Steuerung" können die I/O Ports manuell "An", "Aus" oder für eine bestimmte Dauer eingeschaltet werden.

In Verbindung mit dem OD-Sip Plus werden die I/O Ports nicht verwendet.

## 3.3.2.5 ERWEITERT

Der Unterpunkt "Erweitert" enthält erweiterte Einstellungen: Kamera, Ports und System.

In den folgenden Seiten werden diese Bereiche separat dargestellt und erläutert.

#### CAMERA

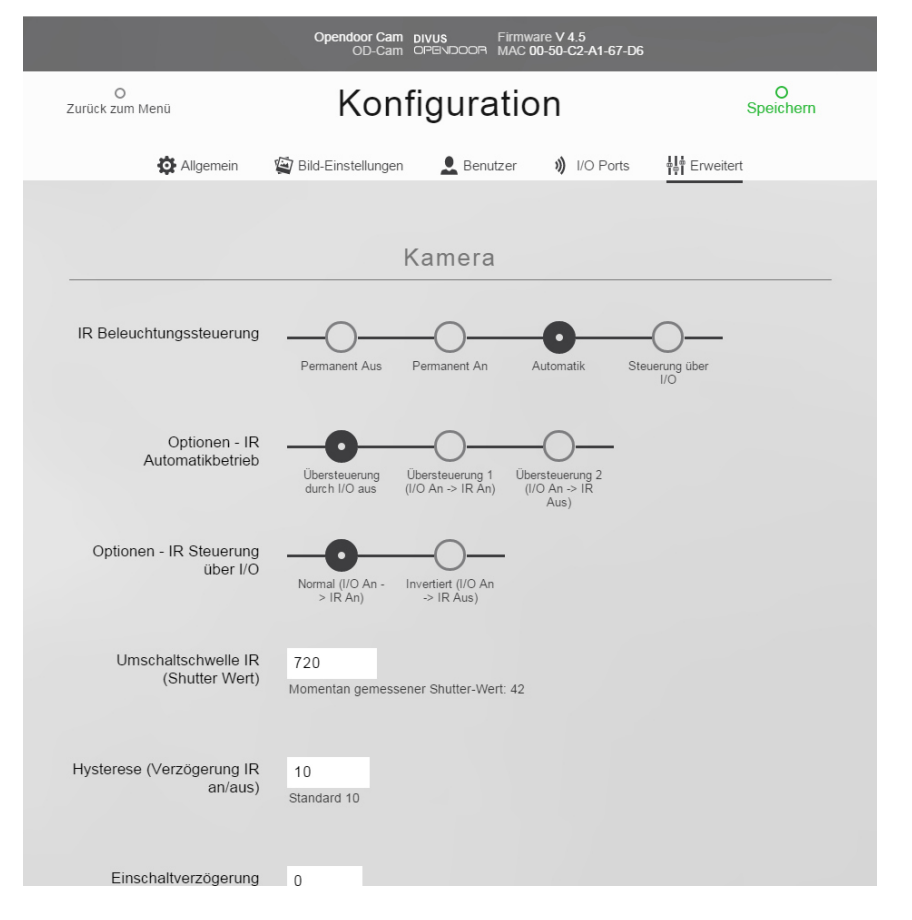

Die IR-Beleuchtung (Infrarot) bewirkt, dass die Kamera auch nachts oder bei schlechten Lichtverhältnissen ein kontrastreiches und scharfes Bild liefert:

- IR-Beleuchtungssteuerung: Das IR-Licht kann permanent ein- bzw. ausgeschaltet werden. Eine automatische Regelung über den eingebauten Helligkeitssensor ist ebenfalls möglich. Normalerweise ist dies die beste Lösung. In besonderen Konfigurationen kann es auch über die I/O Ports der Kamera angesteuert werden.
- Optionen IR Automatikbetrieb: Wird die automatische Regelung über den eingebauten Helligkeitssensor verwendet, so können die I/O-Ports der Kamera benutzt werden um das IR-Licht zu übersteuern. Die Übersteuerung durch die I/O-Ports der Kamera hat Vorrang. Sollte also am definierten I/O-Port Massesignal anliegen, dann wird die automatische Regelung des IR-Lichts außer Acht gesetzt und das IR-Licht ein- bzw. ausgeschaltet je nachdem welche Aktion man für den I/O-Port gewählt hat. Sollte der I/O-Port nicht den Status "An" haben, dann wird das IR-Licht über die automatische Regelung ein- bzw. ausgeschaltet.
- Optionen IR Steuerung über I/O: Das Signal am I/O-Port kann mit diesem Parameter invertiert verwendet werden, um die automatische IR-Lichtregelung zu übersteuern.
- Umschaltschwelle IR (Shutter): Die Umschaltschwelle ist der Helligkeitswert, ab welchem die OD-Cam das IR-Licht aktiviert und in den Nachtsichtmodus wechselt.
- Hysterese: Damit das IR-Licht nicht andauernd ein- und ausschaltet, weil sich der Helligkeitswert einmal knapp über oder unter dem Schwellwert befindet, gibt es die Möglichkeit eine Hysterese anzugeben. Sie stellt den Bereich dar in dem keine Umschaltung erfolgt.
- **Einschaltverzögerung:** Sobald der Helligkeitswert die Umschaltschwelle unterschreitet, erfolgt die Aktivierung des IR-Lichts, nach der hier angegebenen Verzögerung.
- Ausschaltverzögerung: sobald der Helligkeitswert um die Hysterese überschritten wird, erfolgt eine Ausschaltung des IR-Lichts, nach der hier angegebenen Verzögerung.
- **S/W Modus bei Nachtsicht:** Um scharfe und klare Bilder auch bei schlechten Lichtverhältnissen zu erhalten, empfiehlt es sich, das Kamerabild auf Schwarz/Weiß umzuschalten, da die IR-Beleuchtung in diesem Farbmodus am meisten Kontrast zeigt. Die Umschaltung kann hier aktiviert werden und erfolgt automatisch, sobald die IR-Beleuchtung aktiviert wird. Wird der S/W Modus deaktiviert, bleibt das Kamerabild auch bei aktiver IR-Beleuchtung in Farbe, was allerdings den Nachtteil hat, dass das Kamerabild durch die schlechten Lichtverhältnisse an Schärfe und Kontrast verliert.

# PORTS

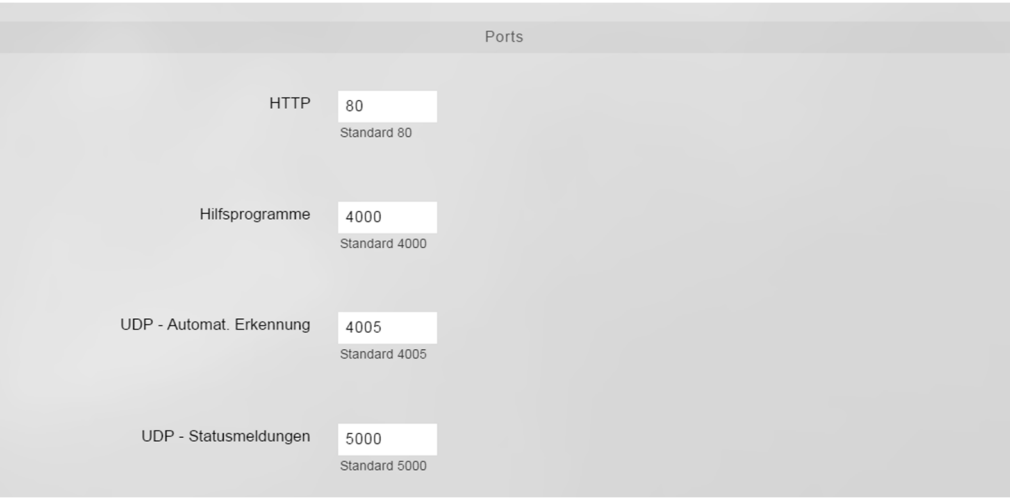

Hier können die Ports parametriert werden, die die OD-Cam für die Netzwerkkommunikation verwendet.HTTP: The default port for accessing the web management application is 80.

- HTTP: Der Standardport für HTTP (also die Webverwaltungsanwendung selbst) ist standardmäßig Port 80.
- Hilfsprogramme: Die eventuell aktivierten Hilfsprogramme (siehe nächsten Abschnitt System) laufen standardmäßig auf Port 4000.
- UDP Automat. Erkennung: Port über den der Name der OD-Cam abgerufen werden kann. Standard ist Port 4005.
- UDP Statusmeldung: Über diesen UDP-Port schickt die OD-Cam Ihre Statusmeldungen. Standard ist Port 5000.

# SYSTEM

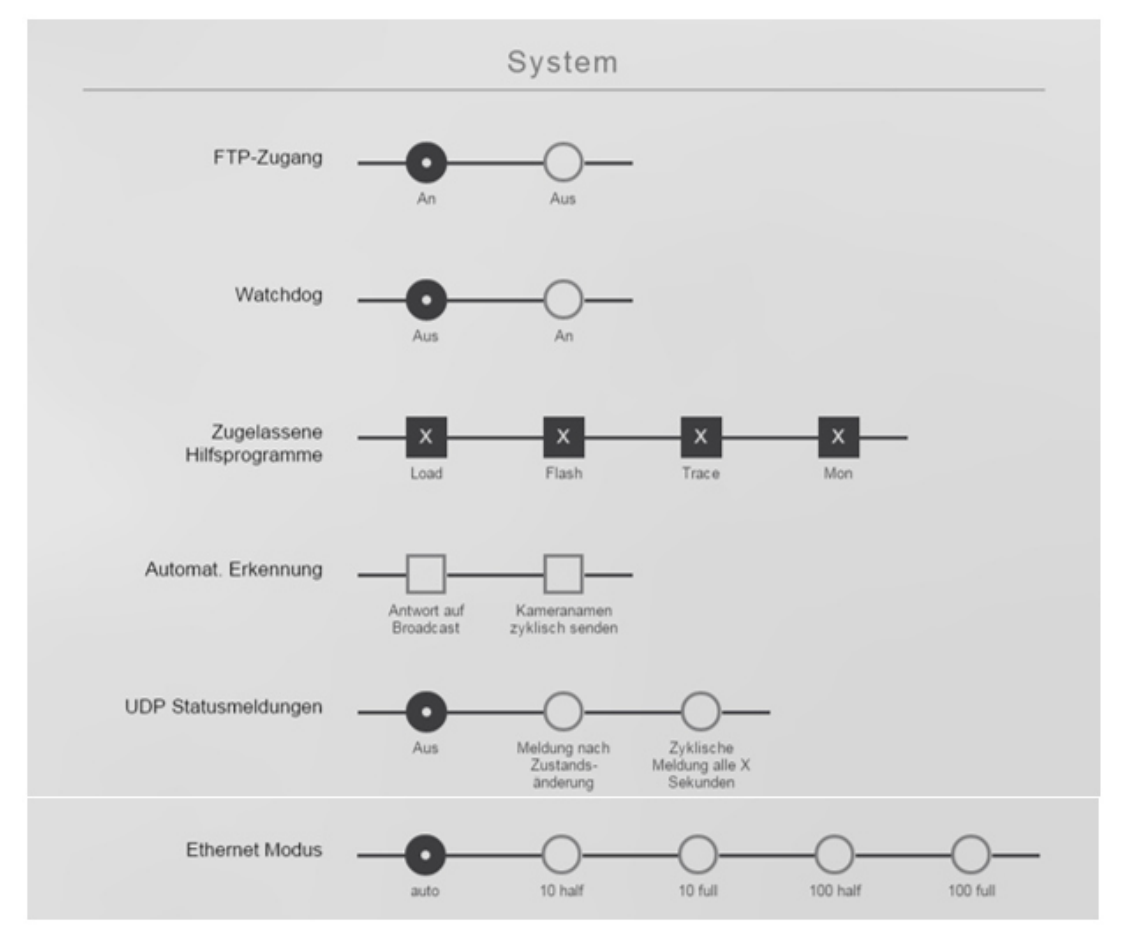

- **FTP-Zugang:** Der FTP-Zugang kann hier deaktiviert bzw. aktiviert werden.
- Watchdog: Die Hardwarewatchdogfunktion kann hier ein-/ausgeschalten werden.
- Zugelassene Hilfsprogramme: Die Hilfsprogramme "Load", "Flash", "Trace" und "Mon" können hier aktiviert bzw. deaktiviert werden.
- Automat. Erkennung: Die OD-Cam kann auf Abruf den unter "Allgemein" eingegebenen Kameranamen senden. Dabei kann diese Funktion nur auf Abfrage, also als Antwort auf Broadcast, limitiert oder auch zyklisch gesendet werden; verwendet wird der vorher definierte Port.
- UDP Statusmeldungen: Der Status der OD-Cam kann überwacht werden, indem man diese Statusmeldungen empfängt. Die Meldungen werden über den vorher definierten Port versendet, falls aktiviert. Folgende Möglichkeiten bieten sich:
	- o **Aus:** also deaktiviert, keine Statusmeldungen werden gesendet.
	- o Meldung nach Zustandsänderung: nach jeder Zustandsänderung (I/O Ports, Wertigkeiten usw.) wird der betreffende Status gesendet.
	- o Zyklische Meldung alle X Sekunden: der Status der OD-Cam wird zyklisch gesendet und zwar im angegebenen Abstand (Sekunden) - standardmäßig per Broadcastadresse an alle Geräte im Netzwerk.

• Ethernet Modus: Die Netzwerkübertragungsrate kann hier bei Bedarf eingestellt werden. Allgemein empfiehlt sich der Modus "auto".

# 3.3.3 BILDANZEIGE

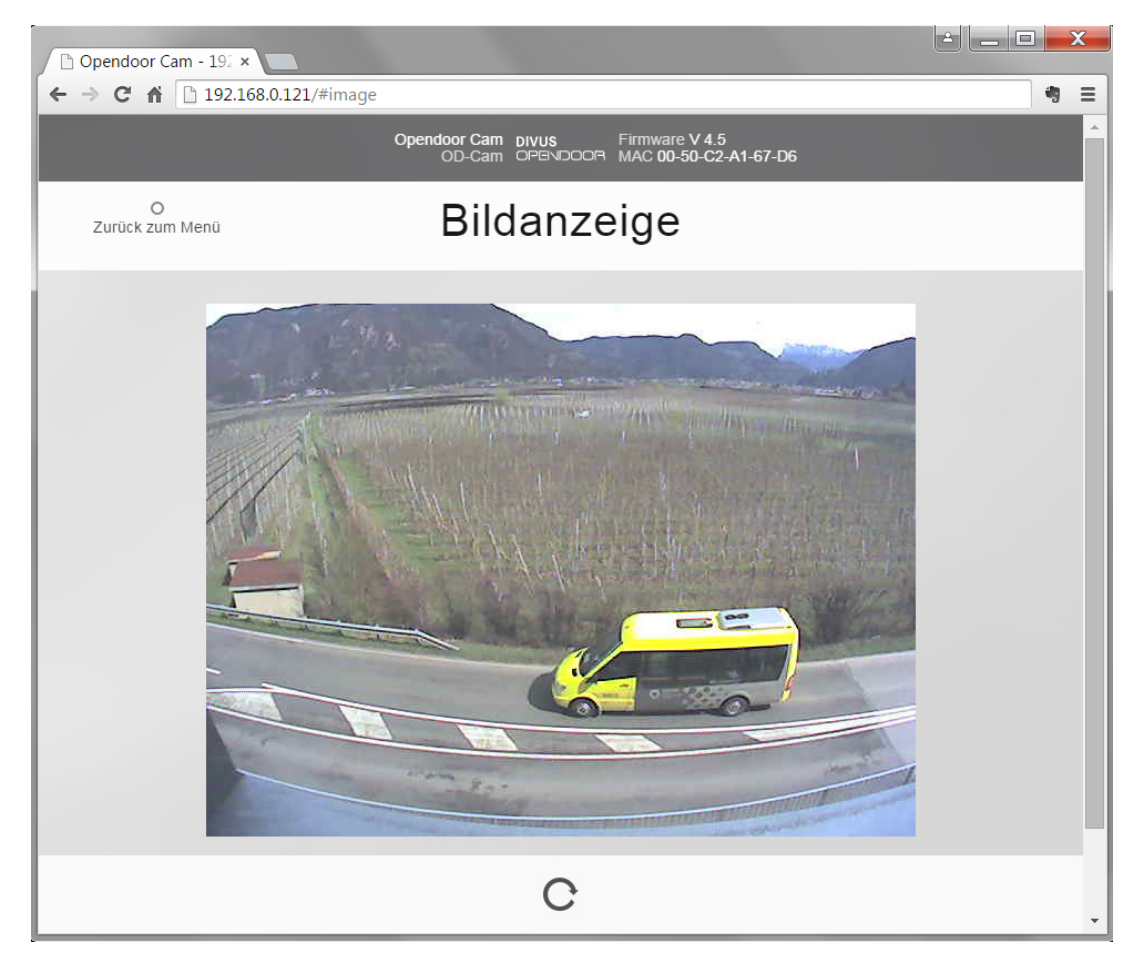

Das Bild bzw. Video der Kamera kann hier überprüft und überwacht werden. Sollte die Anzeige falsch rotiert sein, kann man mit dem Pfeil-Symbol in der unteren weißen Leiste in 90°-Schritten das Bild drehen.

# 3.3.4 HILFE

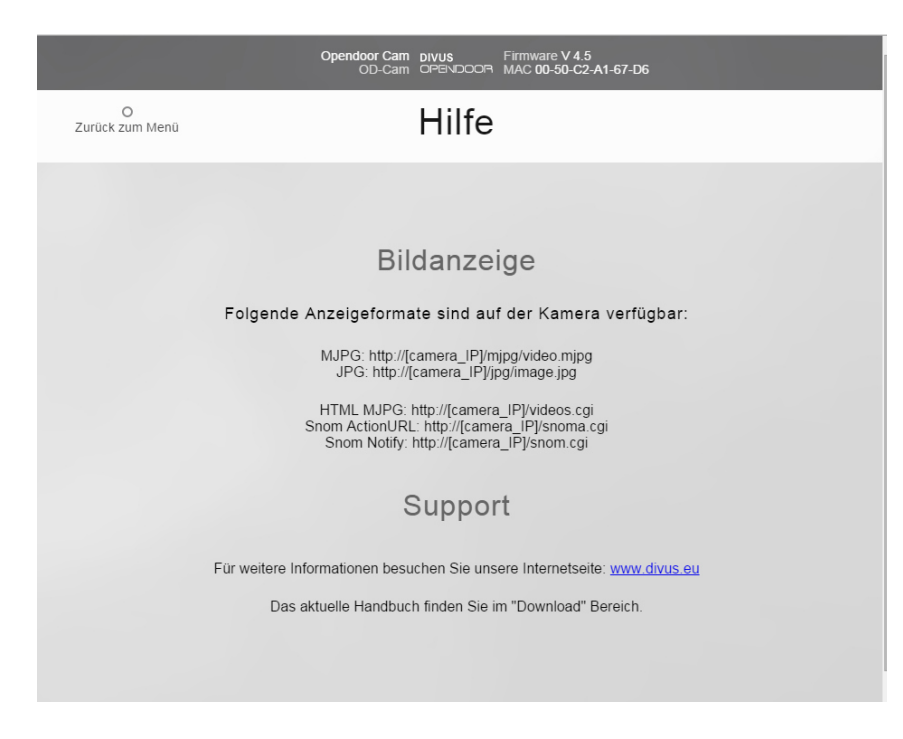

In der Hilfe finden Sie die URLs, mit denen Sie die Bilder oder das Video der OD-Cam abrufen können. Je nach Gerät könnten Sie eventuell clientseitige Einschränkungen vorfinden, weshalb mehrere Formate zur Verfügung gestellt werden.

Für Supportanfragen oder um die aktuellste Version dieses Handbuchs herunterzuladen, finden Sie außerdem den Link zu unserer Homepage www.divus.eu.

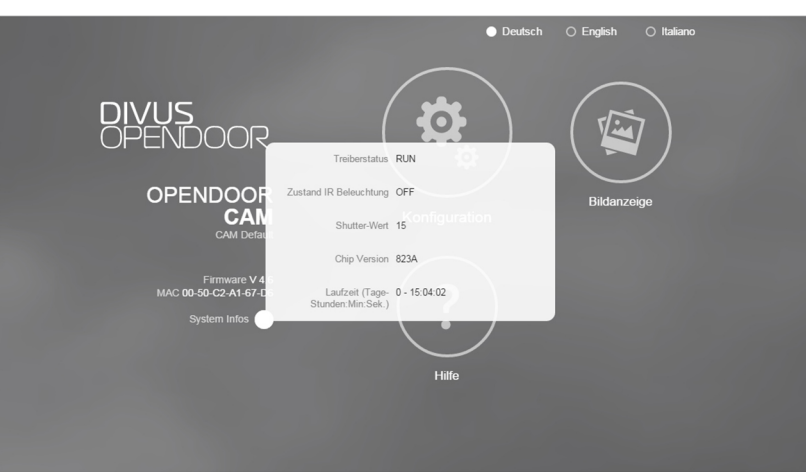

#### 3.3.5 SYSTEM INFOS

This small window contains some useful information regarding the current state of the OD-Cam:

- **Sensor driver state:** Shows the sensor driver state
- **IR Lighting state:** Shows if the IR light is on or off
- Shutter-value: current value of the built-in light sensor (Shutter value is changed automatically
- Chip version: Hardware version number
- Uptime: Shows the time counted since the last reboot (or power loss)

# **3.4 TECHNISCHE DATEN**

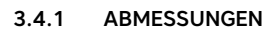

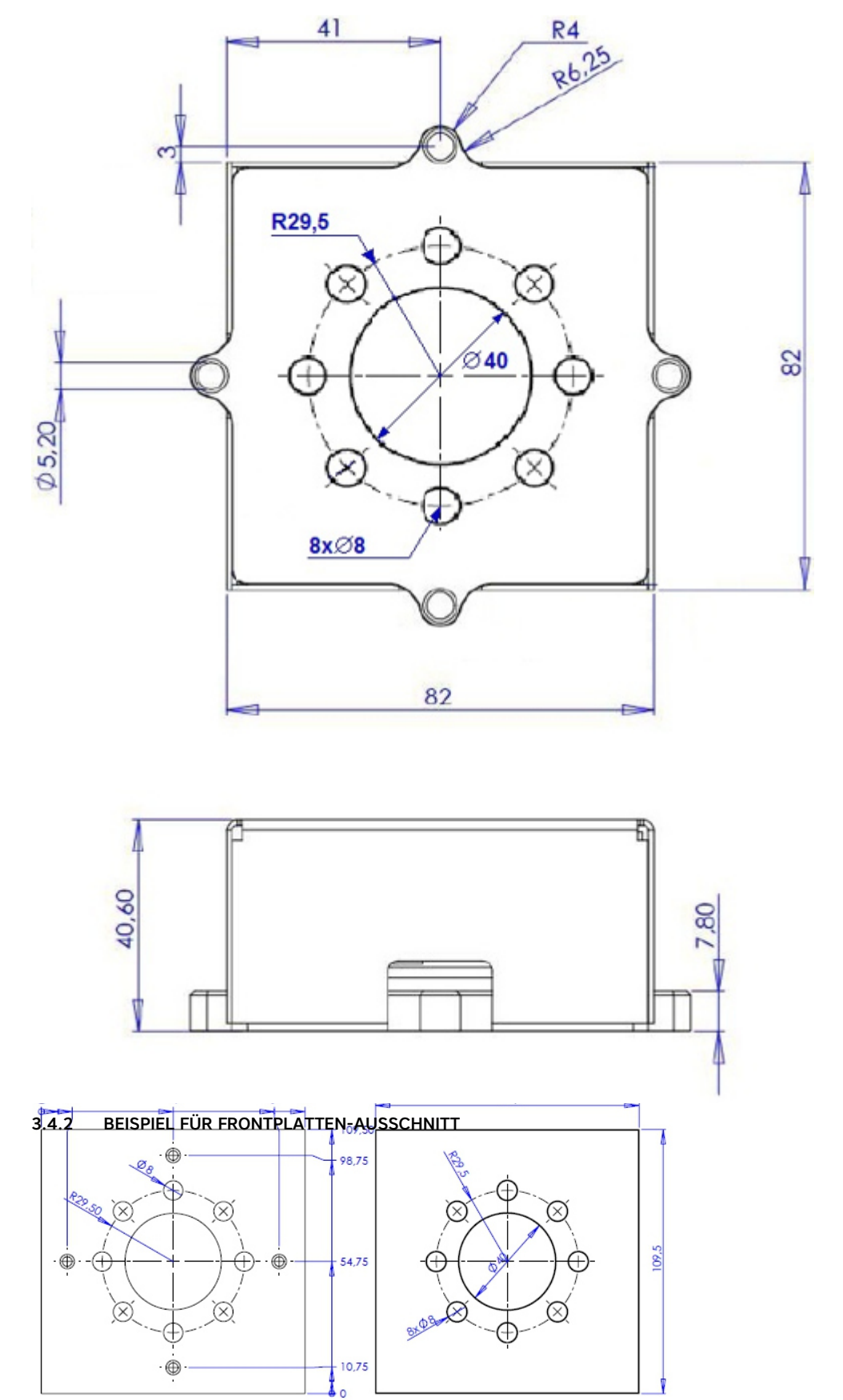

# 3.4.3 ALLGEMEINE DATEN

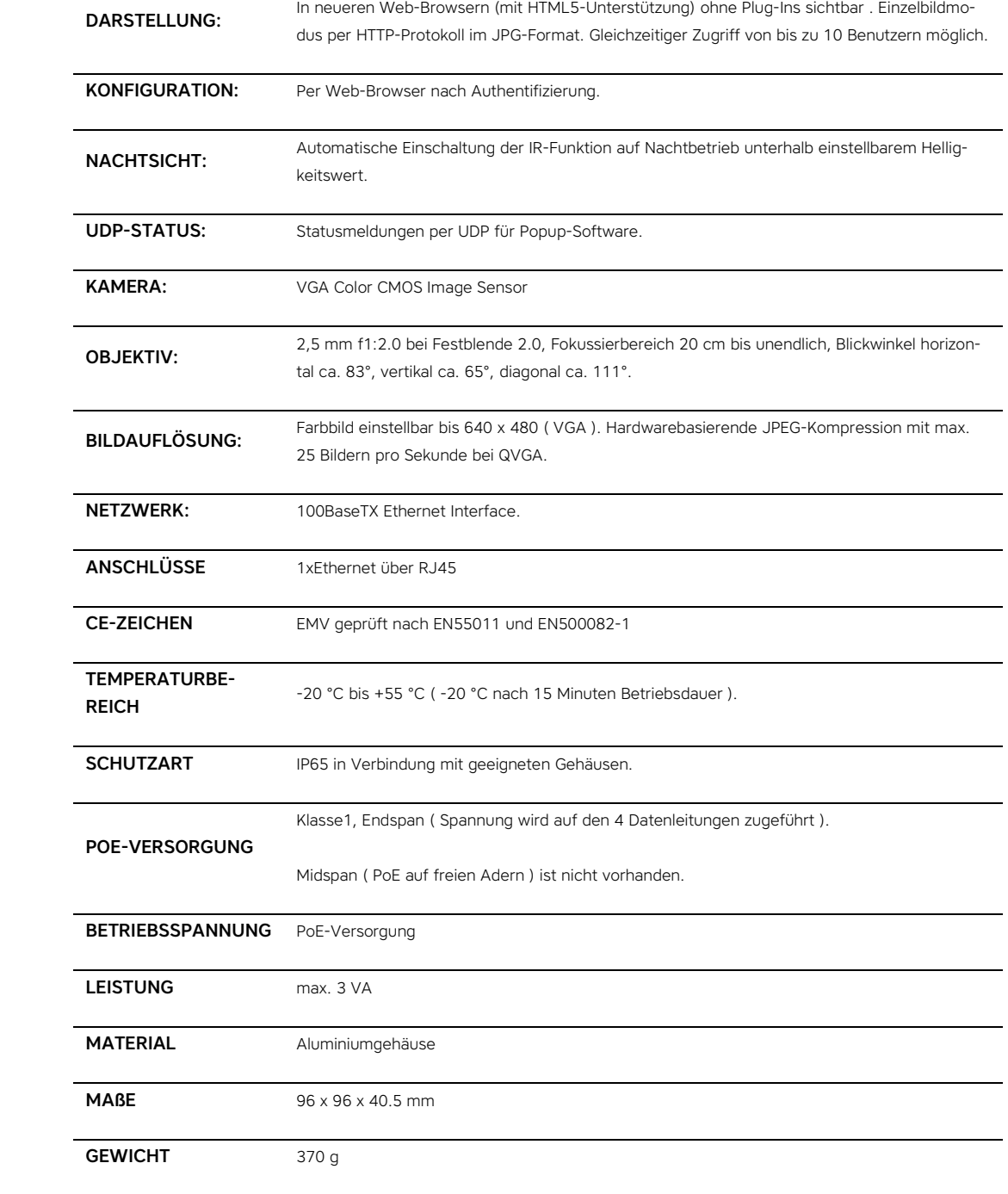

OPENDOOR Handbuch . 69

# 4 OD - AUDIOcompact

#### **4.1 EINLEITUNG**

AUDIOcomapct ist eine sehr robuste Türstation mit integriertem Telefonbuch, auf welches über ein Text-Display zugegriffen werden kann. Im Wesentlichen hat das AUDIOcompact dieselbe Funktionalität wie das OD-Sip Plus mit nur einigen wenigen Unterschieden. Um den Inhalt dieses Handbuches nicht vergebens in die Länge zu ziehen, wird in diesem Kapitel deshalb nur erklärt, welche Zusatzfunktionen das AUDIOcompact gegenüber dem OD-Sip Plus besitzt bzw. welche Funktionen das AUDIOcompact nicht unterstützt. Um dieses Kapitel besser verstehen zu können wird ein Grundwissen des Kapitels 2 "OD-Sip Plus" deshalb vorausgesetzt; siehe Kapitel 2 dieses Handbuches.

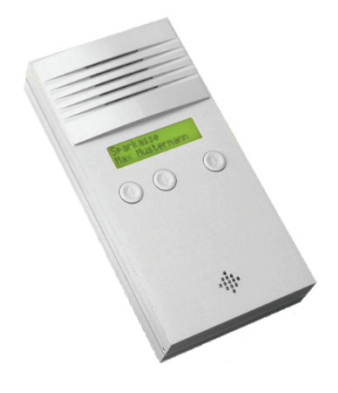

# **4.2 ANSCHLUSSBELEGUNG**

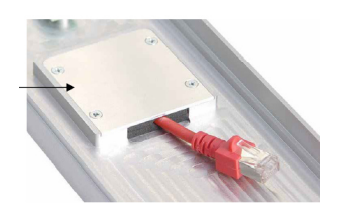

Um die Anschlussklemmen frei zu legen muss zuerst das Gehäuse geöffnet werden. Dazu mit die zwei Schrauben an der Unterseite lösen (Spezial-Biteinsatz erforderlich). Anschließend vorsichtig die obere Seite des Gehäuses (Deckel mit Display) anheben und den Netzwerkkabel aus der Buchse entfernen oder falls der Kabel an den Klemmen angeschlossen sein sollte, die klemmleiste des Netzwerkkabels langsam herausziehen; die Klemmleiste kann eine Stiftleiste gesteckt werden. Der Netzwerkkabel ist normalerweise fest mit der Rückseite des Aluminium-Gehäuses verbunden, da er durch die Einführung gezogen werden muss und durch eine Aluminium-Platte mit 4 Schrauben an die Rückseite des Gehäuses gedrückt wird.

Folgende

Schnittstelle

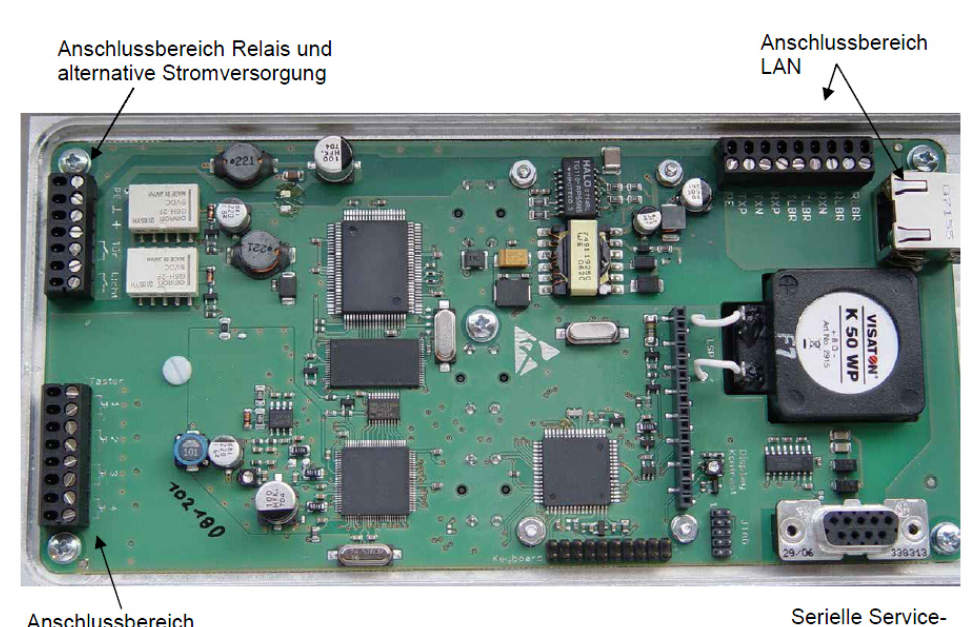

Anschlussbereich **Direktruftaster** 

Klemmleisten sind verfügbar:

- Klemmleiste für Relais und Stromversorgung
- Klemmleiste für Direktruftasten
- Klemmleiste für Netzwerkanschluss

Die Klemme für den Netzwerksanschluss ist direkt mit den Anschlüssen der RJ45-Buchse verbunden. Ein Netzwerkkabel kann somit direkt an die Klemmleiste angeschlossen oder mit einem RJ45-Stecker in die Buchse gesteckt werden; Klemmleiste und Buchse gleichzeitig für verschiedene Netzwerkkabel können nicht verwendet werden!

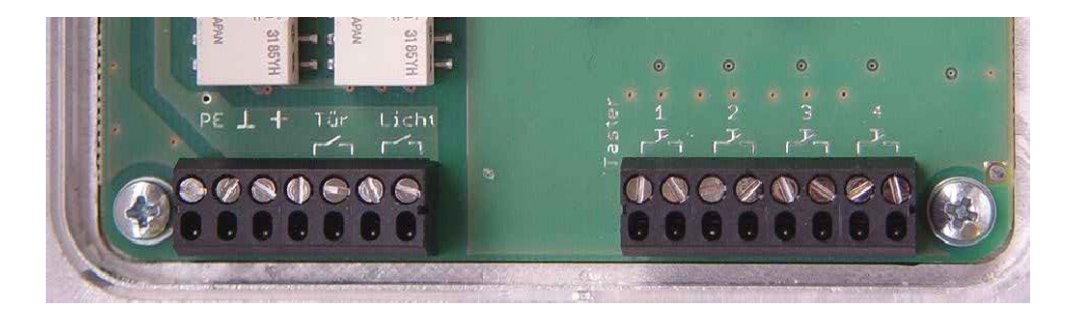

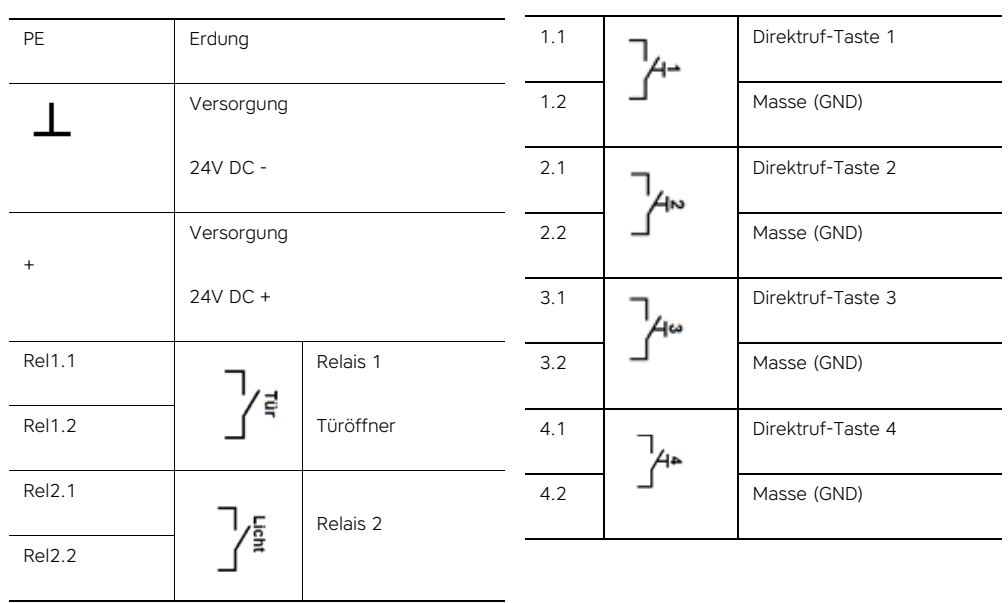

Die beiden Anschlussklemmen auf der unteren Seite bieten folgende Anschlussmöglichkeiten:

RECHTE SEITE

#### **4.3 ANZEIGE UND BEDIENELEMENTE**

# 4.3.1 DISPLAY

LINKE SEITE

Das zweizeilige Text-Display hat verschiedene Funktionen:

- Damit kann man durch das Telefonbuch scrollen, um das gesuchte Anrufziel zu finden. Dabei wird nicht direkt die gespeicherte Rufnummer, sondern der im Telefonbuch eingetragene Name für die gespeicherte Rufnummer angezeigt.
- Sollte sich das Gerät nicht am eingestellten VoIP-Server registrieren können, scheint auf dem Display die Firmware-Version und die eingestellte IP Adresse auf.
- Wird für eine bestimmte Zeit keine taste betätigt, kehrt der Display zum Zentralruf zurück. Für den Zentralruf sind mehrere Zeilen Text konfigurierbar, welche abwechselnd auf dem Display erscheinen und z.B. dafür verwendet werden können dem Gast eine kurze Anleitung zu geben wie er das Gerät bedienen soll.
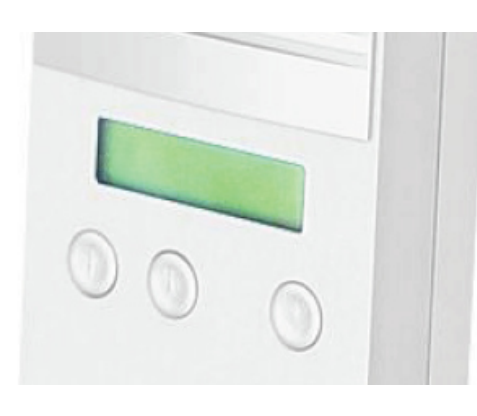

#### 4.3.2 BEDIENTASTEN

Das AUDIOcompact verfügt über drei Bedientasten, die sich direkt unter dem Display befinden und die dem eingravierten Symbol entsprechende Funktion ausführen :

- **Pfeil nach oben:** Damit kann man aufwärts durch das Telefonbuch blättern.
- **Pfeil nach unten:** Damit kann man abwärts durch das Telefonbuch blättern.
- Glocke: Wenn der Text für den Zentralruf auf dem Display aufscheint, führt diese Bedientaste den Zentralruf aus; das Rufziel, dass im Telefonbuch unter "Zentralruf" abgespeichert wurde, wird angewählt. Wenn man gerade durch das Telefonbuch blättert und auf dem Display wird das gewünschte Rufziel angezeigt, löst diese Bedientaste einen Anruf zu diesem Rufziel aus. Erhält das AUDIOcompact einen Anruf, so kann mit dieser Taste der Anruf entgegen genommen werden, insofern das Gerät dementsprechend konfiguriert worden ist.

### 4.3.3 DIREKTRUFTASTEN

Das AUDIOcompact bietet die Möglichkeit 4 externe Ruftaster direkt oder bis zu 15 externe Ruftaster über einen Binärencoder anzuschließen; die 4 Eingänge werden als Binärzahl gewertet und der entsprechenden Zeile in der Tabelle "Direktruftasten" des Telefonbuches zugeordnet ("1000" entspricht der ersten Zeile, "0100" entspricht der zweiten Zeile, "1100" entspricht der dritten Zeile ... "1111" entspricht der 15. Zeile).

# **4.4 KONFIGURATION**

# 4.4.1 EINLEITUNG

Die Konfiguration erfolgt einfach über ein Web-basiertes Menü. Um die Konfiguration zu starten einfach einen Browser (z.B. Internet Explorer oder Firefox) öffnen und die IP-Adresse des AUDIOcompact in der Adressleiste eingeben (Standard IP-Adresse ist "192.168.0.120"):

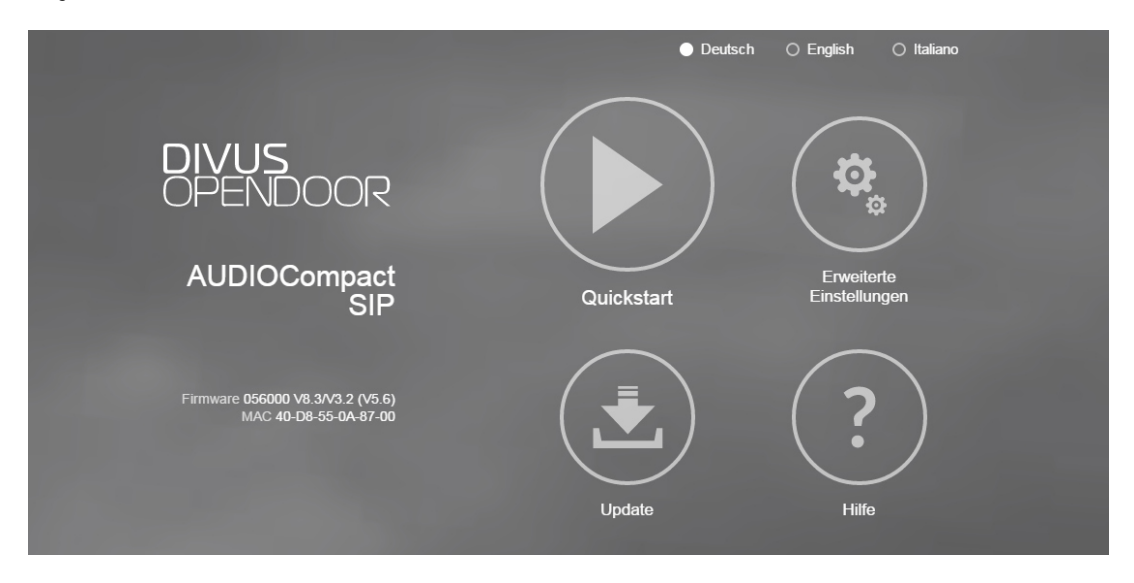

Die Konfiguration ist identisch wie für das OD-Sip Plus (siehe Kapitel 2), bis auf einige geringe Abweichungen.

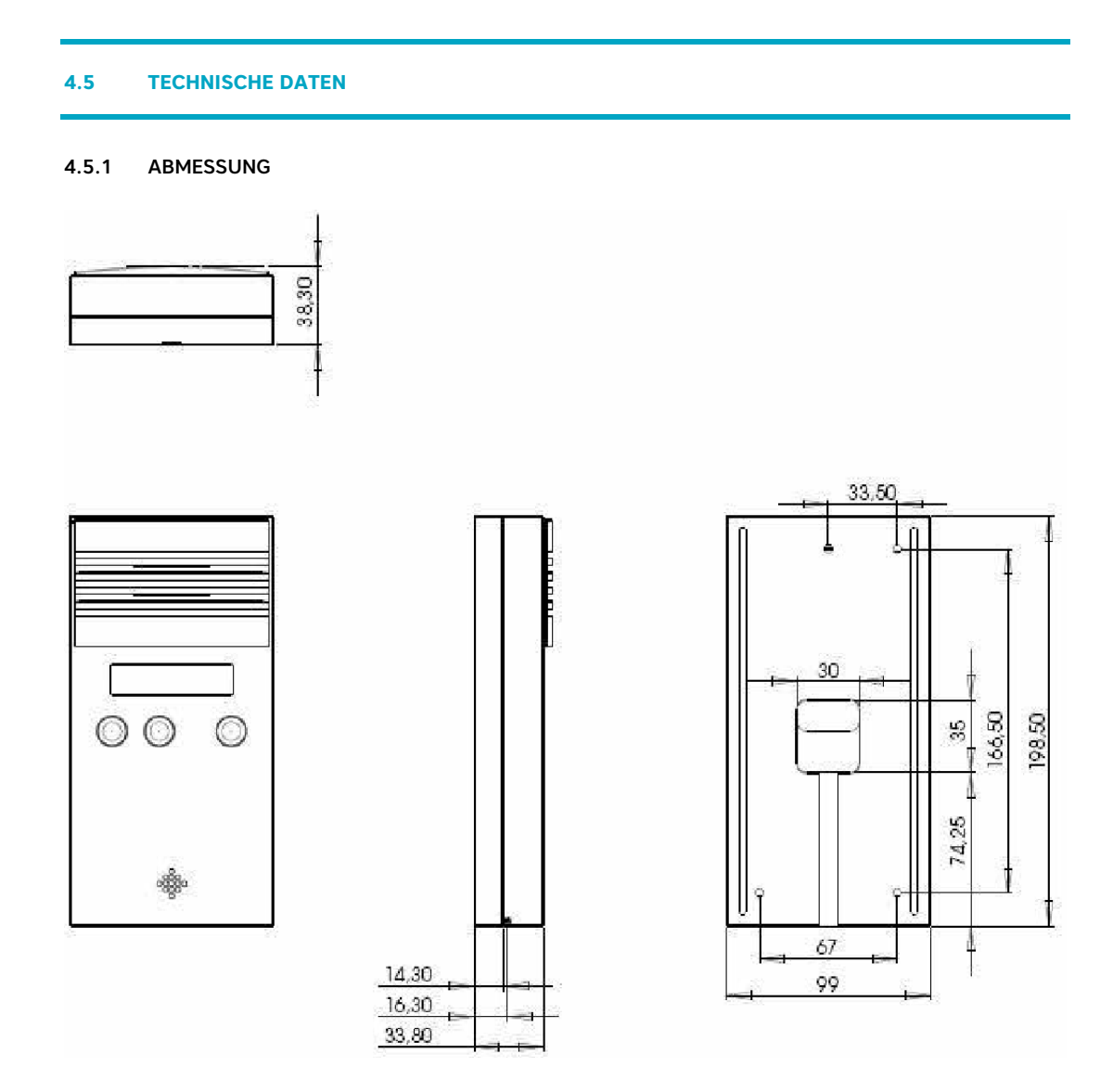

# 4.5.2 ALLGEMEINE DATEN

BEDIENUNG LCD-Display, 2-zeilig mit Beleuchtung,

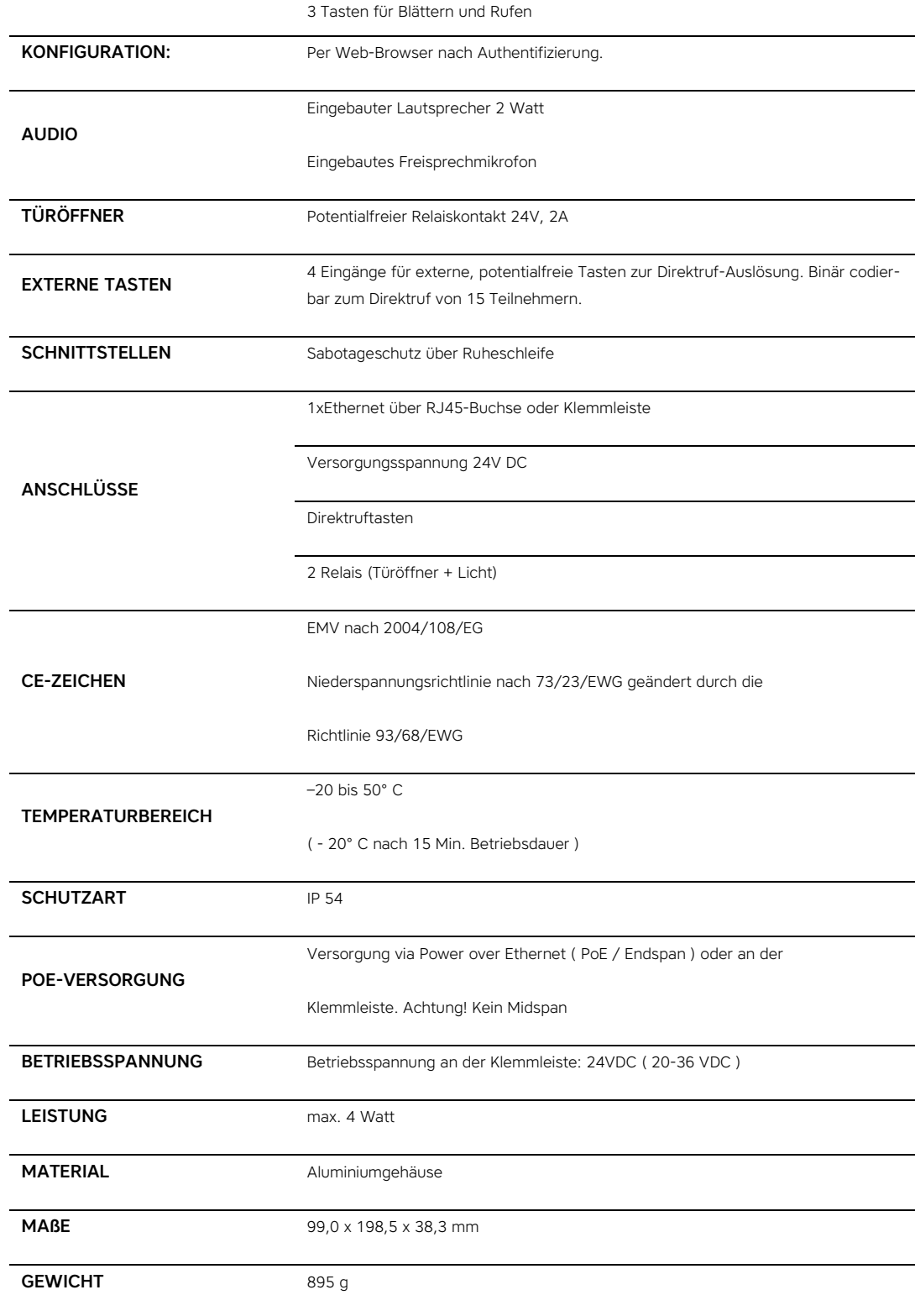

# 5 OD-VIDEOcompact

### **5.1 EINLEITUNG**

Das VIDEOcompact ist eine sehr robuste Türstation mit integriertem Telefonbuch, auf welches über ein Text-Display zugegriffen werden kann. Zusätzlich verfügt das Gerät über eine integrierte OD-Cam. Das VIDEOcompact ist eine Verschmelzung aus AUDIOcompact und OD-Cam, wobei die OD-Cam in flacher Bauweise ins Gehäuse des VIDEOcompact integriert ist. Um den Inhalt dieses Handbuches nicht vergebens in die Länge zu ziehen, wird in diesem Kapitel deshalb auf Kapitel 2 "OD-Sip Plus" und Kapitel 4 "OD-AUDIOcompact" verwiesen. Da die integrierte Kamera identisch mit der OD-Cam ist, können alle diesbezüglichen Informationen im Kapitel 3 "OD-Cam" nachgelesen werden.

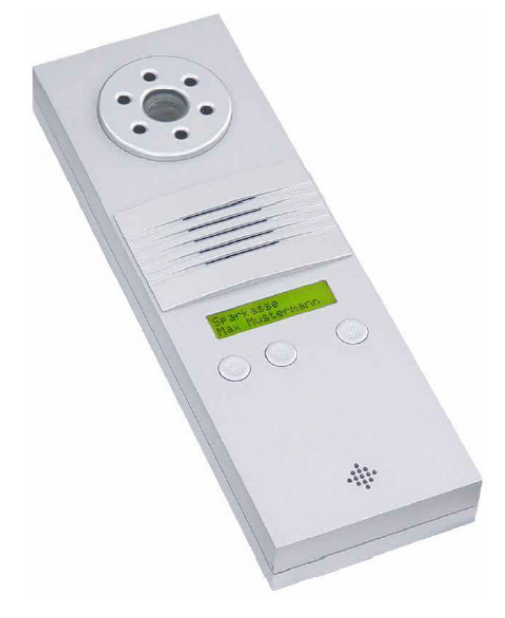

# **5.2 TECHNISCHE DATEN**

# 5.2.1 ABMESSUNGEN

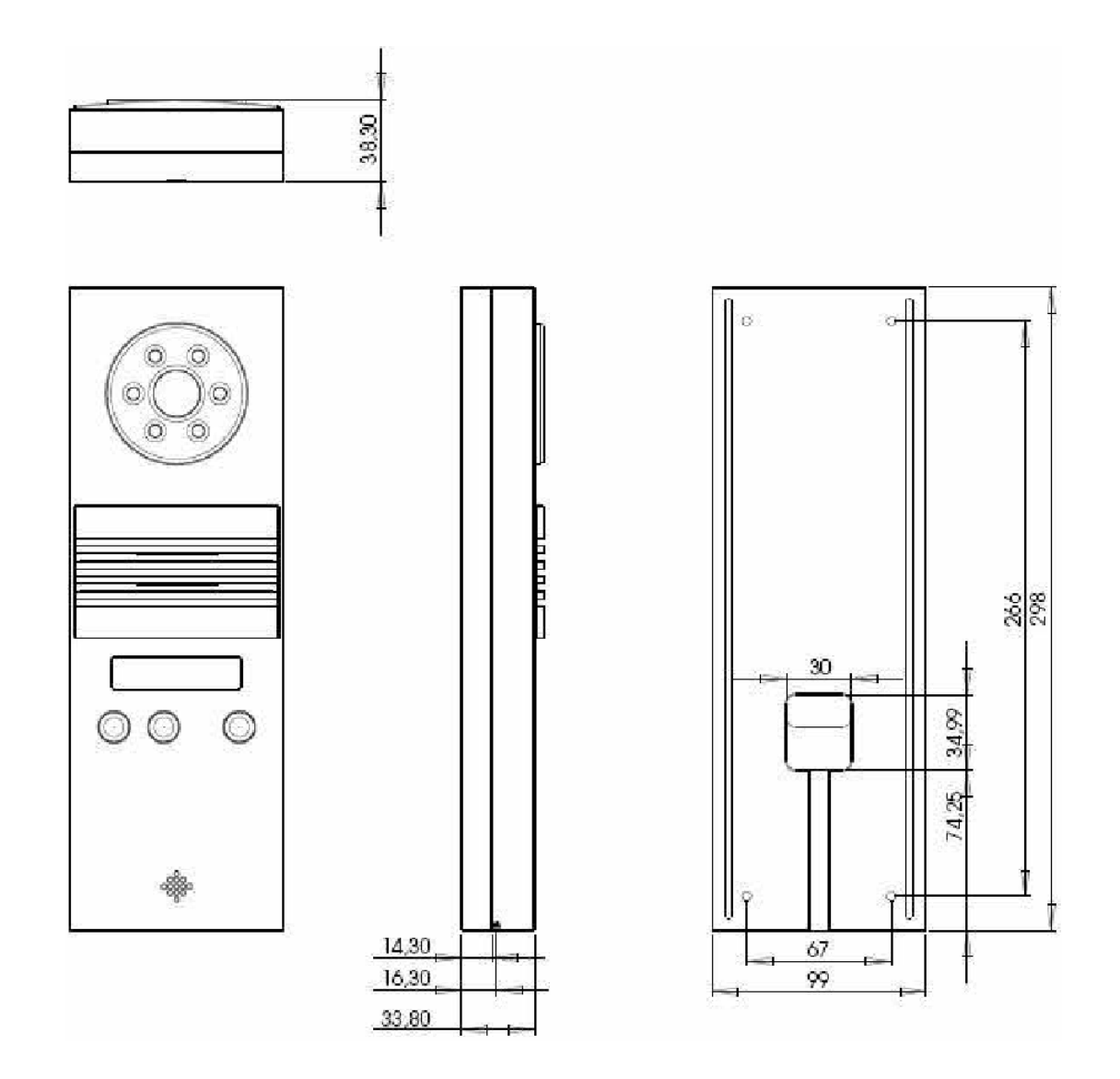

# 5.2.2 ALLGEMEINE DATEN

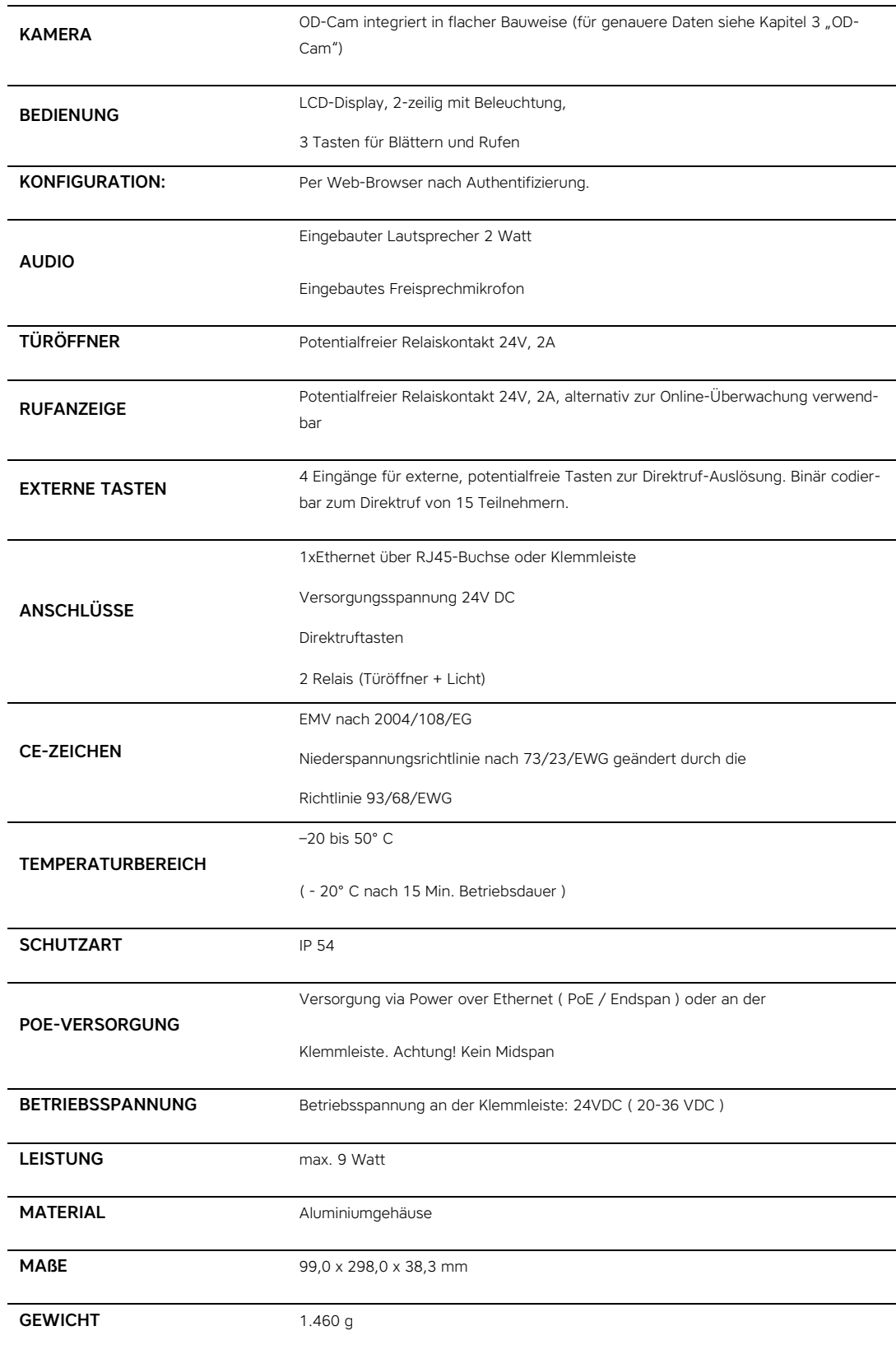

# 6 OD-Secure

#### **6.1 EINLEITUNG**

Das OD-Secure verhindert ungewollte Zugriffe ins lokale Netzwerk, mit dem die verwendete OPENDOOR Außenstation verbunden ist. Ein Sabotagekontakt überwacht den Zustand des Gehäuses. Wird das Gehäuse geöffnet löst der Kontakt aus und das OD-Secure trennt die Außenstation vom Netzwerk. Auch wenn durch einen Sabotageakt das Gehäuse der Außenstation geöffnet werden kann und man somit auch den Sabotagekontakt erreichen kann, hat man trotzdem keinen Zugang zum Netzwerk, da das OD-Secure die Netzwerkverbindung physikalisch trennt. Hat das OD-Secure einmal ausgelöst, muss man direkt am OD-Secure den Reset-Taster betätigen, damit die Außenstation wieder mit dem Netzwerk verbunden und mit Spannung versorgt wird.

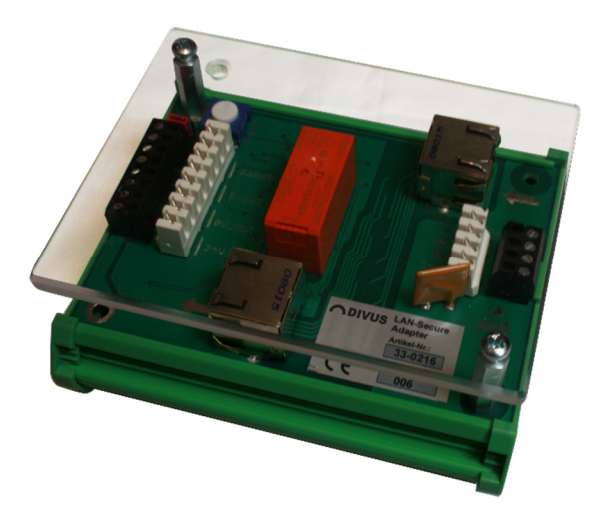

Auch einer Sabotage des Türöffners wird vorgebeugt. Ist die Türstation einmal geöffnet, so hat man auch Zugang zum Relais für den Türöffner. Indem man einfach die Kontakte des Relais überbrückt, könnte somit auf ganz einfache Weise der Türöffner aktiviert werden. Um einem solchen ungewollten Eindringen vorzubeugen, kann man am OD-Secure geschaltete 24V DC abgreifen um den Türöffner zu schalten oder um die OPENDOOR Türstation mit Spannung zu versorgen. Dieser 24V Spannungsausgang wird nämlich spannungslos geschaltet sobald ein Sabotagefall erkannt wird. Dadurch hat man keinerlei Möglichkeit mehr an der geöffneten Türstation den Türöffner zu manipulieren. Auch für den 24V DC Spannungsausgang gilt, dass nach Feststellung eines Sabotagefalls der Ausgang erst wieder eingeschaltet wird, sobald der Reset-Taster am OD-Secure betätigt worden ist.

# **6.2 ANSCHLUSSBELEGUNG**

Alle Anschlüsse sind über Schraubklemmen und zusätzlich über Messerklemmen herausgeführt. Das OD-Secure benötigt 24V DC Speisespannung und kann bis zu 2 Sabotagekontakte verwalten.

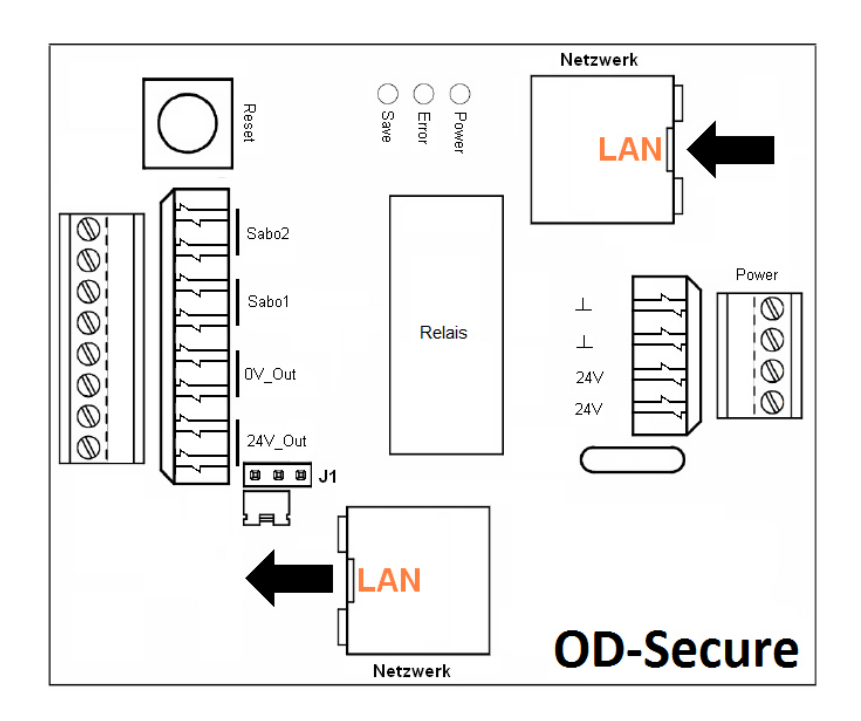

# LINKE SEITE

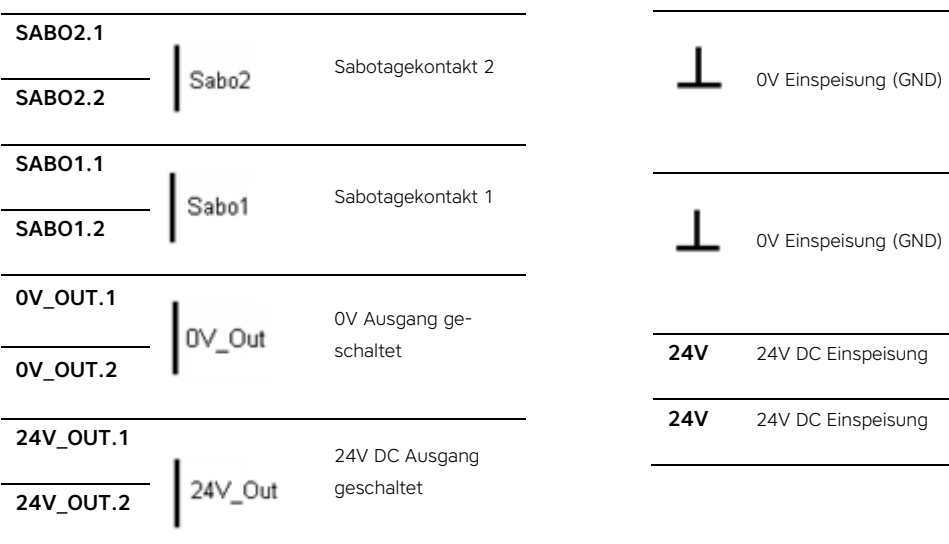

RECHTE SEITE

Wird nur ein Sabotagekontakt verwendet, so muss der Anschluss "Sabo2" verkabelt werden. Werden zwei Sabotagekontakte verwendet, dann kann auch der Anschluss "Sabo1" verwendet werden. Im Auslieferungszustand ist das OD-Secure für nur einen Sabotagekontakt konfiguriert. Die Konfiguration erfolgt über den Jumper J1.

Ist der Jumper links gesteckt, wird nur der Anschluss "Sabo2" berücksichtigt.

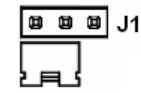

Ist der Jumper rechts gesteckt, wird auch der Anschluss "Sabo1"berücksichtigt.

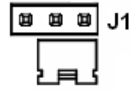

#### **6.3 ANZEIGEN-, BEDIENELEMENTE UND ZUBEHÖR**

#### 6.3.1 STATUS LEDS

Das OD-Secure verfügt über 3 Status-LEDs, die den jeweiligen Status des OD-Secure anzeigen:

Power: Die grüne Power-LED zeigt an, dass das OD-Secure mit 24V DC versorgt wird.

Save: Die gelbe Save-LED leuchtet im Normalbetrieb, wenn kein Sabotagefall vorliegt.

Error: Die rote Error-LED leuchtet, wenn ein Sabotagefall erkannt worden ist.

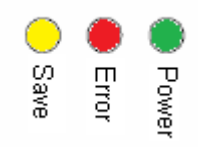

#### 6.3.2 RESET-TASTE

Die Reset-Taste befindet sich in der oberen rechten Ecke des OD-Secure. Sobald ein Sabotagefall erkannt wird, trennt das OD-Secure die Netzwerkverbindung zur Außenstation und schaltet diese Spannungslos. Nur durch Betätigen der Reset-Taste am OD-Secure kehrt das Gerät wieder in den Normalzustand zurück, verbindet die Außenstation wieder mit dem Netzwerk und schaltet die 24V DC Versorgungsspannung wieder durch.

Wird der Reset-Taster im Normalzustand gedrückt, so wird der 24V DC Spannungsausgang ausgeschaltet und die Netzwerkverbindung zur Außenstation unterbrochen, bis man die Taste wieder loslässt; so ist ein Hardware-Reset der Außenstation über das OD-Secure möglich.

#### 6.3.3 SABOTAGEKONTAKT

Der mitgelieferte Sabotagekontakt muss so montiert werden, dass der Schalterhebel vom Gehäuse-Deckel nach unten gedrückt wird und so der Kontakt schließt. Wenn der Deckel des Gehäuses geöffnet oder entfernt wird, öffnet sich dann der Kontakt und löst am OD-Secure eine Sabotageerkennung aus. Die Masseklemme (ganz unten) wird mit der Masse des geschalteten 24V DC Ausgangs verbunden.

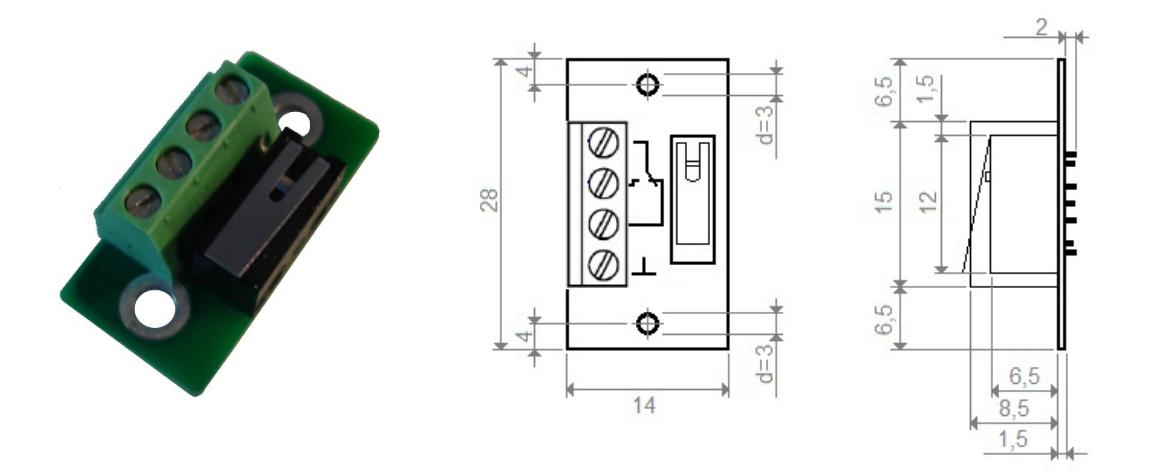

### **6.4 TECHNISCHE DATEN**

### 6.4.1 ALLGEMEINE DATEN

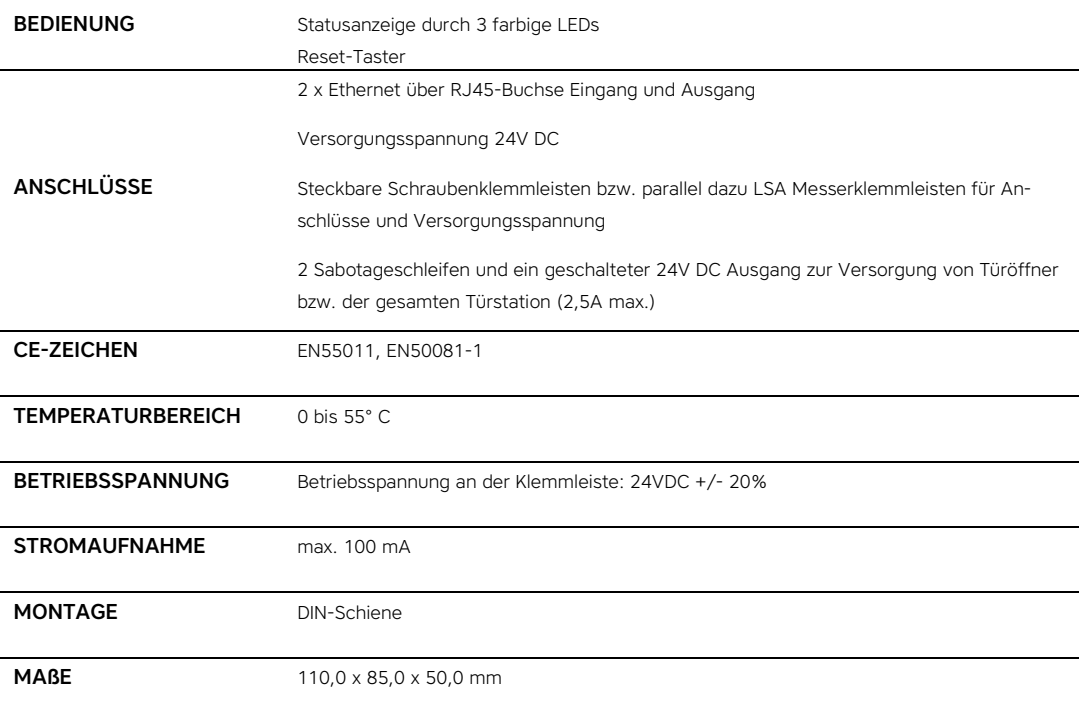

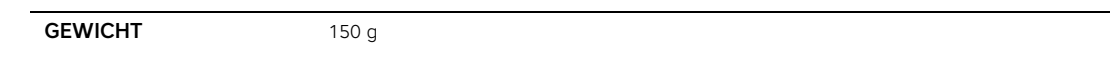

# 7 OD-Keypad

#### **7.1 EINLEITUNG**

Das OD-Keypad erweitert das OD-Sip Plus zu einem vollständigen SIP-Telefon, da man über das Modul die Möglichkeit erhält Nummern direkt einzugeben und anzuwählen. Vor allem in Gebäuden wo es viele Inneneinheiten gibt, erlaubt das OD-Keypad eine sehr kompakte Bauweise der Außenstation, wobei gleichzeitig eine hohe Anzahl von Innenstationen angesprochen werden kann, in dem einfach die richtige Nummer am OD-Keypad angewählt wird.

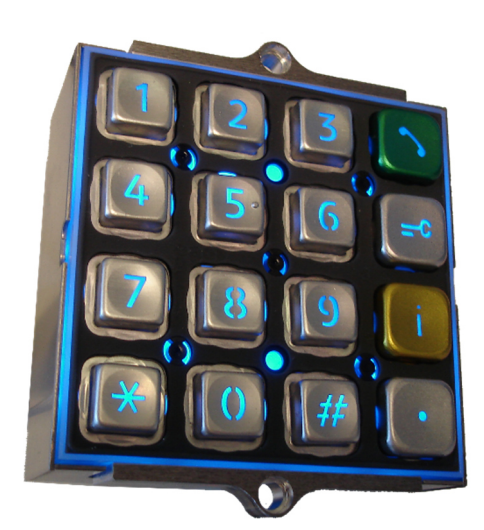

Hinweis: Das OD-Keypad kann nur in Verbindung mit dem OD-Sip Plus verwendet werden. Das OD-Keypad kann nicht allei-ne als eigenständiges Modul verwendet werden.

#### **7.2 FUNKTIONSWEISE**

#### Tastenübersicht

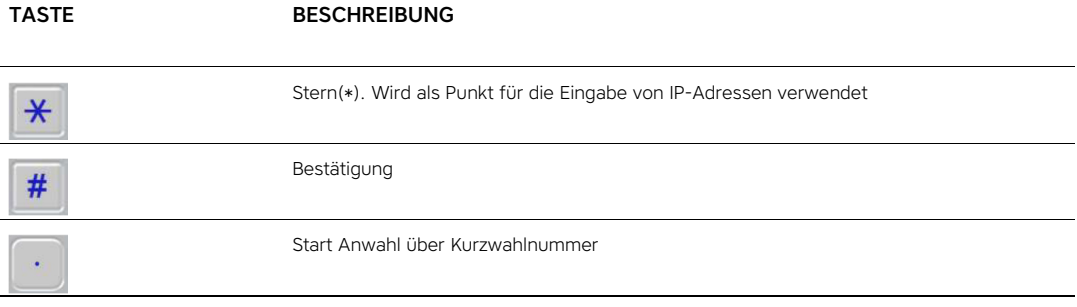

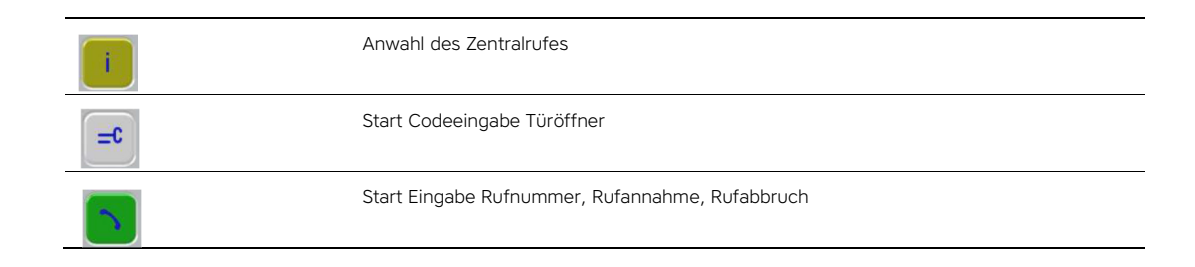

Das OD-Keypad kann mehrere Aufgaben erfüllen:

- Wähltastatur zum Anwählen von SIP-Clients
- Zugangskontrolle durch Eingabe eines konfigurierten DTMF-Code für den Türöffner.

#### WÄHLTASTATUR

Das OD-Keypad kann dazu verwendet werden um Rufnummer von SIP-Clients direkt einzugeben, oder falls kein VoIP-Server verwendet wird, die IP-Adresse eines SIP-Telefons direkt einzugeben. Dafür muss folgende Tastenfolge eingehalten werden:

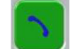

< Rufnummer oder IP-Adresse >

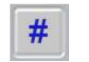

Eine IP-Adresse kann nur dann gewählt werden, wenn das verbundene OD-Sip Plus nicht an einem VoIP-Server angemeldet ist und so direkte IP zu IP Anrufe ausüben kann; bei Eingabe eine IP-Adresse wird die "Stern" Taste verwendet um die Punkte in der IP-Adresse zu wählen.

Ein Anruf ohne Nummer-Eingabe ist ebenfalls möglich, dafür kann die Zentralruftaste verwendet werden. Betätigt man diese Taste am OD-Keypad wird automatisch der Zentralruf gestartet, der im verbundenen OD-Sip Plus konfiguriert ist.

Zudem ist es möglich so genannte Kurzwahlnummern zu verwenden; möglich sind die Nummern 00 bis 59. Die Zuordnung zu der zu wählenden SIP-Rufnummer erfolgt im OD-Sip Plus im Abschnitt "Rufziele". Dabei ist die Indexnummer, die vor jeder Zeile steht, ausschlaggebend. Der Index der anzusprechenden Zeile ergibt sich aus eingegebener Kurzwahlnummer + 1, da der Index bei "1" startet und die Kurzwahlnummern bei "00". Wird also die Kurzwahlnummer "05" gewählt, ergibt das den Index "05 + 1 = 6". Das verbundene OD-Sip Plus muss natürlich entsprechende Einträge konfiguriert haben, damit das Ganze auch funktioniert. Für die Eingabe von Kurzwahlnummern muss folgende Tastenkombination eingehalten werden:

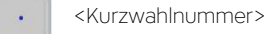

# **ZUTRITTSKONTROLLE**

Das OD-Keypad erkennt jeden DTMF-Code, der im verbundenen OD-Sip Plus für die verschiedenen Rufziele definiert worden ist. Jeder dieser DTMF-Codes kann auch direkt über das OD-Keypad eingegeben werden um den Türöffner zu betätigen. Dafür muss folgende Tastenkombination eingehalten werden:

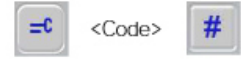

Um zu verhindern, dass jemand durch Probieren den Code knackt, gibt es eine Zeitsperre. Wird 4 mal innerhalb von 3 Minuten ein falscher Code eingegeben, dann wird die Sperre aktiv. Die Dauer wird von der aktuell aktiven

Sperrzeitebene bestimmt. Wurde davor schon einmal die Sperre aktiviert, und sind seit dem keine 60 Minuten vergangen, so wird die aktuelle Sperrzeitebene um 1 erhöht und die entsprechende Sperrzeit der neuen Ebene benutzt.

Bei jeder weiteren Eingabe innerhalb einer aktiven Sperrzeit, wird die Sperrzeit und der Ebenenrücksetztimer neu gestartet.

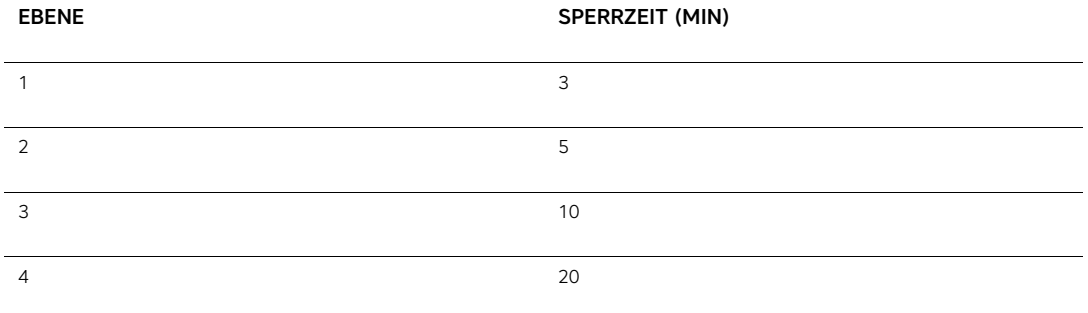

Eine Rücksetzung der Sperrzeitebene erfolgt nach 60 min ohne weitere Sperrzeitaktivierung. Eine Rücksetzung der Sperrzeit und der Sperrzeitebene erfolgt ebenfalls nach einer Unterbrechung der Stromversorgung.

Hier ein konkretes Beispiel:

Bei einem OD-Keypad wurde der Code 4 mal falsch eingegeben und es sind seit der letztenZeitsperre mehr als 60 Minuten vergangen. Dann ist die Codeeingabe für 3 Minuten gesperrt. Wird nach Ablauf der 3 Minuten Sperrzeit der Code weitere 4 mal falsch eingegeben, so beträgt die Sperrzeit 5 Minuten. Wird nach Ablauf der 5 Minuten Sperrzeit der Code weitere 4 mal falsch eingegeben, so beträgt die Sperrzeit 10 Minuten, u.s.w.Mehr als 20 Minuten Sperrzeit gibt es nicht.

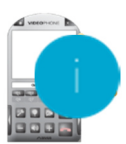

Hinweis: Da für die Konfiguration "OPENDOOR" ein DTMF-Code "2" für den Türöffner vorkonfiguriert ist, soll-te man bei Verwendung des OD-Keypad eine Anpassung in der "aviax.cfg" für diesen DTMF-Code machen, der Code "2" am OD-Keypad etwas leicht zu knacken ist. Man könnte hier stattdessen eine Mehrstellige Zahl verwenden, die in der "aviax.cfg" einfach an Stelle der "2" eingegeben werden kann.

# **7.3 TECHNISCHE DATEN**

# 7.3.1 ALLGEMEINE DATEN

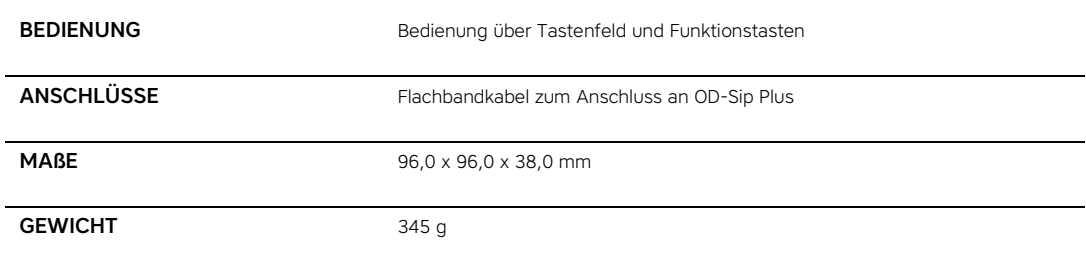

# 7.3.2 ABMESSUNG

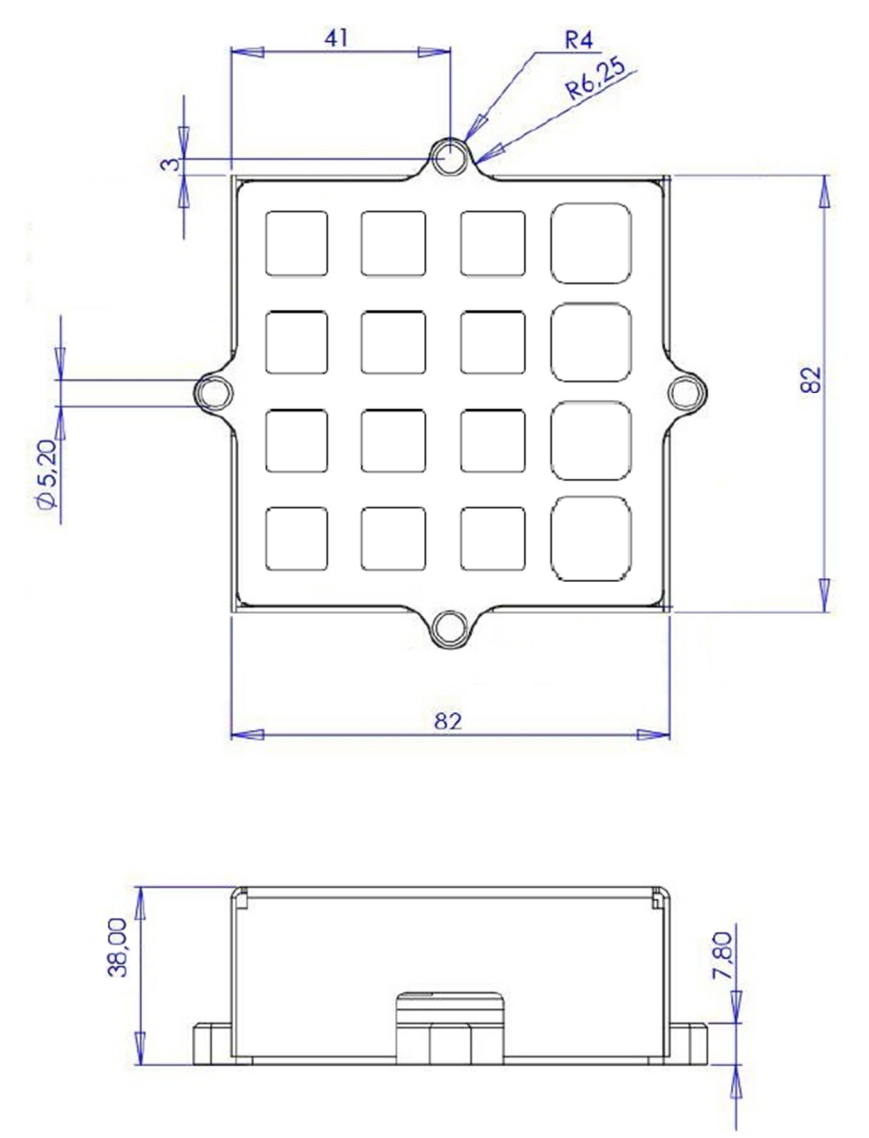

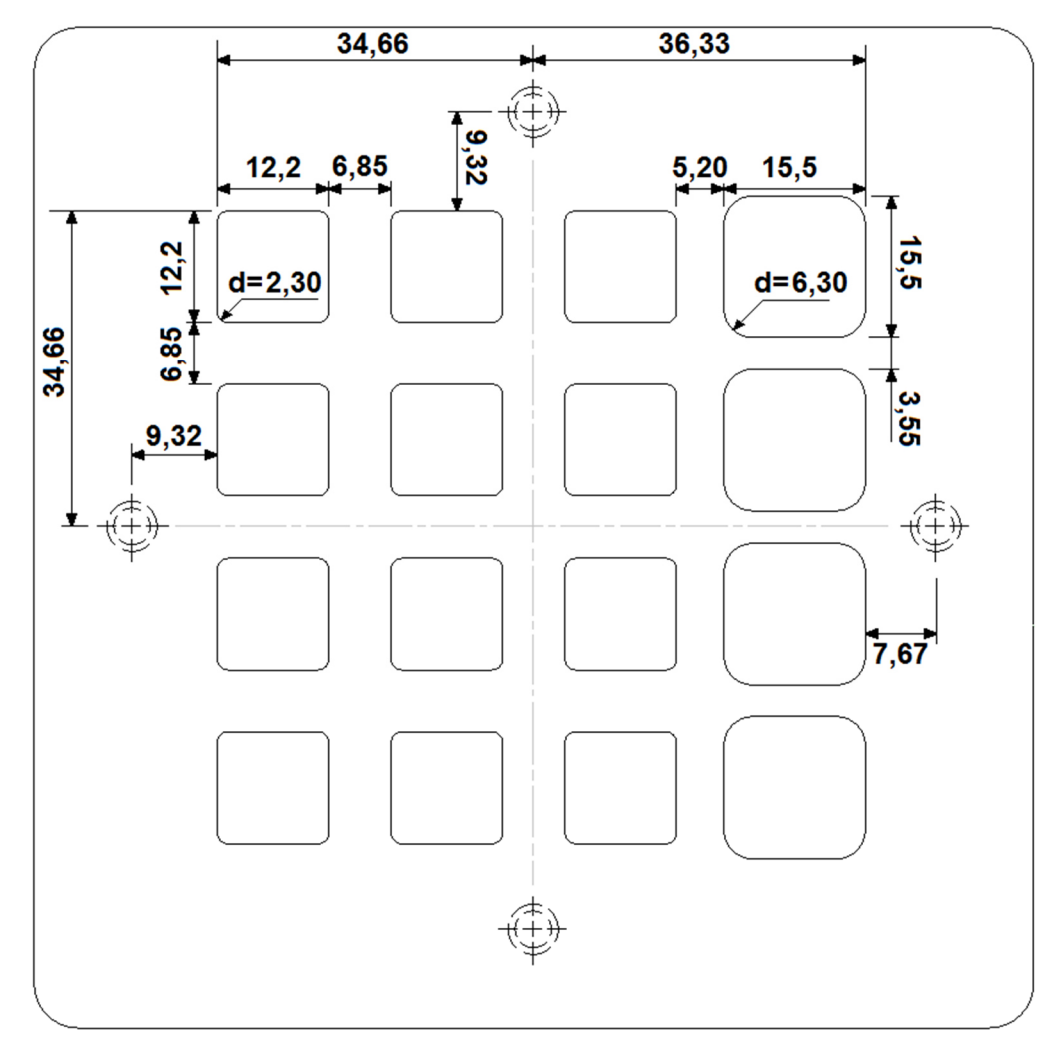

# 7.3.3 BEISPIEL FÜR FRONTPLATTEN-AUSSCHNITT

# 8 OD-Transponder

#### **8.1 EINLEITUNG**

Der OD-Transponder ist ein standalone Transponder-Lesegerät, das für die Zutrittskontrolle kleiner Anlagen konzipiert ist. Es braucht keinerlei Busverbindungen noch Konfigurationsgeräte um das Modul zu konfigurieren und zu betreiben; die Programmierung erfolgt über mitgelieferte Programmierschlüssel, sogenannte Badges. Der OD-Transponder wird mit

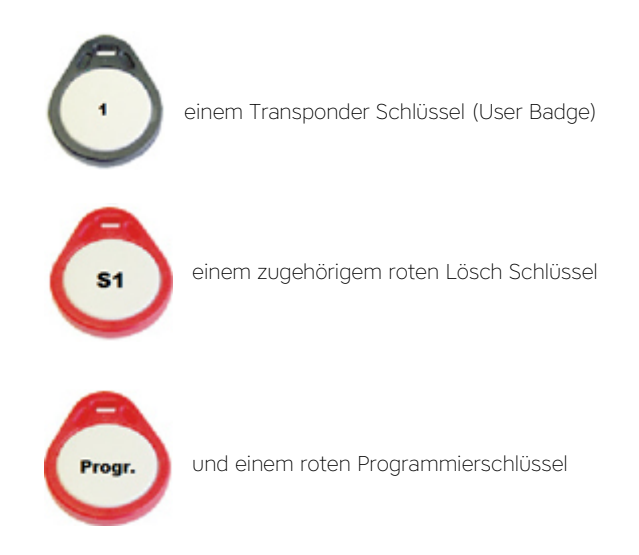

geliefert; Zusätzliche Transponder können mit dem OD-Kit\_Badge nachgekauft werden, wobei ein solches Kit 5 User Badges und die dazu gehörigen Lösch Badges enthält.

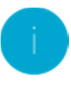

Hinweis: Die Lösch-Schlüssel und der Programmierschlüssel sollten gut aufgehoben werden. Vor allem die Lösch-Schlüssel werden dann wichtig, wenn jemand seinen User Badge verliert oder dieser sogar gestohlen wird. Nur mit dem Lösch Schlüssel kann dann der verlorene User Badge aus dem OD-Transponder ge-löscht werden, damit der verlorene User Badge keinen Zutritt mehr ermöglicht.

#### **8.2 ANSCHLUSS**

Der OD-Transponder benötigt ein 24V DC Versorgungsspannung und stellt einen Relaiskontakt und einen Open Collector Ausgang für die Zutrittskontrolle zur Verfügung.

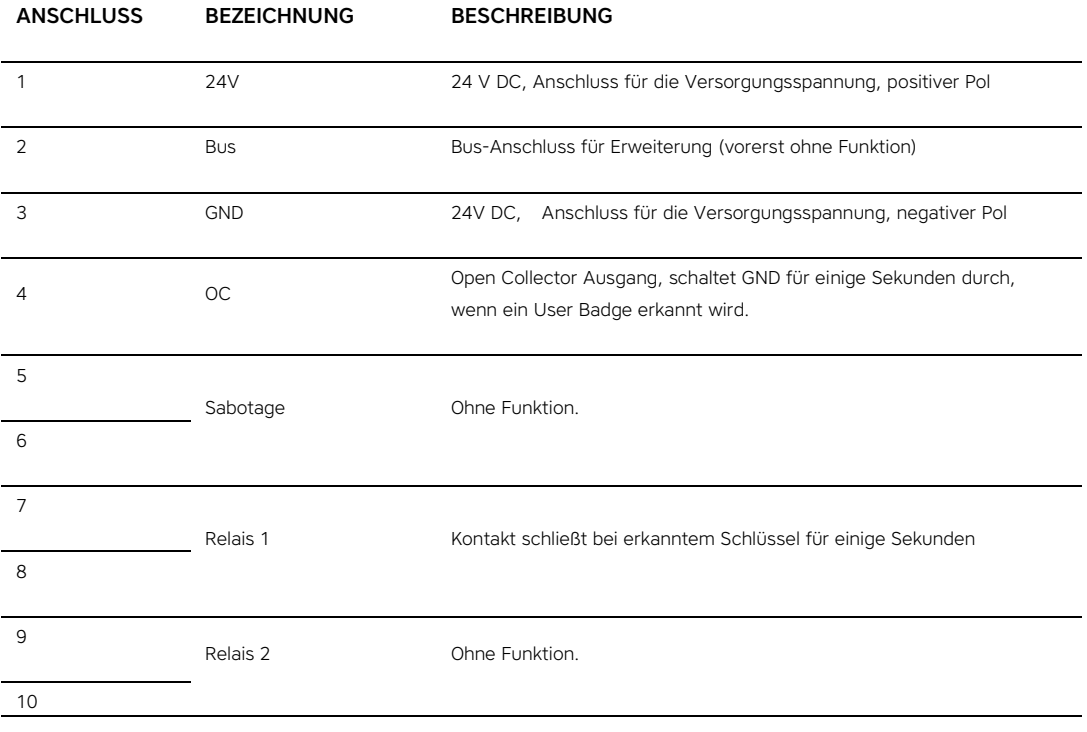

#### **8.3 PROGRAMMIERUNG**

Der OD-Transponder wird mit einem Transponder Schlüssel mit zugehörigem Lösch-Schlüssel und einem Programmier-Schlüssel (Progr.) geliefert; die einzelnen Schlüssel sind entsprechend farblich gekennzeichnet und nummeriert (Programmierung = rot, Türöffner = grau).

Um einen User Badge zu programmieren muss als erstes der rote Programmierschlüssel zur Aktivierung des Programmiermodus an den OD-Transponder gehalten werden. Die zwei LEDs beginnen abwechselnd zu blinken und ein entsprechender Quittierungston (Tonfolge nach oben) ist zu hören. Anschließend müssen die User Badges,

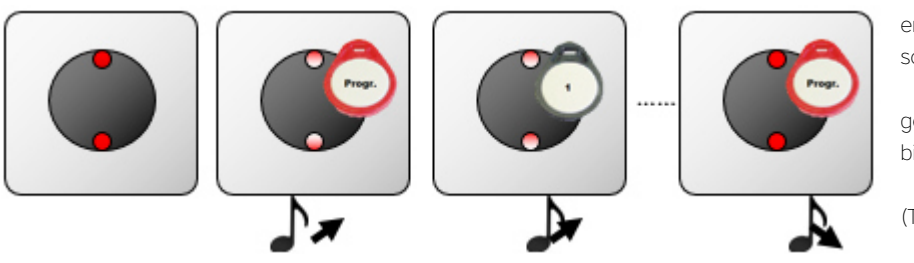

welchen Zutritt erlaubt werden soll, an den OD-Transponder gehalten werden, bis ein Quittierungston (Tonfolge nach oben) ertönt. Sobald alle User Badges eingelesen sind, muss der Programmiermodus beendet werden, in dem der Programmierschlüssel nochmal an den OD-Transponder gehalten wird; ein Quittierungston (Tonfolge nach unten) ertönt und die LEDs blinken nicht mehr, sondern leuchten rot.

Will man, dass ein gewisser User Badge kein Zutritt mehr haben soll, so muss dieser vom OD-Transponder gelöscht werden. Dazu muss mit dem Programmierschlüssel der Programmiermodus gestartet werden (wie bereits beschrieben), anschließend der User Badge an den OD-Transponder gehalten werden, bis ein Quittierungston (Tonfolge nach unten) ertönt und dann der Programmiermodus mit dem Programmierschlüssel wieder beendet werden, wie ebenfalls bereits erklärt.

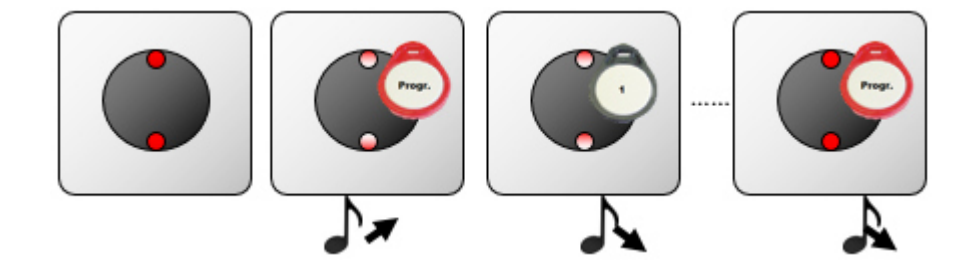

Was aber tun, wenn man den User Badge verloren hat oder dieser sogar gestohlen wurde? Hier kommt der rote Lösch Schlüssel des verlorenen Transponders zum Einsatz; dieser muss natürlich gut aufgehoben werden. Den Lösch Schlüssel an den OD-Transponder halten, die roten LEDs beginnen zu blinken und ein Quittierungston ertönt (Tonfolge nach oben), den Schlüssel vom OD-Transponder entfernen und anschließend nochmal hin halten bis erneut ein Quittierungston ertönt (Tonfolge nach unten) und die LEDs nicht mehr blinken; nun ist der zugehörige User Badge gelöscht. Findet jemand den verlegten User Badge oder hat diesen entwendet und versucht diesen am OD-Transponder ein zu setzen um sich Zugang zu verschaffen, wird der User Badge nicht erkannt bzw. abgewiesen und Relais 1 reagiert nicht.

Hinweis: Wenn bim Programmiermodus ein User Badge ein zweites mal an den OD-Transponder gehalten wird, so wird dieser wieder aus dem OD-Transponder gelöscht, da dies dem Lösch Vorgang gleicht kommt. Des-halb sollte man beim programmieren der User Badge auf die Quittierungstöne achten: eine Tonfolge nach oben bedeutet der User Badge wurde programmiert, während eine Tonfolge nach unten bedeutet der User Badge wurde gelöscht.

# **8.4 VERWENDUNG**

Um Zutritt zu erhalten einfach den User Badge an den OD-Transponder halten. Falls der User Badge erkannt wird ertönt ein Quittierungston (Tonfolge nach oben), die LEDs leuchten kurzzeitig beide grün und der Kontakt von Relais 1 schließt sich für einige Se-kunden (der Open Collector Ausgang "OC" schaltet für einige Sekunden auf GND).

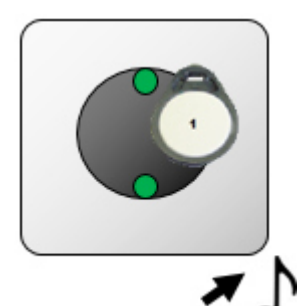

Sollte der User Badge nicht erkannt werden ertönt ein kurzer Quittierungston mit neutraler Tonfolge (also weder nach oben, noch nach unten) und die beiden LEDs

erlöschen ganz kurz und leuchten anschließend wieder rot. Das Relais 1 spricht nicht (der Open Collector Ausgang reagiert ebenfalls nicht).

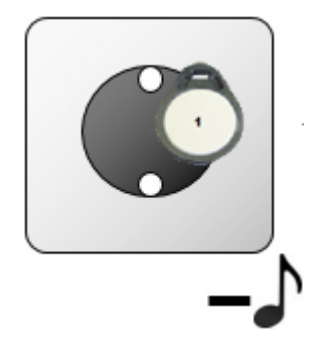

# **8.5 TECHNISCHE DATEN**

#### 8.5.1 ALLGEMEINE DATEN

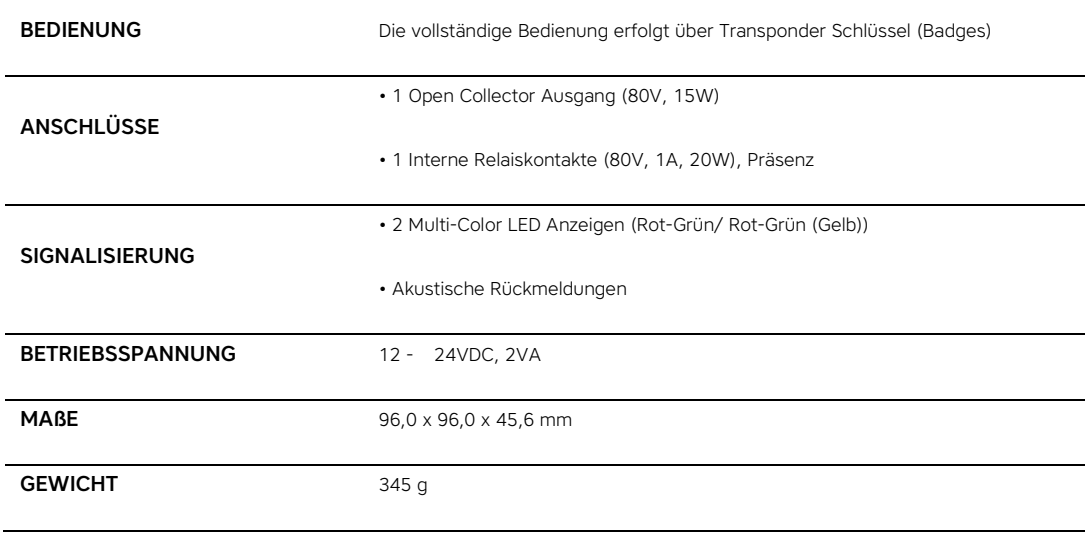

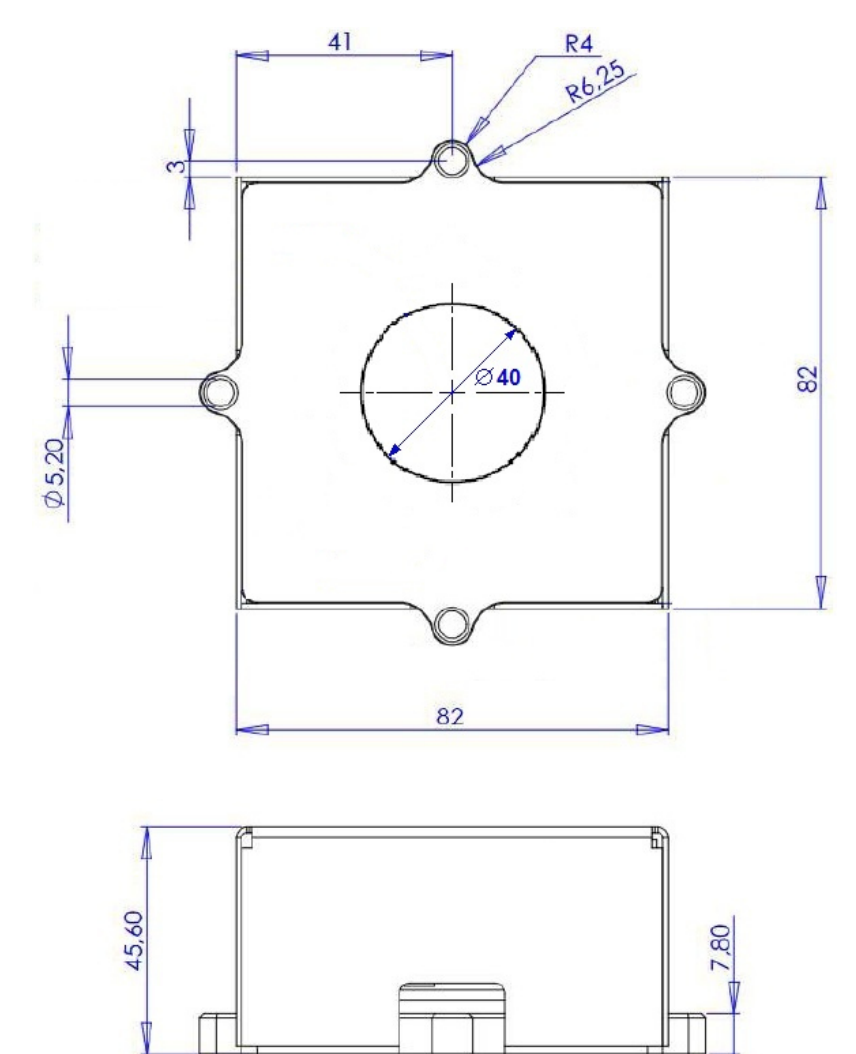

8.5.2 ABMESSUNG

# 9 OD-Presence

#### **9.1 EINLEITUNG**

Der OD-Presence ist ein standalone Bewegungsmelder, der mit Hilfe von Radarwellen Bewegungen erkennt. Durch diese Technologie kann dieser Bewegungsmelder auch versteckt montiert werden, da die Radarwellen Materialien, wie Holz, Glas usw. durchdringen. Darüber hinaus verfügt der OD-Presence über einen eingebauten Dämmerungsschalter, der mit der Bewegungsmelder Funktion kombiniert werden kann, so dass der Bewegungsmelder erst ab einer gewissen Dunkelheit reagiert; der Dämmerungssensor kann aber auch deaktiviert werden.

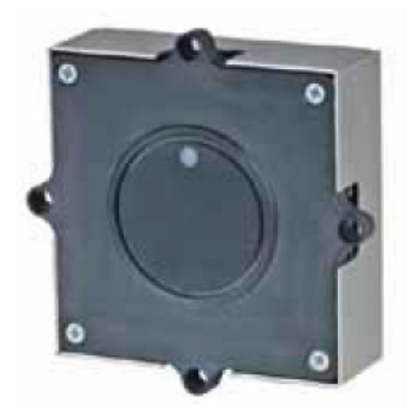

#### **9.2 ANSCHLUSS**

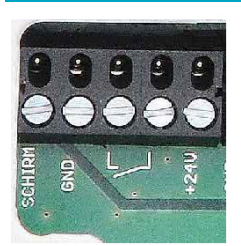

Der OD-Presence verfügt über eine 5-polige steckbare Anschlussklemme auf der Rückseite:

- Schirm: zum Anschluss des Schirms eines geschirmten Kabels.
- GND: Zum Anschluss der Masse der 24 V DC Einspeisung (negativer Pol)
- Relaiskontakt: Der Relaiskontakt schließt sich, wenn Bewegung erkannt wird, für die vorgegeben Zeit. Der Kontakt kann verwendet werden um ein Signal an andere Anlagen weiter zu geben oder um Verbraucher wie Lichter usw. direkt zu schalten
- +24V: Hier wird die 24V DC Versorgungsspannung angeschlossen (positiver Pol)

#### **9.3 EINSTELLUNGEN**

Alle Einstellungen werden direkt am Gerät über Potentiometer oder Jumper vorgenommen. Die drei Potentiometer und die beiden Jumper, sowie drei Status LEDs befinden sich auf der Rückseite des Gerätes:

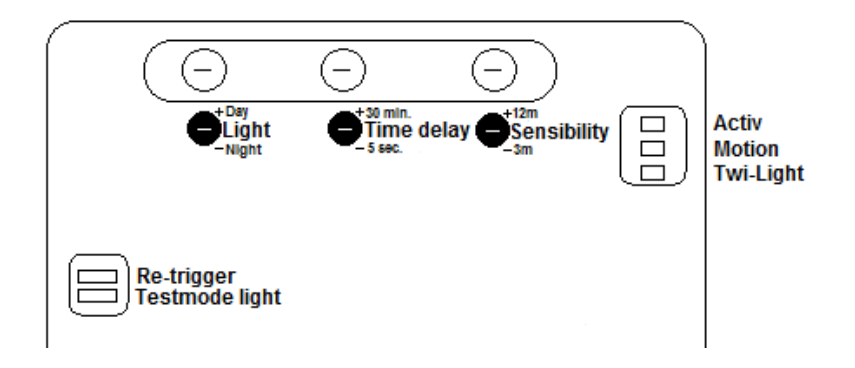

#### Light

Einstellen der Lichtverhältnisse für die Tag-/ Nacht-Erkennung. Je weniger lichtempfindlich der Bewegungsmelder reagieren soll, desto höher ist die Tag-Einstellung zu wählen. Das Potentiometer ist im Uhrzeigersinn zu drehen. Wenn der Bewegungsmelder ausschließlich zum Erkennen von Bewegungen verwendet werden soll, dann muss der Potentiometer also den höchsten Wert der Tag-Erkennung zugewiesen bekommen.

#### Time Delay

Einstellen der Zeitdauer, wie lange nach einer erkannten Bewegung, z.B. das Licht, eingeschaltet sein soll. Durch das Drehen im Uhrzeigersinn erhöht sich die Einschaltdauer. Es können zwischen 5 Sekunden und 30 Minuten gewählt werden. Der eingestellte Wert steht in Verbindung zu den Vorgaben zur Helligkeit. Der Bewegungsmelder und somit auch die Dauer schaltet erst, wenn das voreingestellte Lichtverhältnis erreicht ist.

#### **Sensibility**

Einstellen der Empfindlichkeit, welche Reichweite der Bewegungsmelder haben soll. Durch das Drehen im Uhrzeigersinn vergrößert sich die Distanz. Es steht eine Erfassungsreichweite zwischen ca. 3 m bis ca. 12 m zur Verfügung. Der eingestellte Wert steht in Verbindung zu den Vorgaben zur Helligkeit. Der Bewegungsmelder und somit auch die gewünschte Reichweite reagiert erst, wenn das voreingestellte Lichtverhältnis erreicht ist.

#### LED "Activ"

Schnelles Blinken dieser Status Led bedeutet der Bewegungsmelder startet neu. Zyklisches Aufblitzen hingegen bedeutet der Bewegungsmelder ist bereit.(normale Funktion). Dauerleuchten dieser Statusanzeige weist darauf hin, dass der Bewegungsmelder ausgelöst hat und der Relais-kontakt geschlossen worden ist. Durch eine kurze Unterbrechung signalisiert die Anzeige, dass eine weitere Bewegung erkannt worden ist und somit die Einschaltdauer verlängert worden ist (Sog. Re-trigger).

#### LED "Motion"

Die Anzeige leuchtet auf, wenn eine Bewegung erkannt wird.

#### LED "Twi-Light"

Die Anzeige leuchtet, wenn beim Übergang von Tag auf Nacht, also bei Dämmerung, der voreingestellte Parameter überschritten wurde.

#### Jumper 1 "Re-trigger"

Jede weitere erkannte Bewegung verlängert die Einschaltdauer. Standardmäßig ist Jumper-1 gesteckt. Fehlt der Aufsatz, haben weitere Bewegungen keine Auswirkung auf die erste erkannte Einschaltdauer. Der Sensor schaltet sich nach voreingestellter Verzögerung wieder ab.

#### Jumper 2 "Testmode light"

Testmodus, um Helligkeits-Einstellungen innerhalb 3-5 Sekunden überprüfen und auswerten zu können. Fehlt der Aufsatz, wirkt sich eine neue Einstellung unter Light erst nach ca. 30 min aus.

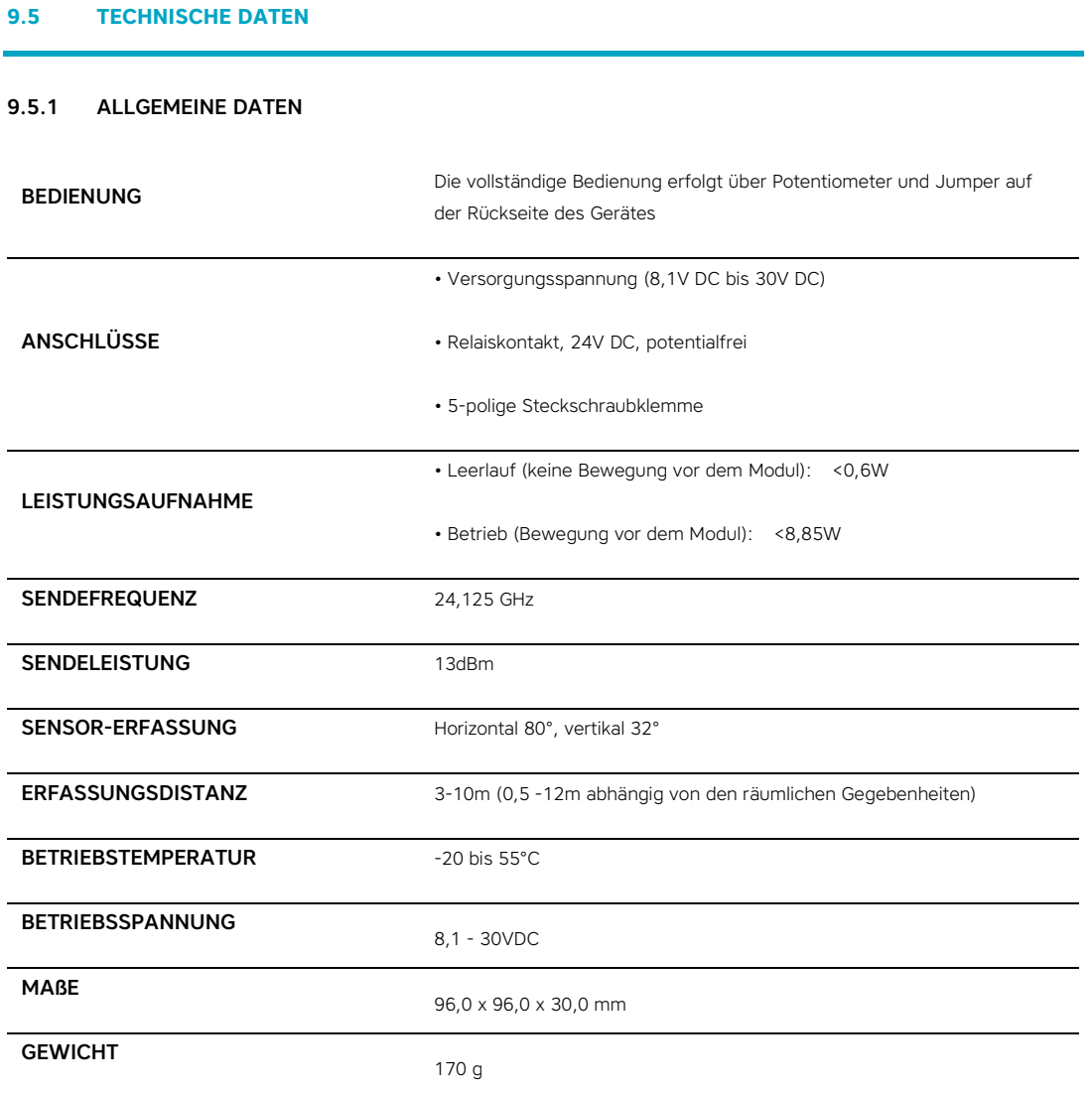

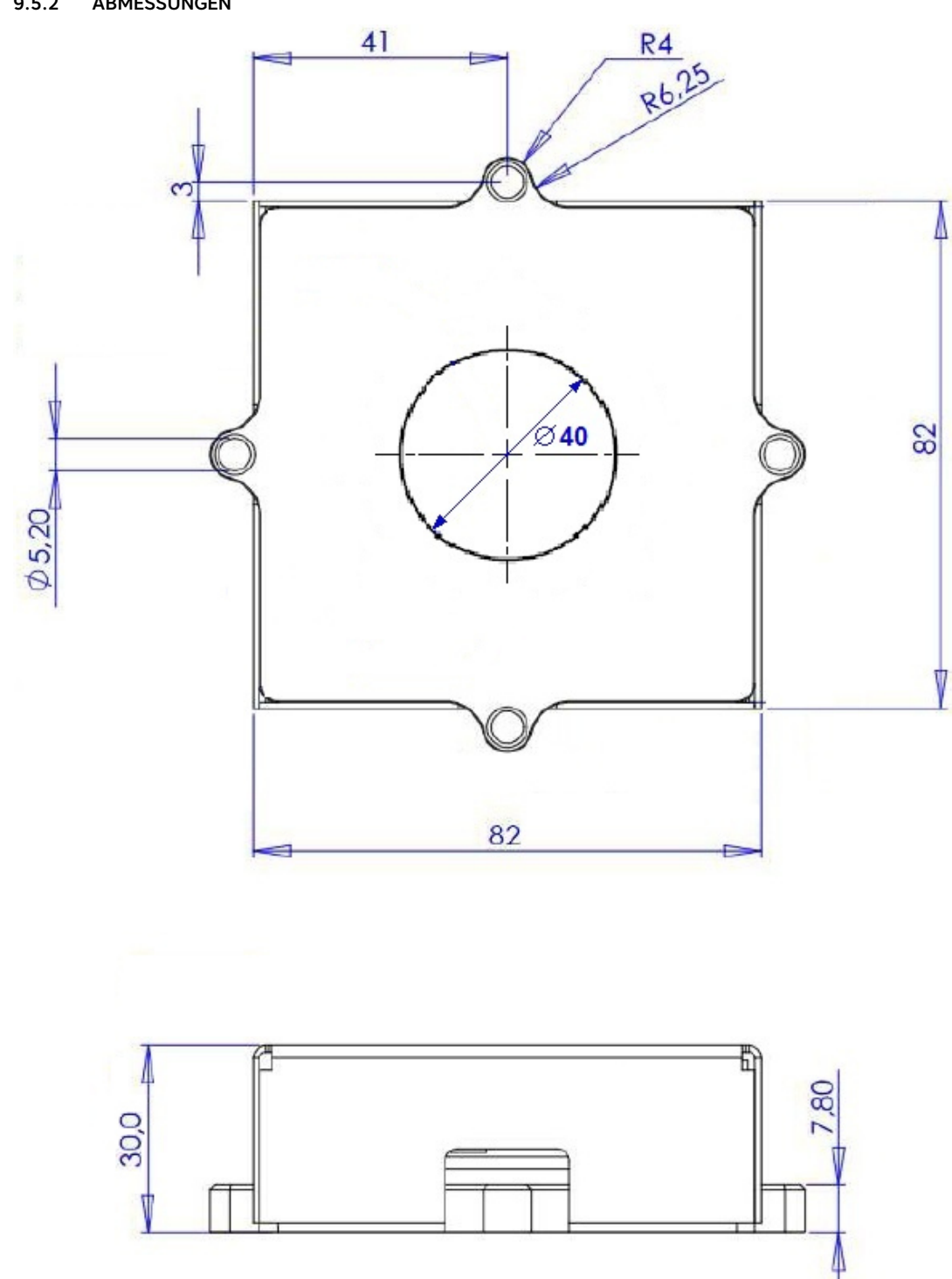

# 9.5.2 ABMESSUNGEN

# 10 DIVUS Design

#### **10.1 EINLEITUNG**

Die Flexibilität der OPENDOOR Module (OD-Sip Plus, OD-Cam usw.) lässt eine Vielzahl an Design-Varianten zu; der Kreativität sind praktisch keine Grenzen gesetzt. Da aber nicht jeder einen Privatschlosser hat, um sich sein eigenes Design für die OPENDOOR Module bauen zu lassen, hat DIVUS eine Palette an vorgefertigten Designs entwickelt.

Je nach Anforderung kann ein passendes Design ausgewählt werden. Die Palette umfasst Designs mit Ausschnitten für OD-Push\_LED (1 Klingeltaster ohne Namenschild), OD-BellModule2 (2 Klingeltaster mit Namenschild) und BellModule4 (4 Taster mit Namenschild). Diese drei Varianten gibt es mit oder ohne Platz für die OD-Cam; Modelle ohne OD-Cam Vorbereitung sind entsprechend kleiner gehalten.

Darüber hinaus gibt es noch die Möglichkeit zusätzliche Module zu verbauen. Eine OPENDOOR Außenstation kann natürlich auch bereits mit den entsprechenden Modulen vorbestückt angefordert werden.

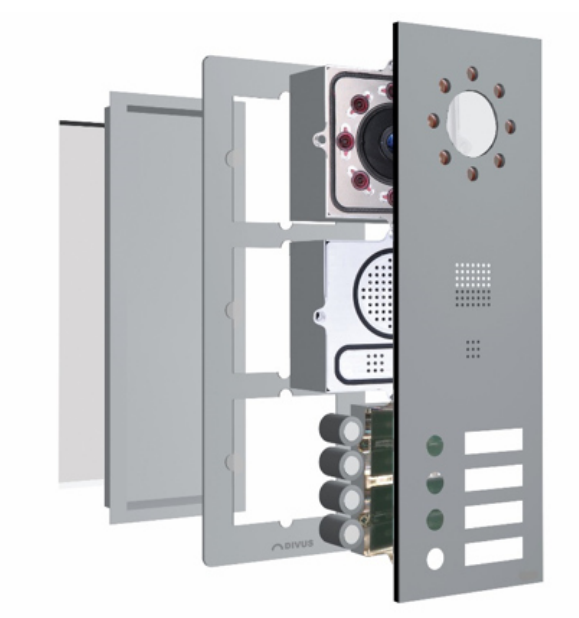

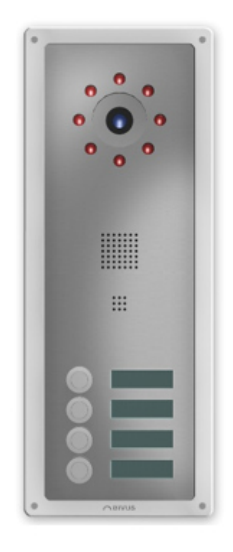

#### **10.2 AUFBAU**

Der Aufbau der DIVUS Desings ist sehr einfach und besteht aus folgenden Elementen:

- OPENDOOR Frame (Rahmen)
- OPENDOOR Cover (Frontplatte)
- OPENDOOR MO (Montageeinheit wenn benötigt).

Das OPENDOOR Cover stellt das zentrale Element dar. Durch die angebrachten M4 Gewindestangen wird das OPENDOOR Frame mittels M4 Muttern am OPENDOOR Cover befestigt. Auch die einzelnen Module (OD-Cam, OD-Sip Plus, OD-BellModuleX bzw. OD-Push\_LED) werden durch die dafür vorgesehenen Gewindestangen bzw. Ausschnitte am OPENDOOR Cover angebracht. Das OPENDOOR Cover ist dabei in den OPENDOOR Frame eingelassen, sodass Cover und Frame eine glatte Fläche ergeben. Die resultierende Einheit aus Frame, Cover und Modulen wird dann mittels 4 M5 Sicherheitsschrauben an der Montageeinheit OPENDOOR MO befestigt; ein Set mit 4 Sicherheitsschrauben ist bei dem OPENDOOR Frame bereits dabei.

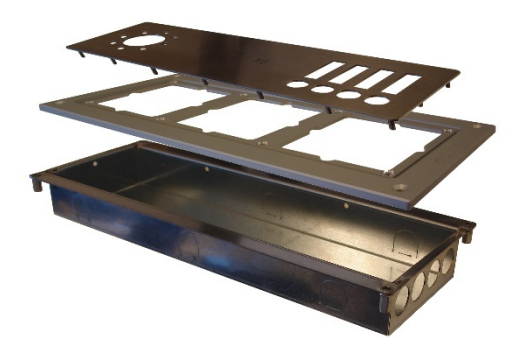

#### 10.2.1 OPENDOOR FRAME

Die OPENDOOR Frames sind als einfach, zweifach, dreifach und vierfach Rahmen erhältlich; einfach Rahmen für standalone Anwendungen (OD-Presence, OD-Transponder, Fingerprint), zweifach Rahmen für Modelle ohne OD-Cam ,dreifach Rahmen für Modelle mit OD-Cam und vierfach Rahmen für Modelle mit OD-Cam und einem Zusatzmodul (OD-Keypad, OD-Transponder, OD-Presence oder Fingerprint).

Die Frames bestehen aus Aluminium und sind gebürstet oder in der gewünschten RAL-Farbe lackiert erhältlich. Über den OPENDOOR Frame wird die gesamte Türstation auf die Montageeinheit bzw. direkt auf eine Holzwand oder ähnliches geschraubt; entspre-chende Vorbohrungen mit Versenkung sind auf dem OPENDOOR Frame bereits integriert. Auch die Bohrungen für die Aufnahme der OPENDOOR Cover sind bereits vorgebohrt; das gewünschte Cover kann einfach in den Frame gesteckt und auf der Hinterseite verschraubt werden.

 Damit keine Nässe in die Türstation eindringen kann verfü-gen die OPENDOOR Frames auf der Hinterseite (zur Wand bzw. Montageeinheit hin) und auf der Vorderseite (zum verwendeten Cover hin) eine ins Aluminium eingelassene Gummidichtung. Mit dem OPENDOOR Frame wird ein 4er Set M5 Sicherheitsschrauben mit Sternantrieb (OD\_S) samt passenden Bit-Einsatz (OD\_SBIT) geliefert. Diese Sicherheitsschrauben ragen nicht aus der Versenkung hervor und können somit nicht mittels einer Zange gelockert werden.

 Zudem können die Sicherheitsschrauben nur mit dem mitgelieferten Stern Biteinsatz herausge-dreht werden. Da solche Sternantriebe nicht alltäglich verwendet werden, ist es auch sehr unwahrscheinlich, dass jemand zufällig einen passenden Biteinsatz zur Hand hat um eine Sabotage an der Türstation vorzunehmen; vor allem Vandalen sollten durch die Sicherheitsschrauben keine Möglichkeit haben die Türstation zu sabotieren. Je nach dem für welches OPENDOOR Cover man sich entscheidet muss natürlich der entsprechende OPENDOOR Frame verwendet werden. Für alle OPENDOOR Cover Varianten mit Aussparung für OD-Cam ist der OPENDOOR Frame 3fach oder 4fach passend, für alle OPENDOOR Cover ohne diese Aussparung sind die OPENDOOR Frame 2fach bzw. für die Kombination mit Fingerprint die OPENDOOR Frame 3fach passend. Der 4 fach Rahmen ist im Grunde ein 3fach Rahmen, mit einem zusätzlichen Feld, welches covers aufnehmen kann, die auch im 1fach Rahmen Platz haben.

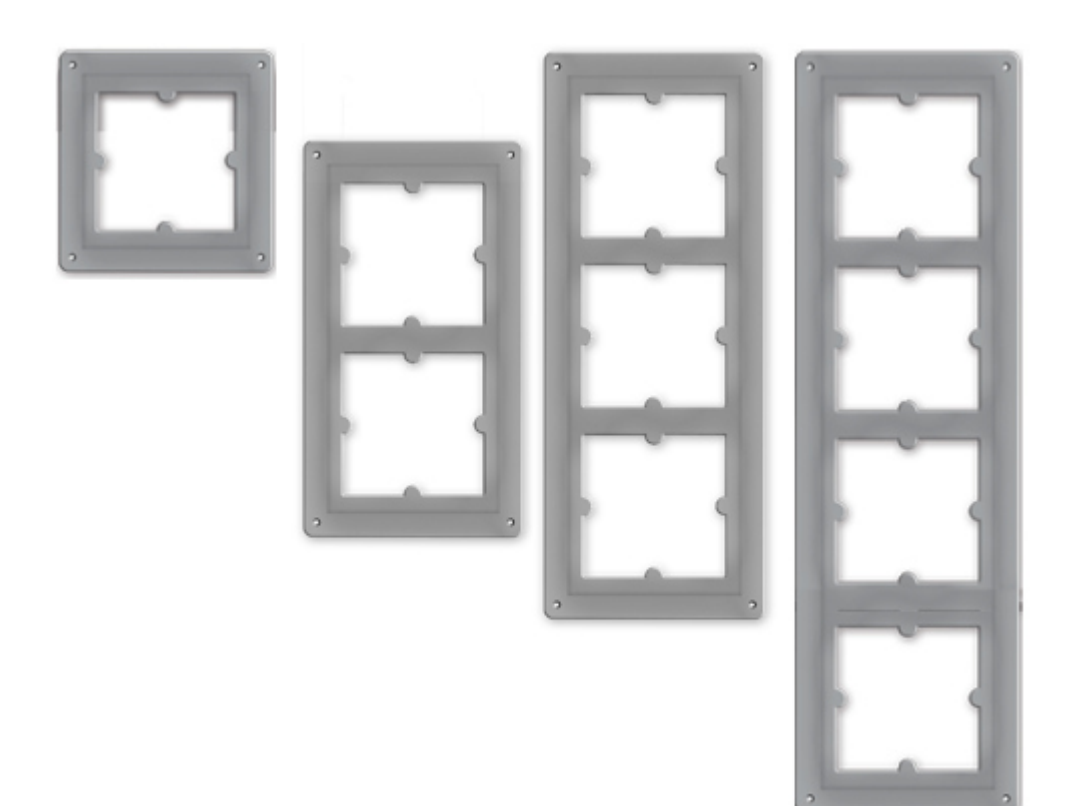

#### 10.2.2 OPENDOOR COVER

Die OPENDOOR Cover können in das jeweils passende OPENDOOR Frame eingebaut werden. Dabei ist das Cover im Frame eingelassen; Cover und Frame ergeben somit eine einzige Fläche. Das OPENDOOR Cover ist mit allen Ausschnitten ausgestattet die notwendig sind um die entsprechenden OPENDOOR Module einzubauen; je nach Modell variieren diese Ausschnitte. Grundsätzlich gibt es 3 Varianten die jeweils mit Ausschnitt für OD-Cam oder ohne Ausschnitt für OD-Cam erhältlich sind:

- Ausschnitte für OD-Push\_LED (1 Klingeltaster ohne Namenschild) und OD-Sip Plus
- Ausschnitte für OD-BellModule2 (2 Klingeltaster mit Namenschild) und OD-Sip Plus
- Ausschnitte für OD-BellModule4 (4 Klingeltaster mit Namenschild) und OD-Sip Plus

Hinzu kommen noch die Cover für die Zusatzmodule, die im vierten Feld eines vierfach Rahmens oder auch in einem 1fach Rahmen verbaut werden können:

- Ausschnitt für OD-Keypad (Nur in Verbindung mit OD-Sip Plus verwendbar)
- Ausschnitt für OD-Presence bzw. OD-Transponder (haben beide dasselbe Cover)
- Ausschnitt für Fingerprint

Schließlich gibt es noch das eine OPENDOOR Cover, dass zwar keine Ausschnitte für eine OD-Cam enthält, aber trotzdem mit einem 3fach Rahmen verwendet werden muss, da es zusätzlich Ausschnitte für die Montage eines Fingerprint Modules enthält:

• Ausschnitt für OD-Sip Plus, OD-Pusch\_LED und Fingerprint-Montage

Das OPENDOOR Cover ist mit M4 Gewindestangen ausgestattet um am jeweiligen OPENDOOR Frame befestigt zu werden und um die einzelnen OPENDOOR Module am Cover zu befestigen. Die OPENDOOR Cover sind in Edelstahl oder in normalem Stahl in der gewünschten RAL Farbe lackiert erhältlich.

Die OPENDOOR Frames haben alle die Selben Maße bis auf die Höhe. Diese variiert von Rahmen zu Rahmen um 110mm (1fach: 150mm, 2fach: 260mm, 3fach: 370mm); dasselbe gilt für den vertikalen Abstand der Befestigungsbohrungen (1fach: 126mm, 2fach: 236mm, 3fach: 346mm).

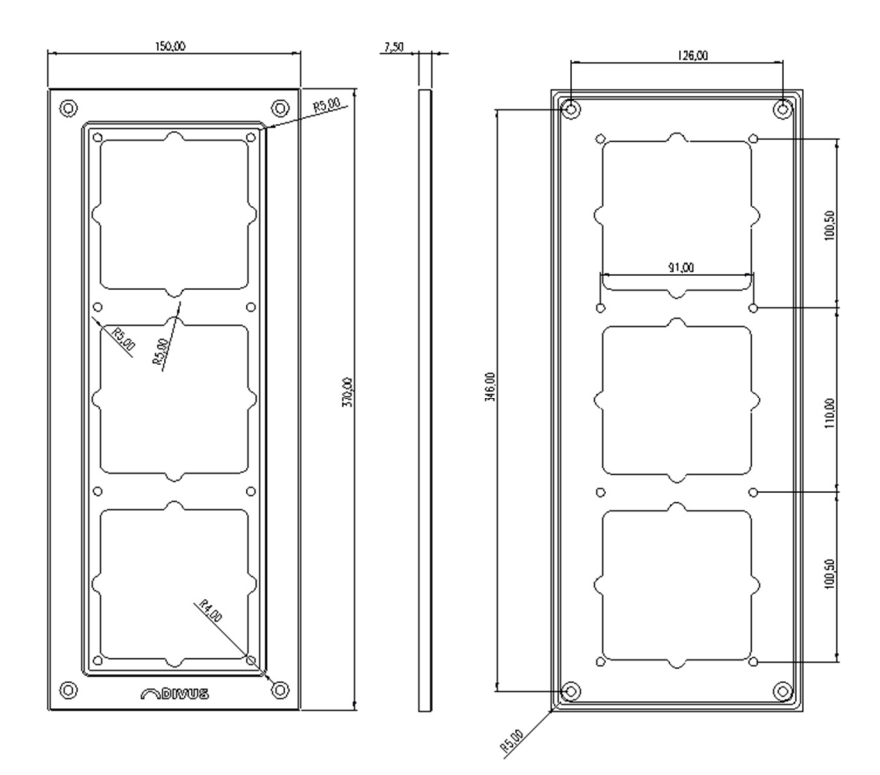

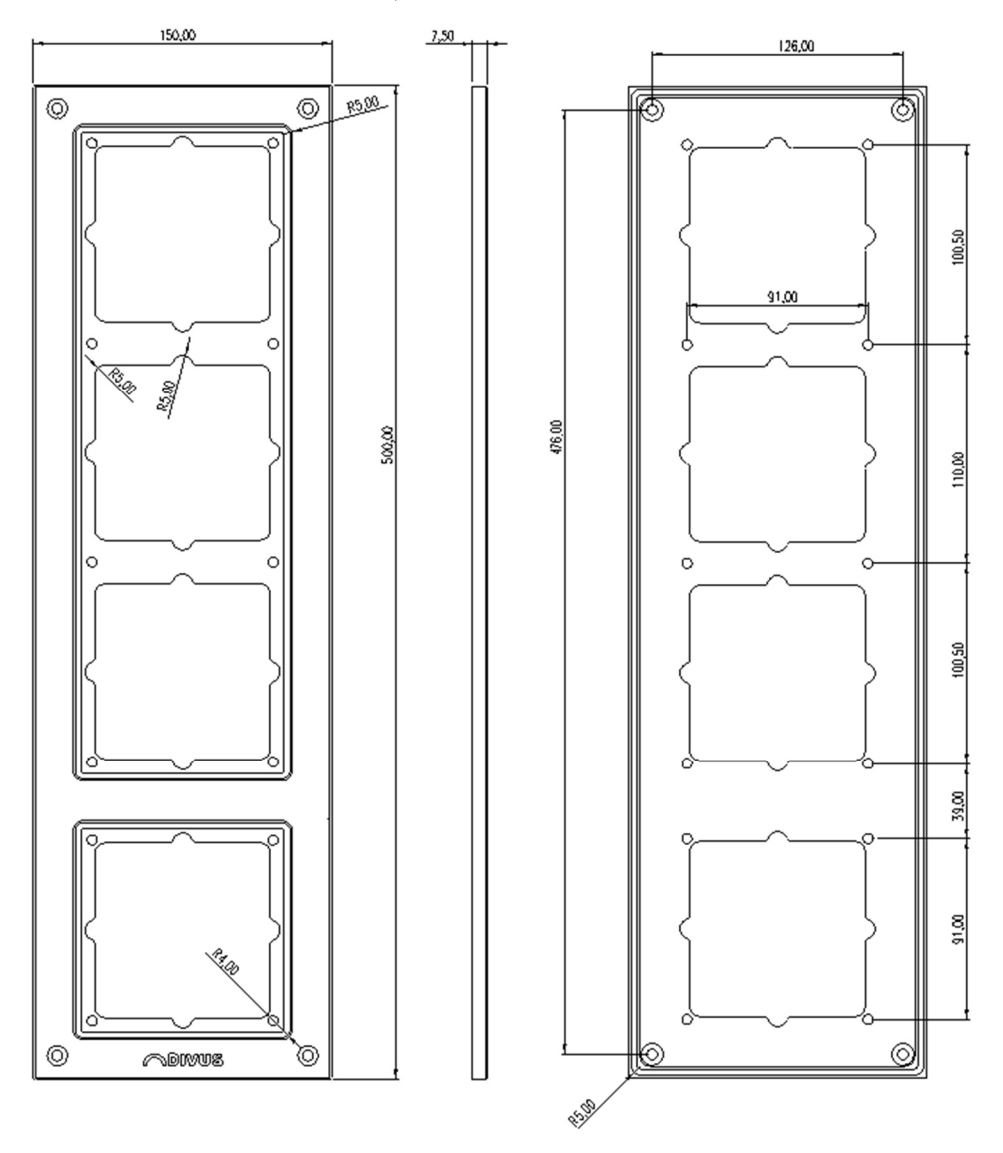

Nur die 4fachen Rahmen haben eine spezielle Bauweise:

10.2.3 OPENDOOR MOUNT

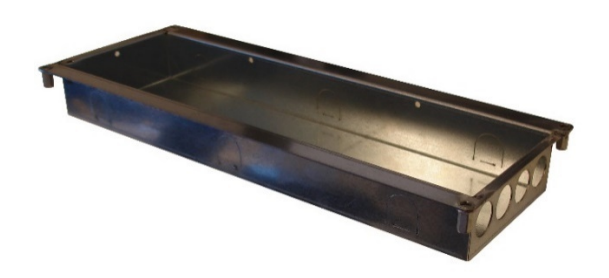

Mit der OPENDOOR Mount (Montageeinheit) kann die Türstation sicher in Mauern (Unterputz) untergebracht werden; dasselbe gilt für Hohlwandanwendungen (Gips, Holz u.s.w.), allerdings muss die Montageeinheit entsprechend mit unterstützenden Halterungen fixiert werden. Um bei Unterputzapplikationen die Montageeinheit vor Verschmutzung zu schützen, wird eine Blende und 4 M5 Schrauben mitgeliefert, die es ermöglichen das OPENDOOR MO zu verschließen; damit kann kein Verputz mehr ins Gehäuse gelangen und die Gewindebohrungen für die Befestigung der Türstation bleiben ebenfalls sauber und geschützt. Je nachdem wie viele OPENDOOR Module Platz finden sollen, gibt es eine Ausführung 1fach, 2fach (ohne OD-Cam, Platz für OD-Sip Plus und Klingeltaster nach Wahl), 3fach (Platz für OD-Cam, OD-Sip Plus und Klingeltaster nach Wahl bzw. OD-Sip Plus OD-Push\_LED und Fingerprint-Vorbereitung) oder eine Ausführung 4fach (Platz für OD-Cam, OD-Sip Plus, Klingeltaster nach Wahl und Zusatzmodul nach Wahl).

Die Montageeinheiten haben alle dieselben Maße, nur die Gesamthöhe verändert sich von Montageeinheit zu Montageeinheit um 110mm (1fach: 137mm, 2fach: 247mm, 3fach: 357mm), genauso wie die vertikale Höhe der Wanne auf der Rückseite (1fach: 123mm, 2fach: 233mm, 3fach). Nur bei der Montageeinheit für 4 Module variiert die Gesamthöhe (487mm) und die vertikale Höhe der Ausbuchtung auf der Rückseite (473) etwas mehr.

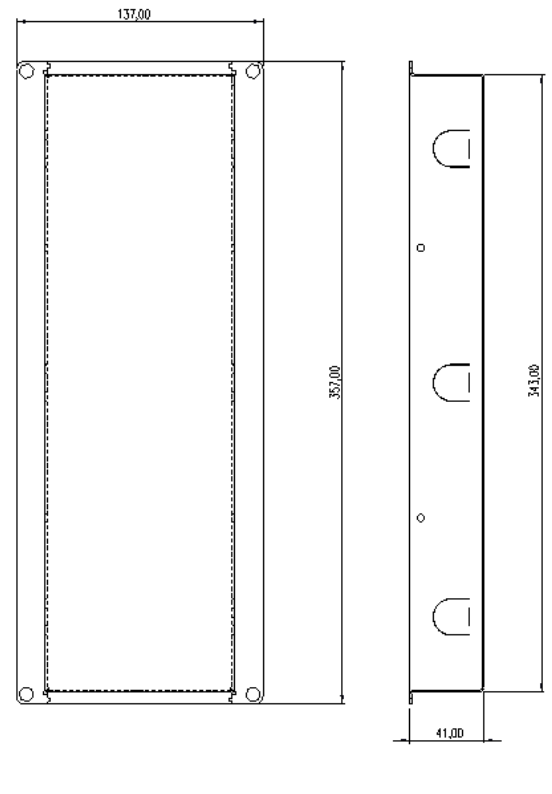

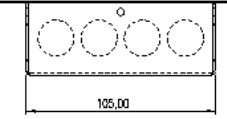

# 11 Zubehör

#### **11.1 EINLEITUNG**

Um eine Türstation verwirklichen zu können braucht es natürlich auch einiges an Zubehör wie z.B. Klingeltasten. Das OPENDOOR Zubehör passt in die Ausschnitte der OPENDOOR Cover, kann aber natürlich auch für jedes eigene Design verwendet werden.

### **11.2 OD-PUSH\_LED**

Dieser Klingeltaster wird nur für die OPENDOOR Cover Variante mit Ausschnitt für nur einen Klingeltaster ohne Namensschild verwendet (ODC-CAM/SIP/PUSH1, ODC-SIP/PUSH1 und ODC-SIP/PUSH1/FInger). Das Besondere an diesem Klingeltaster ist die ringförmige LED-Beleuchtung, die je nach Status des eingebauten OD-Sip Plus rot oder grün leuchtet bzw. blinkt.

Der Klingeltaster selbst besteht aus Edelstahl und wird von hinten mit der mitgelieferten Mutter verschraubt; eine Gummidichtung ist ebenfalls im Lieferumfang enthalten.

Die benötigte Bohrung für die Montage des OD-Push\_LED hat einen Durchmesser von 19,2 mm. Die benötigte Einbautiefe beträgt mindestens 45mm.

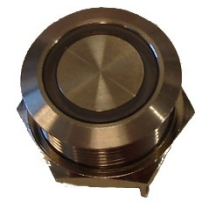

# 11.2.1 ANSCHLUSSBELEGUNG

Der OD-Push\_LED hat auf der Unterseite 4 Lötfahnen mit folgender Belegung:

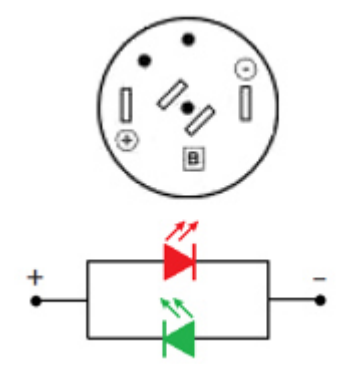

# LÖTFAHNEN

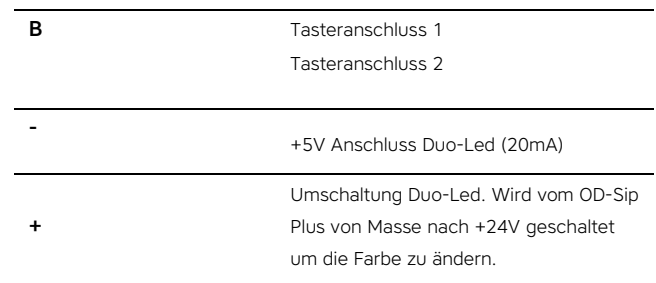

### 11.2.2 ABMESSUNGEN

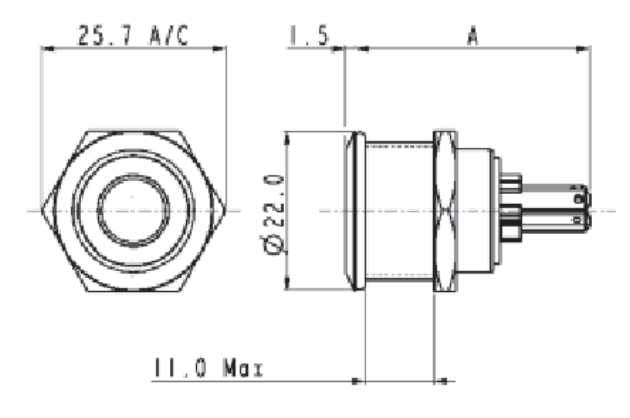

# **11.3 11.3 OD-BELLMODULE**

Das OD-BellModule ist eine LED-Hintergrundbeleuchtung für die Namensschilder, die in dieses Modul einfach eingeschoben werden können; dieses Modul passt in die Ausschnitte der entsprechenden OPENDOOR Cover. Das OD-BellModule bietet Platz für bis zu 4 Namensschilder und kann über entsprechende Lötfahnen mit bis zu 4 Klingelkontakten verbunden werden; die Kontakte werden dann über die Klemmleiste weitergeführt. Das OD-BellModule beinhaltet keine Klingeltasten, d.h. die benötigte Anzahl an OD-Push Klingeltastern muss separat bestellt werden.

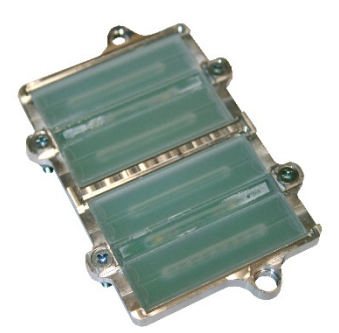
### 11.3.1 ANSCHLUSSBELEGUNG

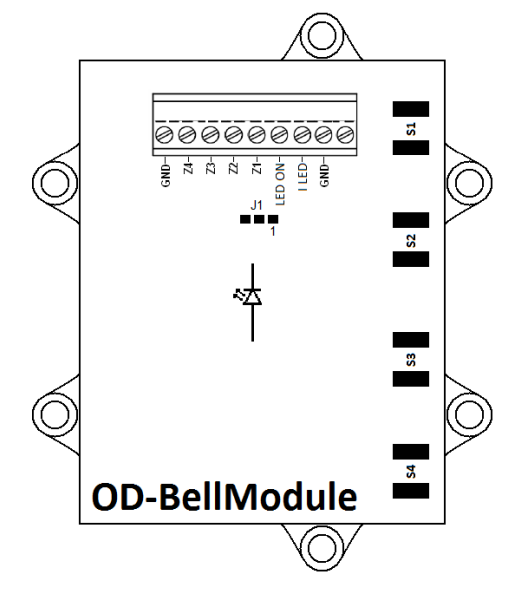

Die Klemmleiste kann über eine Stiftleiste gesteckt werden, wobei die letzte Klemme keine Verwendung hat.

Der Jumper J1 bestimmt woher die Hintergrundbeleuchtung Ihre Masse (GND), also Ihren Minuspol bezieht. Die Platine hat im Auslieferungszustand eine Brücke von 1 auf 2. Da der Anschluss 1 des Jumpers direkt mit der Masse verbunden ist, die vom OD-Sip Plus LED Ausgang kommt, ist die Hintergrundbeleuchtung immer aktiv. Möchte man die Hintergrundbeleuchtung extern steuern, muss diese Brücke zwischen 1 und 2 auf der Platine mit einem Messer aufgetrennt werden und eine Lötbrücke zwischen 2 und 3 erstellt werden. Der Anschluss 3 ist direkt mit der Klemme "LED ON" verbunden. Damit die Hintergrundbeleuchtung aktiv werden kann, muss an dieser Klemme die Masse des OD-Sip Plus anliegen; mit einem externen Kontakt, kann somit die Hintergrundbeleuchtung aktiviert bzw. deaktiviert werden.

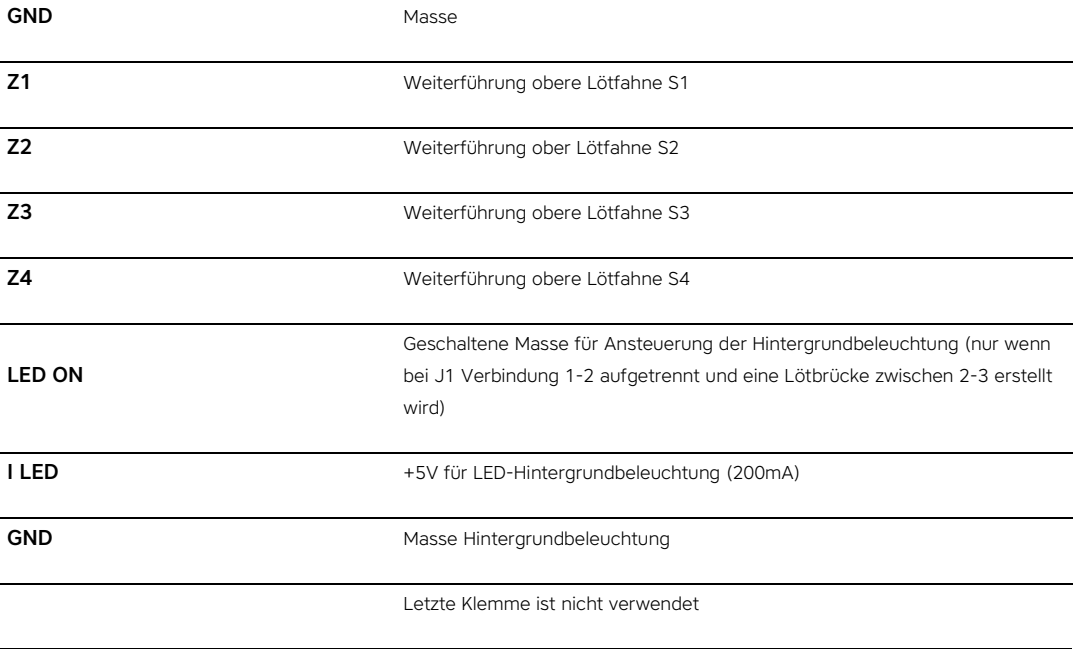

#### KLEMMLEISTE

Die Lötfahnen "S1" bis "S4" können verwendet werden um die Klingeltaster mit der Platine zu verbinden. Die jeweils obere Lötfahne ist direkt mit der entsprechenden Klemme an der Klemmleiste verbunden, während die jeweils untere Lötfahne mit der Masse (GND) verbunden ist. Somit können die Klingeltaster über die Lötfahnen mit der Platine verbunden werden und über die zugehörigen Klemmen an der Klemmleiste direkt auf das OD-Sip Plus weitergeführt werden.

# 11.3.2 ABMESSUNGEN UND AUSSCHNITT

Der rechts dargestellte Ausschnitt entspricht der Hinteransicht (Hinterseite Frontplatte, Innenseite Briefkasten), d.h. das OD-Bellmodule würde wie folgend dargestellt auf diesen Ausschnitt gelegt und angeschraubt werden. Bevor man das OD-BellModule allerdings befestigen kann, muss man die mitgelieferten Plexiglas Einsätze in die entsprechenden Ausschnitte drücken. Dabei wird die ausgefräste Erhöhung in den Ausschnitt gedrückt. Damit die Plexiglas Einsätze ordentlich halten müssen die Ausschnitte genau gemacht werden, so dass die Plexiglas Einsätze mit etwas Kraft in die Ausschnitte gedrückt werden müssen. Sind alle Plexiglas Einsätze einmal in die Aus-schnitte gedrückt, kann das OD-BellModule darübergelegt und befestigt werden.

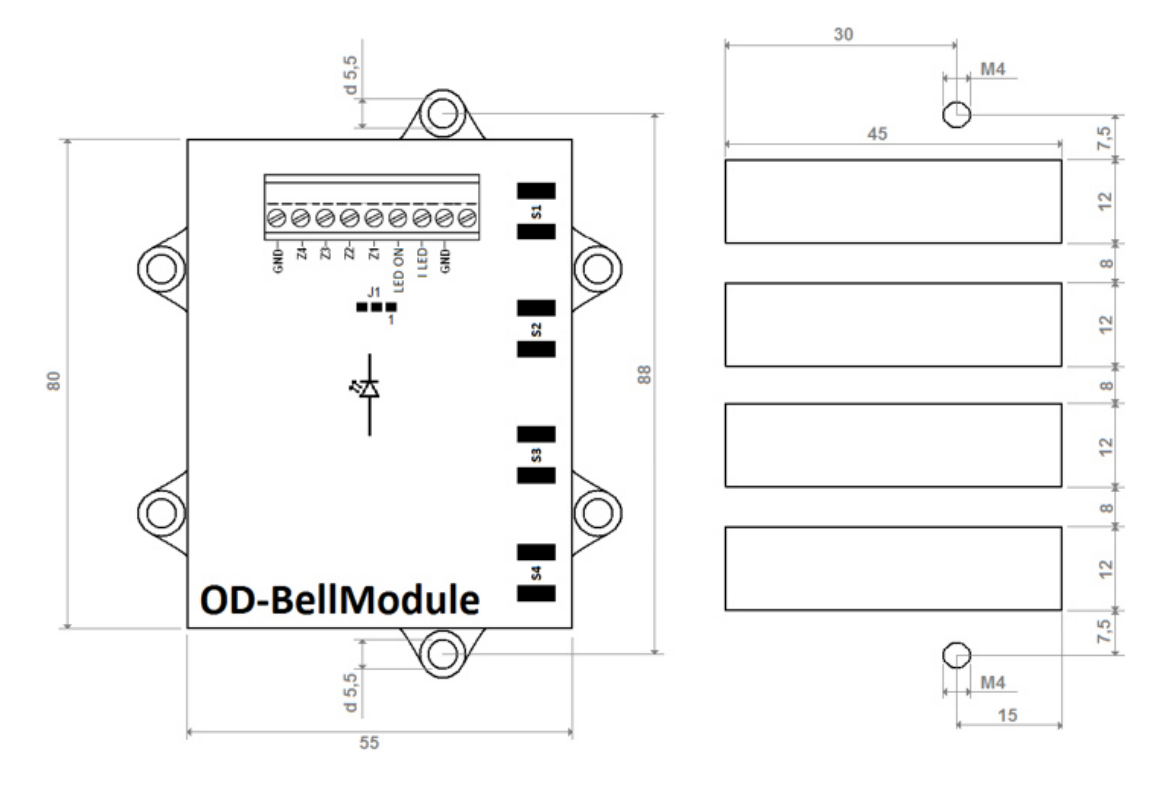

## **11.4 OD-PUSH**

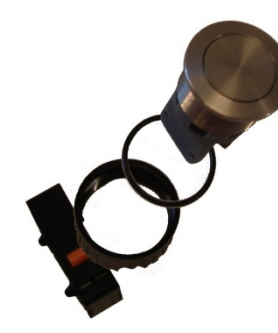

Der OD-Push ist der Klingeltaster der in Verbindung mit dem OD-BellModule verwendet wird; er passt in die Ausschnitte der entsprechenden OPENDOOR Covers. Im DIVUS Design wird dieser Taster nur in Verbindung mit dem OD-BellModule verwendet; natürlich kann der OD-Push auch für das eigene Design verwendet werden. Der OD-Push selbst besteht aus Edelstahl. Die Befestigung erfolgt mit der mitgelieferten Verschraubung von der Hinterseite der Bohrung. Der für die Montage benötigte Ausschnitt ist eine einfache Bohrung mit einem Durchmesser von 16mm. Die benötigte Mindesttiefe um den OD-Push montieren zu können beträgt ca. 45mm. Bei der Montage sollte folgende Reihenfolge beachtet werden:

- Mitgelieferten Gummiring über das Gewinde bis unter die Kappe des Tasters streifen.
- Taster in die Bohrung (16mm Durchmesser) einsetzen
- Mitgelieferte Verschraubung von hinten auf das Gewinde des Tasters aufsetzen und festziehen
- Mitgelieferten Kontakt von hinten in die Plastikhalterung drücken, so dass die vier Noppen in die vorgesehenen Löcher einrasten

Der Taster verfügt über einen Wechselkontakt; in Verbindung mit OD-Sip Plus bitte nur den Schließer verwenden.

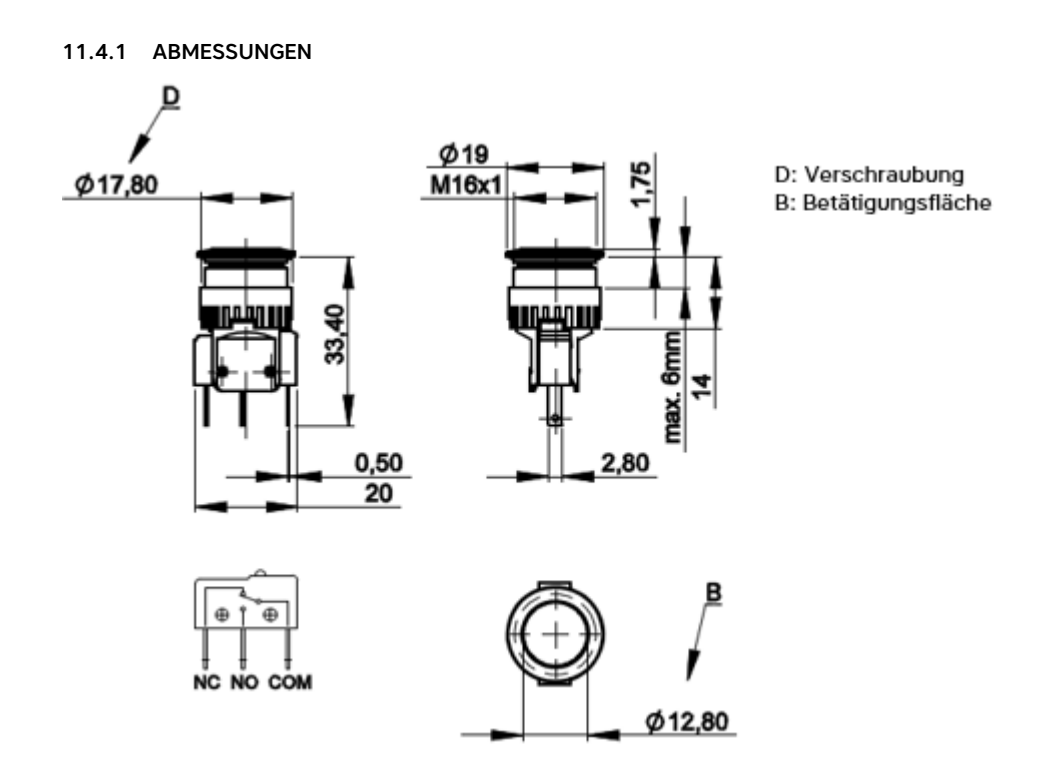

# **11.5 OD-KIT\_BADGE**

Das OD-Kit\_Badge enthält 5 Transponder Schlüssel, sogenannte "User Badges" in schwarz und 5 dazugehörige Lösch Schlüssel in rot. Jeder dieser Schlüssel ist mit einer Nummer gekennzeichnet, damit man weiß welcher Lösch Schlüssel, welchen User Badge löscht. Das OD-Kit\_Badge dient immer zur Erweiterung der Schlüsselanzahl eines OD-Transponders, weshalb bei der Bestellung die Seriennummer des betreffenden OD-Transponders unbedingt angegeben werden muss; der OD-Transponder wird mit nur einem User Badge und dem dazu gehörigen Lösch Schlüssel ausgeliefert. Die Lösch Schlüssel müssen unbedingt gut aufgehoben werden, da man diese benötigt um einen verloren gegangenen oder gestohlenen User Badge aus dem OD-Transponder zu löschen.

Die Nummerierung erfolgt fortlaufend, beginnend bei 1.

Die Lösch Schlüssel sind mit dem Präfix "S" nummeriert, da diese Schlüssel nur einen User Badge "selektiv" aus dem OD-Transponder löschen, an welchem diese angewendet werden.

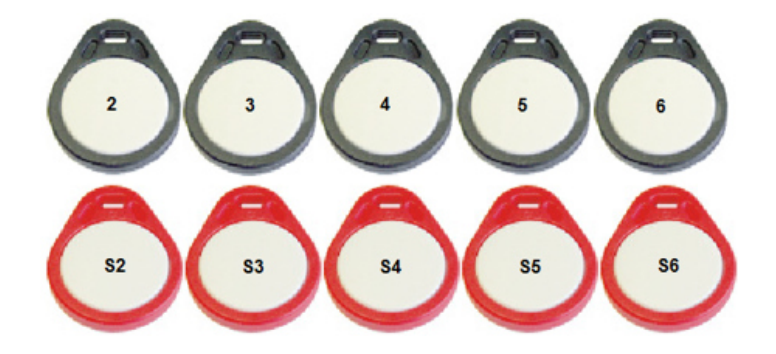

## **11.6 OD\_S**

Das OD\_S beinhaltet 4 Sicherheitsschrauben aus Edelstahl mit einem speziellen Sternantrieb.Indem diese Schrauben vollständig in der Versenkung der OPENDOOR Frames verschwinden wird es für Vandalen schwierig die Schrauben zu lockern oder zu entfernen. Der spezielle Sternantrieb der Schrauben verhindert ein Öffnen oder gar Abmontieren Der OPENDOOR Außenstation mit gängigem Werkzeug. Nur mit einem geeignetem Biteinsatz können die Schrauben bewegt werden. Die Schrauben haben ein metrischesM5 Gewinde, eine Gesamtlänge von 26mm, der Versenkungswinkel beträgt 90° und die Kappe hat einen Durchmesser von 9mm.

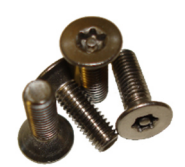

# **11.7 OD\_SBIT**

Das OD\_SBIT passt genau in den speziellen Sternantrieb der OD\_S Sicherheitsschrauben.

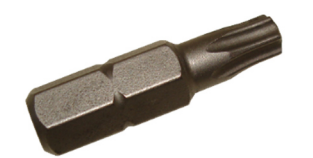

# 12 Anhang

## **12.1 VERKABELUNGSSCHEMEN**

# 12.1.1 BEISPIEL MIT OD-SECURE

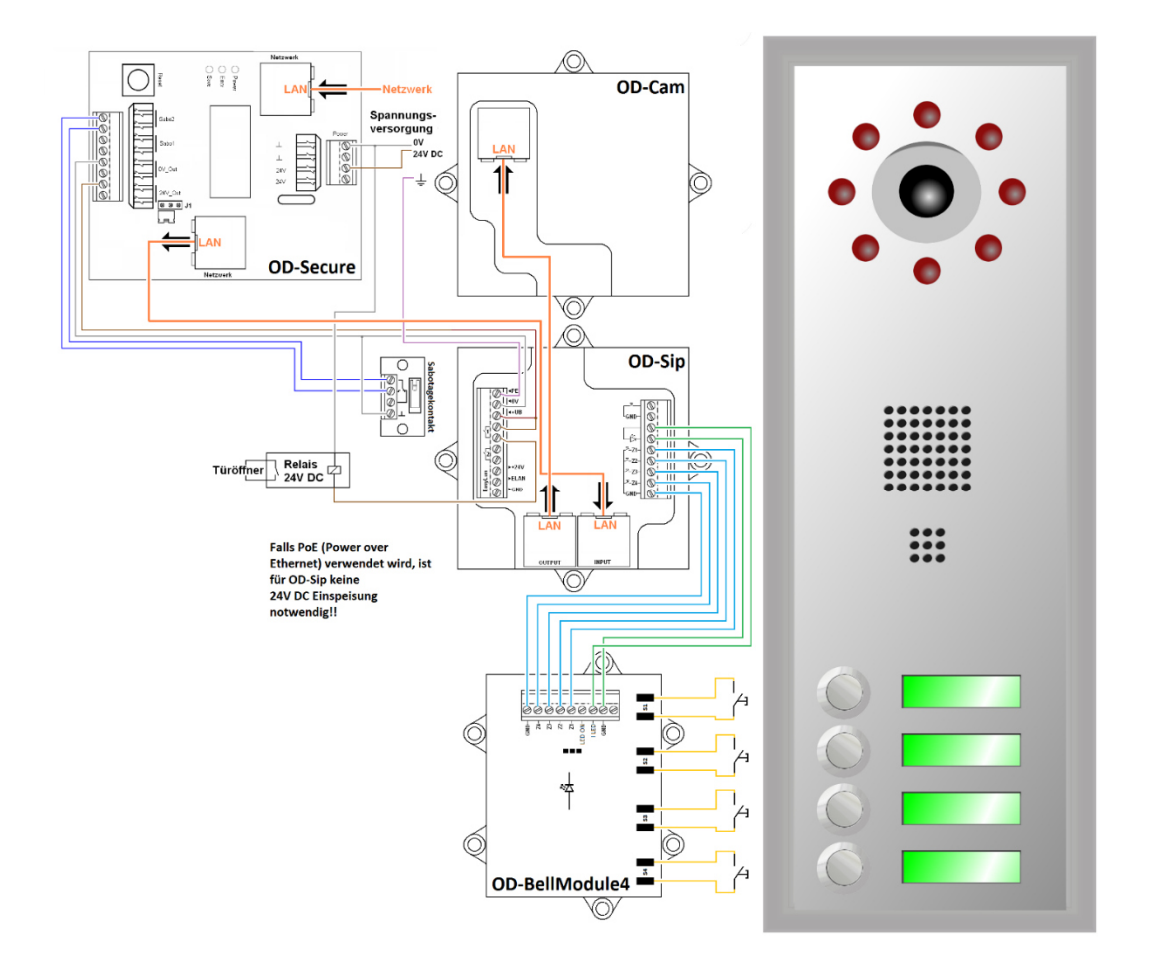

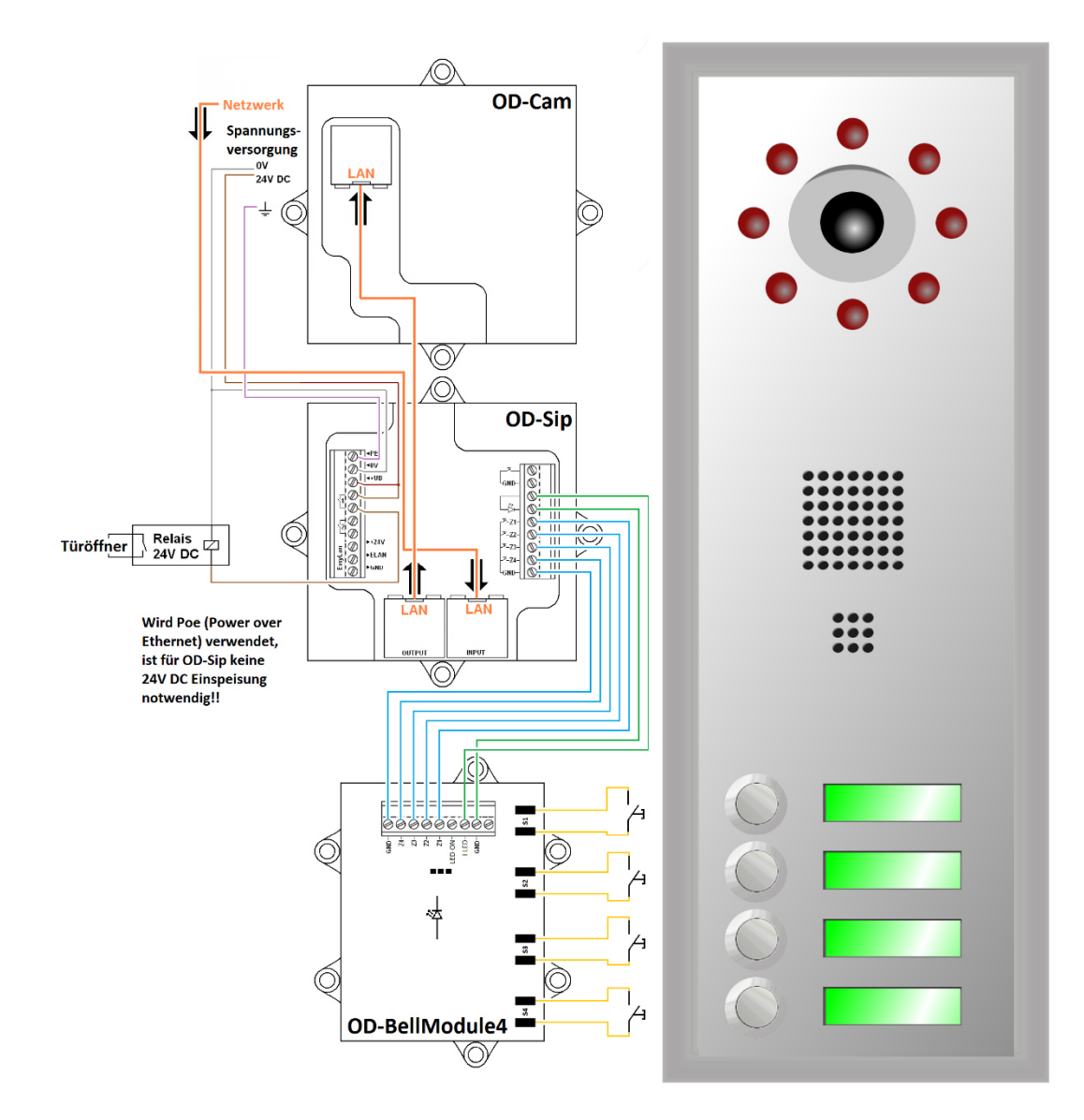

# 12.1.2 BEISPIEL OHNE OD-SECURE

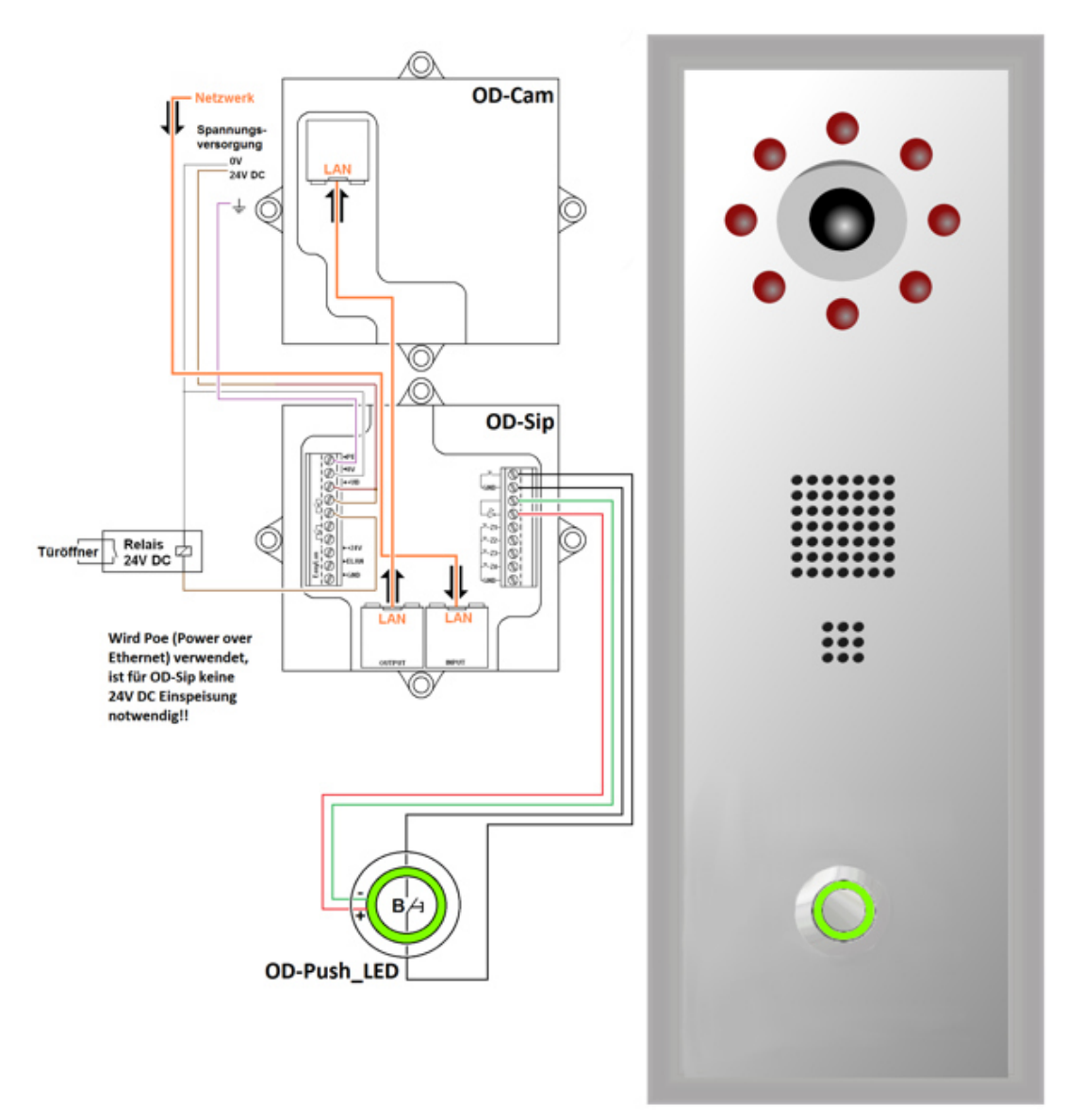

# 12.1.3 BEISPIEL OHNE OD-SECURE MIT OD-PUSH\_LED

#### **12.3 RECYCLING INFORMATIONEN**

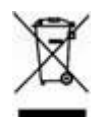

Information on Disposal of Old Electrical and Electronic Equipment (applicable for EU countries that have adopted separate waste collection systems)

Products with the symbol (crossed-out wheeled bin) cannot be disposed as household waste.

Old electrical and electronic equipment should be recycled at a facility capable of handling these items and their waste by products. Contact your local authority for details in locating a recycle facility nearest to you. Proper recycling and waste disposal will help conserve resources whilst preventing detrimental effects on our health and the environment.

#### Deutsch

Entsorgung von gebrauchten Elektrischen und Elektronischen Geräten (anzuwenden in den Ländern der Europäischen Union und anderen europäischen Ländern mit einem separaten Sammelsystem für solche Geräte)

Das Symbol (durchgestrichene Mülltonne) auf dem Produkt oder seiner Verpackung weist darauf hin, dass dieses Produkt nicht als normaler Haushaltsabfall behandelt werden darf, sondern an einer Annahmestelle für das Recycling von elektrischen und elektronischen Geräten abgegeben werden muss. Durch Ihren Beitrag zur korrekten Entsorgung dieses Produktes schützen Sie die Umwelt und die Gesundheit Ihrer Mitmenschen. Unsachgemäße oder falsche Entsorgung gefährden Umwelt und Gesundheit. Weitere Informationen über das Recycling dieses Produktes erhalten Sie von Ihrer Gemeinde oder den kommunalen Entsorgungsbetrieben.

#### Italiano

Informazioni sullo smaltimento delle vecchie apparecchiature elettriche ed elettroniche (valido per i paesi europei che hanno adottato sistemi di raccolta separata)

I prodotti recanti il simbolo di un contenitore di spazzatura su ruote barrato non possono essere smaltiti insieme ai normali rifiuti di casa. I vecchi prodotti elettrici ed elettronici devono essere riciclati presso un'apposita struttura in grado di trattare questi prodotti e di smaltirne i loro componenti. Per conoscere dove e come recapitare tali prodotti nel luogo a voi più vicino, contattare l'apposito ufficio comunale. Un appropriato riciclo e smaltimento aiuta a conservare la natura e a prevenire effetti nocivi alla salute e all'ambiente.

#### Français

Information sur l'élimination des anciens équipements électriques et électroniques (applicable dans les pays de l'Union Européenne qui ont adopté des systèmes de \* collecte sélective)

Les produits sur lesquels le pictogramme (poubelle barrée) est appose ne peuvent pas être éliminés comme ordures ménagères. Les anciens équipements électriques et électroniques doivent être recyclés sur des sites capables de triller ces produits et leurs déchets. Contactez vos autorités locales pour connaitre le site de recyclage le plus proche. Un recyclage adapté et l'élimination des déchets aideront à conserver les ressources et à nous préserver des leurs effets nocifs sur notre santé et sur l'environnement.

#### Nederlands

Informatie over het weggooien van elektrische en elektronische apparatuur (particulieren)

Dit symbool geeft aan dat gebruikte elektrische en elektronische producten niet bij het normale huishoudelijke afval mogen. Lever deze producten in bij de aangewezen ' inzamelingspunten, waar ze gratis worden geaccepteerd en op de juiste manier worden verwerkt, teruggewonnen en hergebruikt. Voor inleveradressen zie www . nvmp . nl, -~ www . ictmilieu . nl, www.stibat.nl. Wanneer u dit produci op de juiste rnanier als afval inlevert, spaarl u waardevolle hulpbronnen " en voorkomt u potenlièle negalieve gevolgen voor de volksgezondheid en het milieu, die anders kunnen ontstaan door een onjuiste verwerking van afval.

### Espanol

Información acerca de la eliminación de equipos eléctricos y electrónicos al final de la vida ùtil (aplicable a los pafses de la Union Europea que hayan adoptado sistemas independientes de recogida de residuos)

Los productos con el sìmbolo de un contenedor con ruedas tachado no podràn ser desechados como residuos domésticos. Los equipos eléclricos y electrónicos al final de la vida ùtil, deberàn ser reciclados en instalaciones que puedan dar el tratamiento >• adecuado a estos productos y a sus subproductos residuales correspondientes. Póngase en contacio con su administración locai para oblener informadón sobre el punlo de recogida mas cercano. Un iralamienlo corredo del redclaje y la eliminación de residuos ayuda a conservar los recursos y evita al mismo tiempo efectos perjudiciales en la saìud y el medio ambiente.

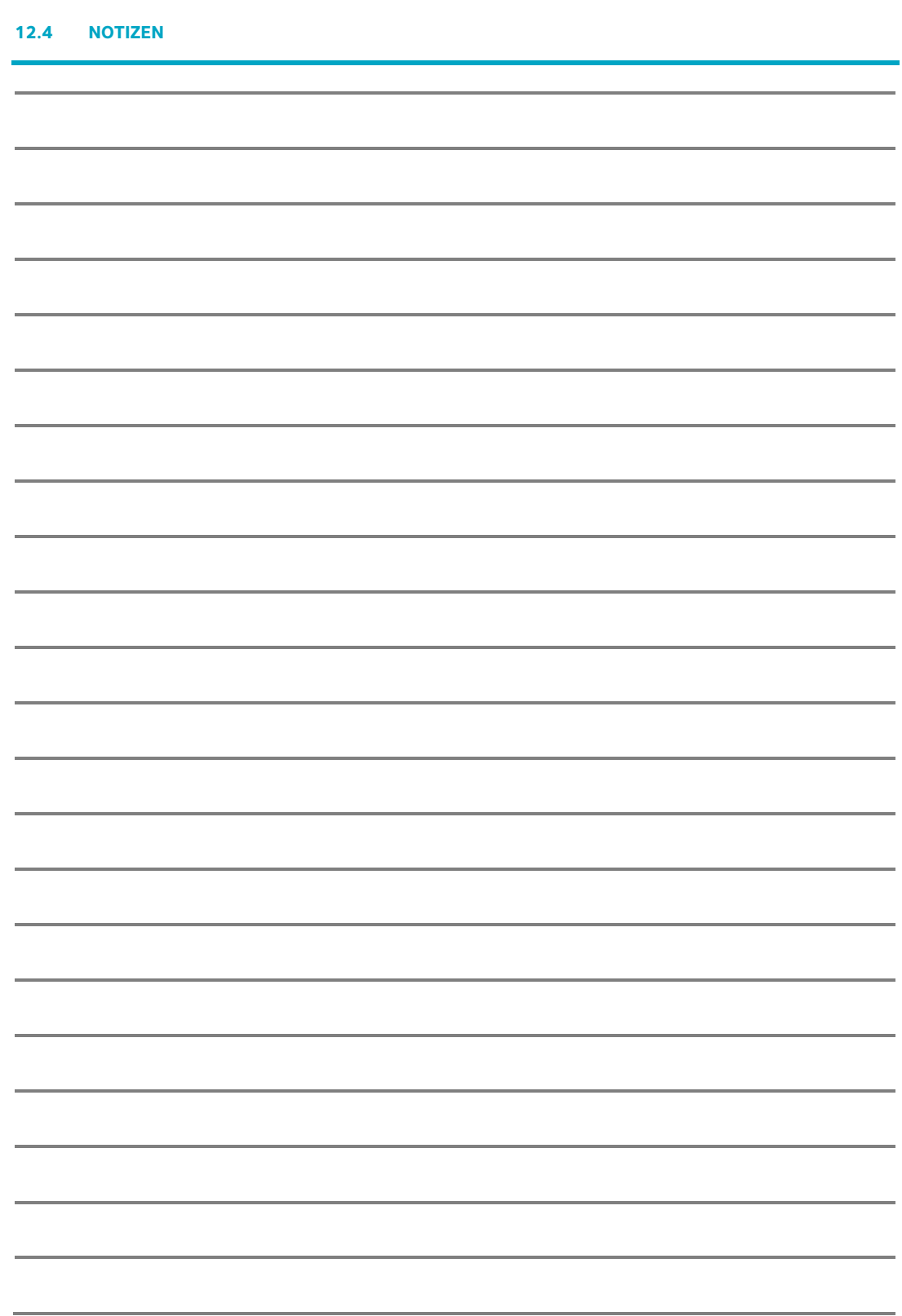

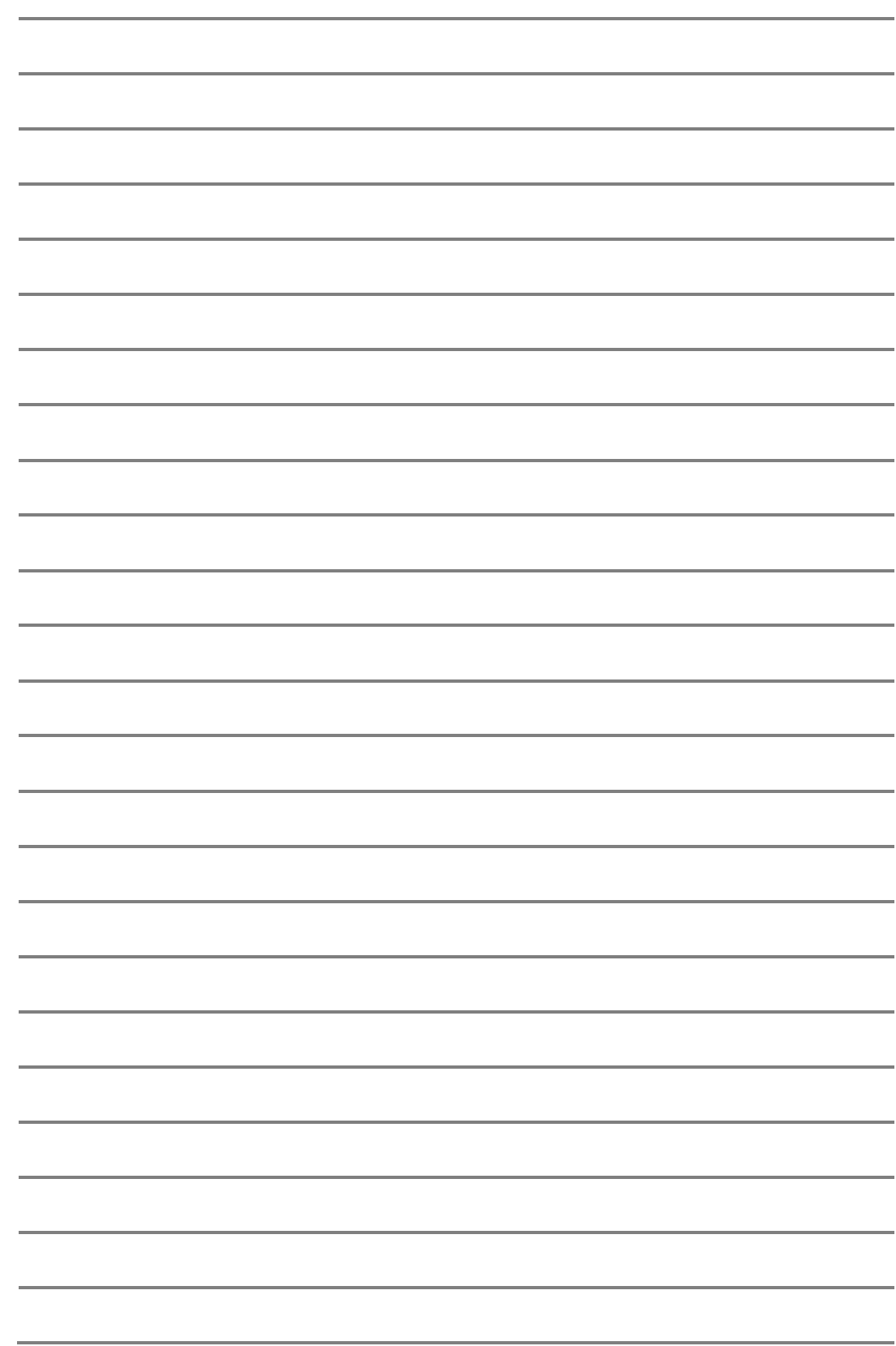